## <span id="page-0-0"></span>**Striker** *Extreme*

**Motherboard** 

**G2898**

**Erste Ausgabe V1 November 2006**

**Copyright © 2006 ASUSTeK COMPUTER INC. Alle Rechte vorbehalten.**

Kein Teil dieses Handbuchs, einschließlich der darin beschriebenen Produkte und Software, darf ohne ausdrückliche, schriftliche Genehmigung von ASUSTeK COMPUTER INC. ("ASUS") in irgendeiner Form, ganz gleich auf welche Weise, vervielfältigt, übertragen, abgeschrieben, in einem Wiedergewinnungssystem gespeichert oder in eine andere Sprache übersetzt werden.

Produktgarantien oder Service werden nicht geleistet, wenn: (1) das Produkt repariert, modifiziert oder abgewandelt wurde, außer schriftlich von ASUS genehmigte Reparaturen, Modifizierung oder Abwandlungen; oder (2) die Seriennummer des Produkts unkenntlich gemacht wurde oder fehlt.

ASUS STELLT DIESES HANDBUCH "SO, WIE ES IST", OHNE DIREKTE ODER INDIREKTE GARANTIEN, EINSCHLIESSLICH, JEDOCH NICHT BESCHRÄNKT AUF GARANTIEN ODER KLAUSELN DER VERKÄUFLICHKEIT ODER TAUGLICH-KEIT FÜR EINEN BESTIMMTEN ZWECK, ZUR VERFÜGUNG. UNTER KEINEN UMSTÄNDEN HAFTET ASUS, SEINE DIREKTOREN, VORSTANDSMITGLIEDER, MITARBEITER ODER AGENTEN FÜR INDIREKTE, BESONDERE, ZUFÄLLIGE ODER SICH ERGEBENDE SCHÄDEN (EINSCHLIESSLICH SCHÄDEN AUF GRUND VON PROFITVERLUST, GESCHÄFTSVERLUST, BEDIENUNGSAUSFALL ODER DATENVERLUST, GESCHÄFTSUNTERBRECHUNG UND ÄHNLICHEM), AUCH WENN ASUS VON DER WAHRSCHEINLICHKEIT DERARTIGER SCHÄDEN AUF GRUND VON FEHLERN IN DIESEM HANDBUCH ODER AM PRODUKT UNTER-RICHTET WURDE.

SPEZIFIKATIONEN UND INFORMATIONEN IN DIESEM HANDBUCH DIENEN AUS-SCHLIESSLICH DER INFORMATION, KÖNNEN JEDERZEIT OHNE ANKÜNDIGUNG GEÄNDERT WERDEN UND DÜRFEN NICHT ALS VERPFLICHTUNG SEITENS ASUS AUSGELEGT WERDEN. ASUS ÜBERNIMMT FÜR EVENTUELLE FEHLER ODER UNGENAUIGKEITEN IN DIESEM HANDBUCH KEINE VERANTWORTUNG ODER HAFTUNG, EINSCHLIESSLICH DER DARIN BESCHRIEBENEN PRODUKTE UND SOFTWARE.

In diesem Handbuch angegebene Produkt- und Firmennamen können u.U. eingetragene Warenzeichen oder Urheberrechte der entsprechenden Firmen sein und dienen nur der Identifizierung oder Erklärung zu Gunsten des Eigentümers, ohne Rechte verletzen zu wollen.

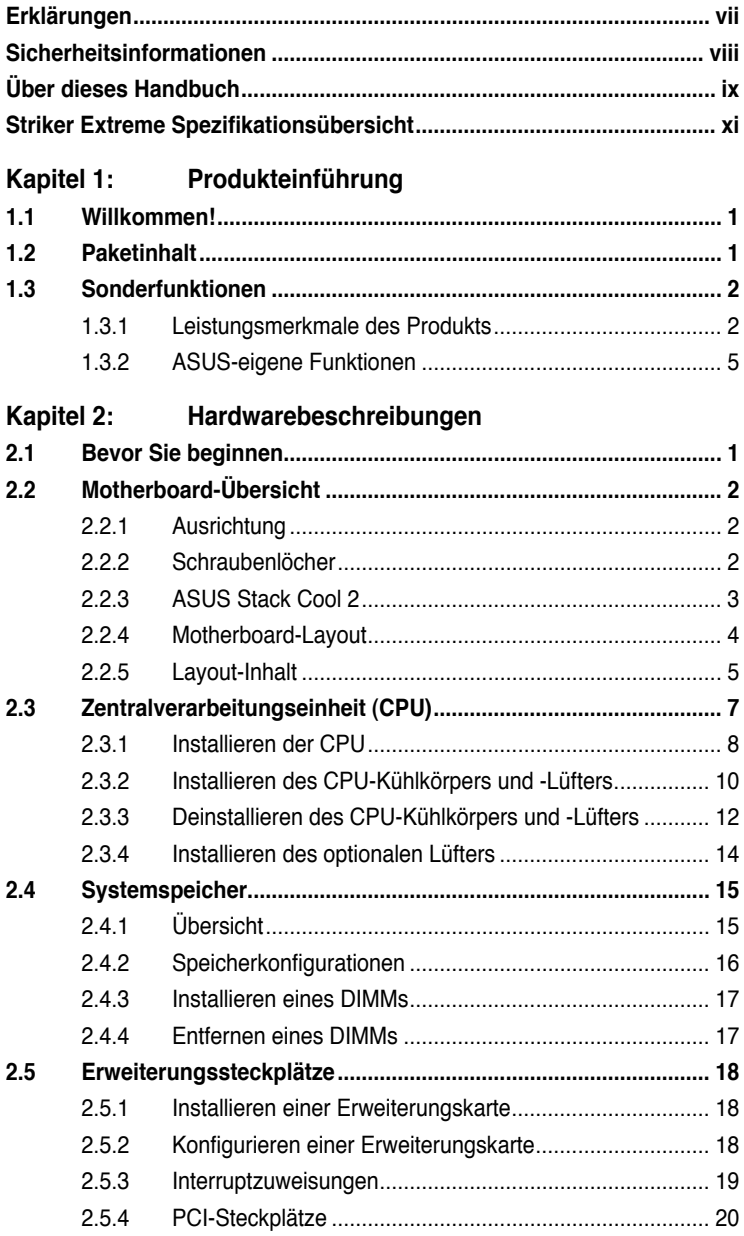

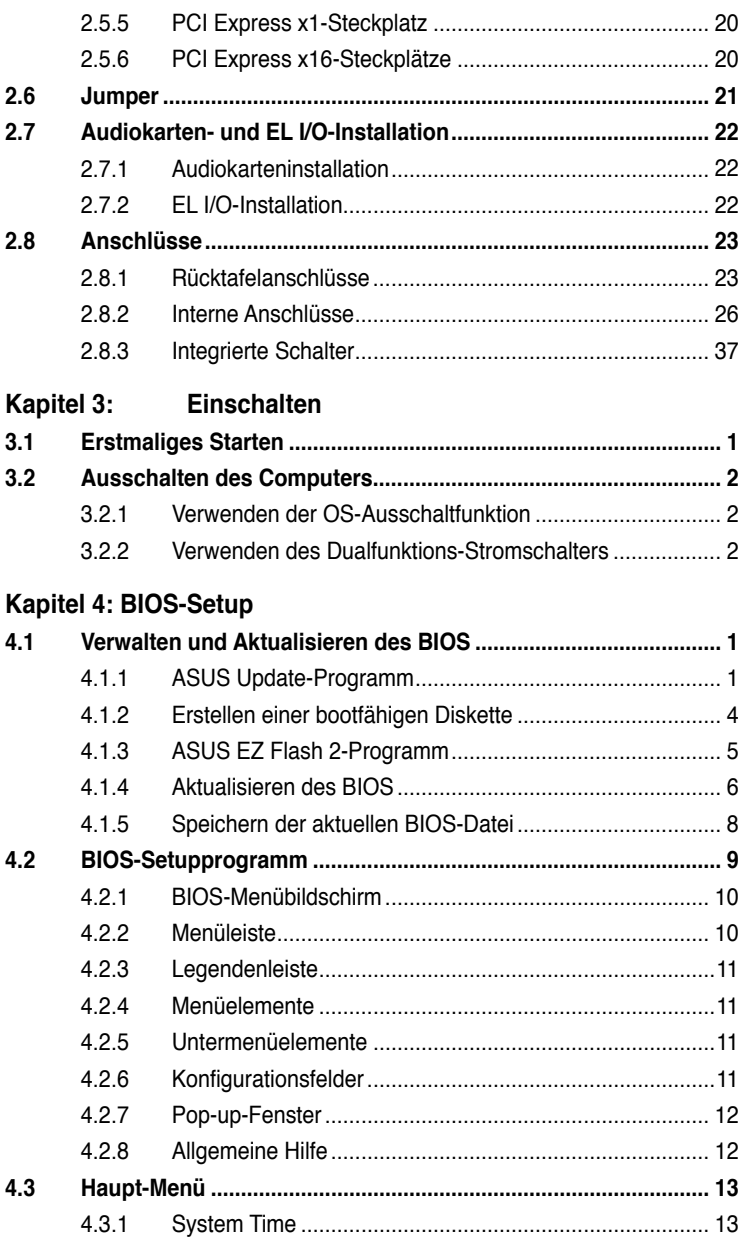

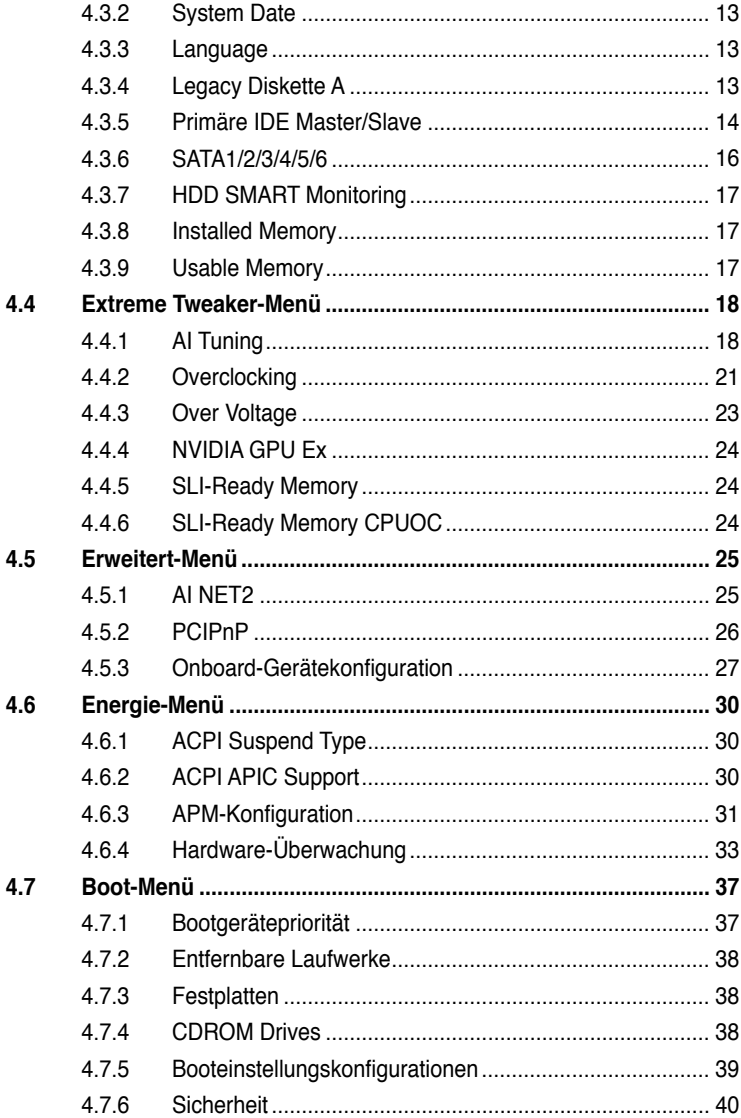

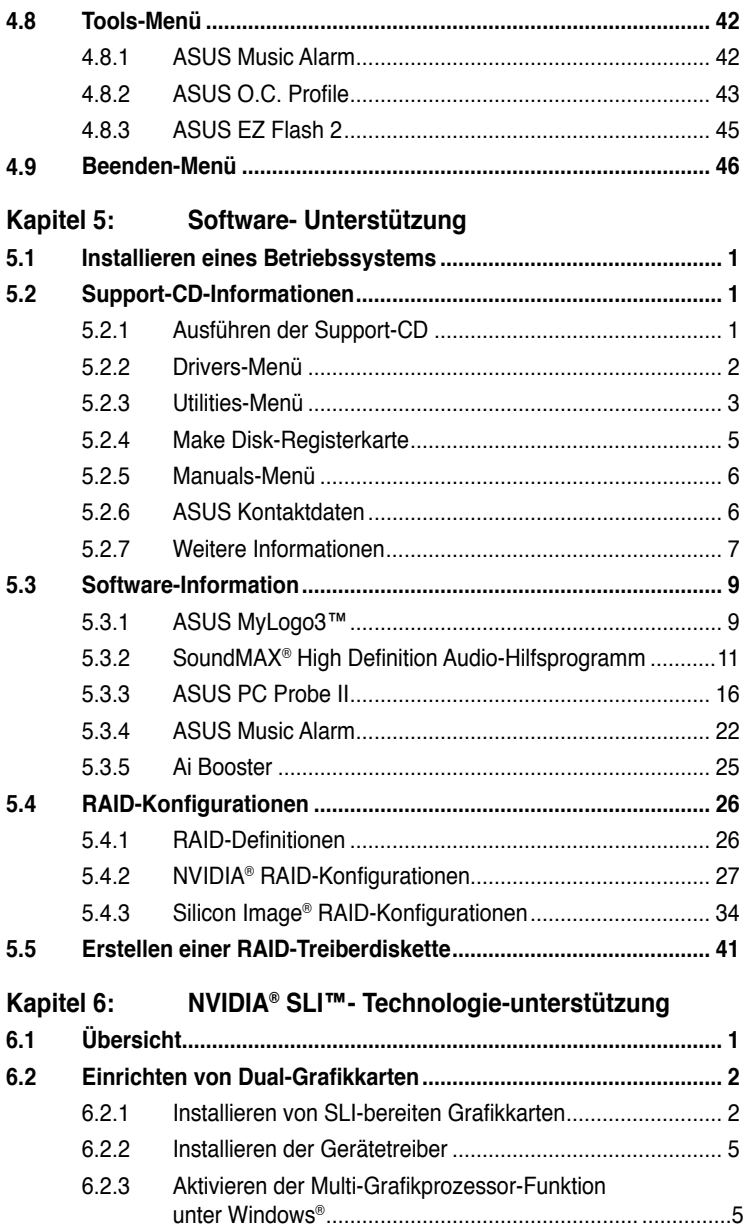

## <span id="page-6-0"></span>**Erklärungen**

#### **Erklärung der Federal Communications Commission**

Dieses Gerät stimmt mit den FCC-Vorschriften Teil 15 überein. Sein Betrieb unterliegt folgenden zwei Bedingungen:

- Dieses Gerät darf keine schädigenden Interferenzen erzeugen, und
- Dieses Gerät muss alle empfangenen Interferenzen aufnehmen, einschließlich derjenigen, die einen unerwünschten Betrieb erzeugen.

Dieses Gerät ist auf Grund von Tests für Übereinstimmung mit den Einschränkungen eines Digitalgeräts der Klasse B, gemäß Teil 15 der FCC-Vorschriften, zugelassen. Diese Einschränkungen sollen bei Installation des Geräts in einer Wohnumgebung auf angemessene Weise gegen schädigende Interferenzen schützen. Dieses Gerät erzeugt und verwendet Hochfrequenzenergie und kann, wenn es nicht gemäß den Anweisungen des Herstellers installiert und bedient wird, den Radio- und Fernsehempfang empfindlich stören. Es wird jedoch nicht garantiert, dass bei einer bestimmten Installation keine Interferenzen auftreten. Wenn das Gerät den Radiooder Fernsehempfang empfindlich stört, was sich durch Aus- und Einschalten des Geräts feststellen lässt, ist der Benutzer ersucht, die Interferenzen mittels einer oder mehrerer der folgenden Maßnahmen zu beheben:

- Empfangsantenne neu ausrichten oder an einem anderen Ort aufstellen.
- Den Abstand zwischen dem Gerät und dem Empfänger vergrößern.
- Das Gerät an die Steckdose eines Stromkreises anschließen, an die nicht auch der Empfänger angeschlossen ist.
- Den Händler oder einen erfahrenen Radio-/Fernsehtechniker um Hilfe bitten.

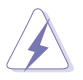

Um Übereinstimmung mit den FCC-Vorschriften zu gewährleisten, müssen abgeschirmte Kabel für den Anschluss des Monitors an die Grafikkarte verwendet werden. Änderungen oder Modifizierungen dieses Geräts, die nicht ausdrücklich von der für Übereinstimmung verantwortlichen Partei genehmigt sind, können das Recht des Benutzers, dieses Gerät zu betreiben, annullieren.

#### **Erklärung des kanadischen Ministeriums für Telekommunikation**

Dieses Digitalgerät überschreitet keine Grenzwerte für Funkrauschemissionen der Klasse B, die vom kanadischen Ministeriums für Telekommunikation in den Funkstörvorschriften festgelegt sind.

#### **Dieses Digitalgerät der Klasse B stimmt mit dem kanadischen ICES-003 überein.**

## <span id="page-7-0"></span>**Sicherheitsinformationen**

#### **Elektrische Sicherheit**

- Um die Gefahr eines Stromschlags zu verhindern, ziehen Sie die Netzleitung aus der Steckdose, bevor Sie das System an einem anderen Ort aufstellen.
- Beim Anschließen oder Trennen von Geräten an das oder vom System müssen die Netzleitungen der Geräte ausgesteckt sein, bevor die Signalkabel angeschlossen werden. Ziehen Sie ggf. alle Netzleitungen vom aufgebauten System, bevor Sie ein Gerät anschließen.
- Vor dem Anschließen oder Ausstecken von Signalkabeln an das oder vom Motherboard müssen alle Netzleitungen ausgesteckt sein.
- Erbitten Sie professionelle Unterstützung, bevor Sie einen Adapter oder eine Verlängerungsschnur verwenden. Diese Geräte könnte den Schutzleiter unterbrechen.
- Prüfen Sie, ob die Stromversorgung auf die Spannung Ihrer Region richtig eingestellt ist. Sind Sie sich über die Spannung der von Ihnen benutzten Steckdose nicht sicher, erkundigen Sie sich bei Ihrem Energieversorgungsunternehmen vor Ort.
- Ist die Stromversorgung defekt, versuchen Sie nicht, sie zu reparieren. Wenden Sie sich an den qualifizierten Kundendienst oder Ihre Verkaufsstelle.

#### **Betriebssicherheit**

- Vor Installation des Motherboards und Anschluss von Geräten müssen Sie alle mitgelieferten Handbücher lesen.
- Vor Inbetriebnahme des Produkts müssen alle Kabel richtig angeschlossen sein und die Netzleitungen dürfen nicht beschädigt sein. Bemerken Sie eine Beschädigung, kontaktieren Sie sofort Ihren Händler.
- Um Kurzschlüsse zu vermeiden, halten Sie Büroklammern, Schrauben und Heftklammern fern von Anschlüssen, Steckplätzen, Sockeln und Stromkreisen.
- Vermeiden Sie Staub, Feuchtigkeit und extreme Temperaturen. Stellen Sie das Produkt nicht an einem Ort auf, wo es nass werden könnte.
- Stellen Sie das Produkt auf eine stabile Fläche.
- Sollten technische Probleme mit dem Produkt auftreten, kontaktieren Sie den qualifizierten Kundendienst oder Ihre Verkaufsstelle.

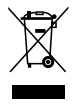

Das durchgestrichene Symbol der Mülltonne zeigt an, dass das Produkt (elektrisches und elek-tronisches Zubehör) nicht im normalen Hausmüll entsorgt werden sollte. Bitte erkundigen Sie sich nach lokalen Regelungen zur Entsorgung von Elektroschrott.

## <span id="page-8-0"></span>**Über dieses Handbuch**

Dieses Benutzerhandbuch enthält die Informationen, die Sie bei der Installation und Konfiguration des Motherboards brauchen.

#### **Die Gestaltung dieses Handbuchs**

Das Handbuch enthält die folgenden Teile:

#### **• Kapitel 1: Produkteinführung**

Dieses Kapitel beschreibt die Leistungsmerkmale des Motherboards und die unterstützten neuen Technologien.

#### **• Kapitel 2: Hardwarebeschreibungen**

Dieses Kapitel führt die Hardwareeinstellungsvorgänge auf, die Sie bei Installation der Systemkomponenten ausführen müssen. Hier finden Sie auch Beschreibungen der Jumper und Anschlüsse am Motherboard.

#### **• Kapitel 3: Einschalten**

Dieses Kapitel beschreibt den Startvorgang, die POST-Sprachmeldungen und die Schritte zum Ausschalten des Systems.

#### **• Kapitel 4: BIOS-Setup**

Dieses Kapitel erklärt Ihnen, wie Sie die Systemeinstellungen über die BIOS-Setupmenüs ändern. Hier finden Sie auch ausführliche Beschreibungen der BIOS-Parameter.

#### **• Kapitel 5: Software-Unterstützung**

Dieses Kapitel beschreibt den Inhalt der Support-DVD, die dem Motherboard-Paket beigelegt ist.

#### **• Kapitel 6: NVIDIA® SLI™-Technologieunterstützung**

Dieses Kapitel erklärt Ihnen, wie Sie SLI-fähige PCI Express-Grafikkarten installieren können.

#### **Weitere Informationsquellen**

An den folgenden Quellen finden Sie weitere Informationen und Produkt- sowie Software-Updates.

#### **1. ASUS-Webseiten**

ASUS-Webseiten enthalten weltweit aktualisierte Informationen über ASUS-Hardware und Softwareprodukte. ASUS-Webseiten sind in den ASUS-Kontaktinformationen aufgelistet.

#### **2. Optionale Dokumentation**

Ihr Produktpaket enthält möglicherweise optionale Dokumente wie z.B. Garantiekarten, die von Ihrem Händler hinzugefügt sind. Diese Dokumente gehören nicht zum Lieferumfang des Standardpakets.

#### **In diesem Handbuch verwendete Symbole**

Um sicherzustellen, dass Sie bestimmte Aufgaben richtig ausführen, beachten Sie bitte die folgenden Symbole und Schriftformate, die in diesem Handbuch verwendet werden.

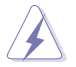

 **GEFAHR/WARNUNG**: Informationen zum Vermeiden von Verletzungen beim Ausführen einer Aufgabe.

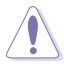

 **VORSICHT**: Informationen zum Vermeiden von Schäden an den Komponenten beim Ausführen einer Aufgabe.

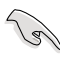

**WICHTIG: Anweisungen, die Sie beim Ausführen einer Aufgabe** befolgen müssen.

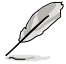

 **HINWEIS**: Tipps und zusätzliche Informationen zur Erleichterung bei der Ausführung einer Aufgabe.

#### **Schriftformate**

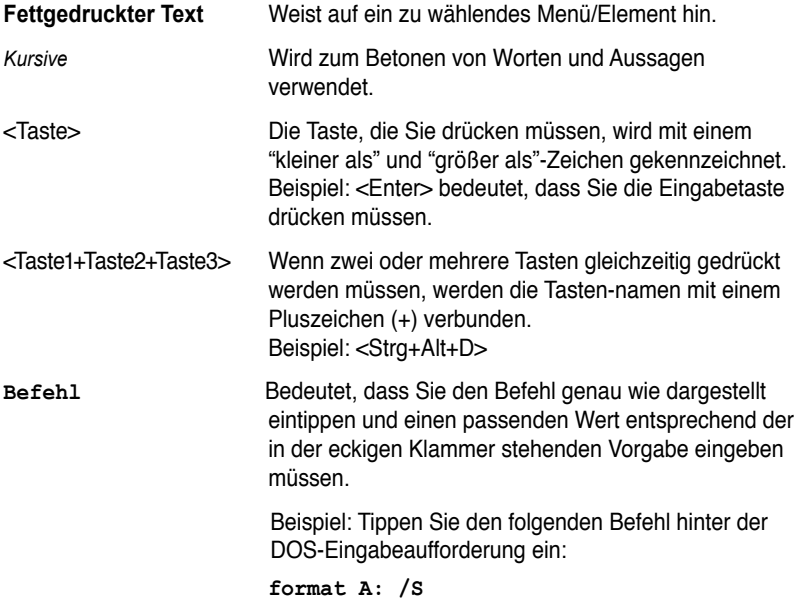

## <span id="page-10-0"></span>**Striker Extreme Spezifikationsübersicht**

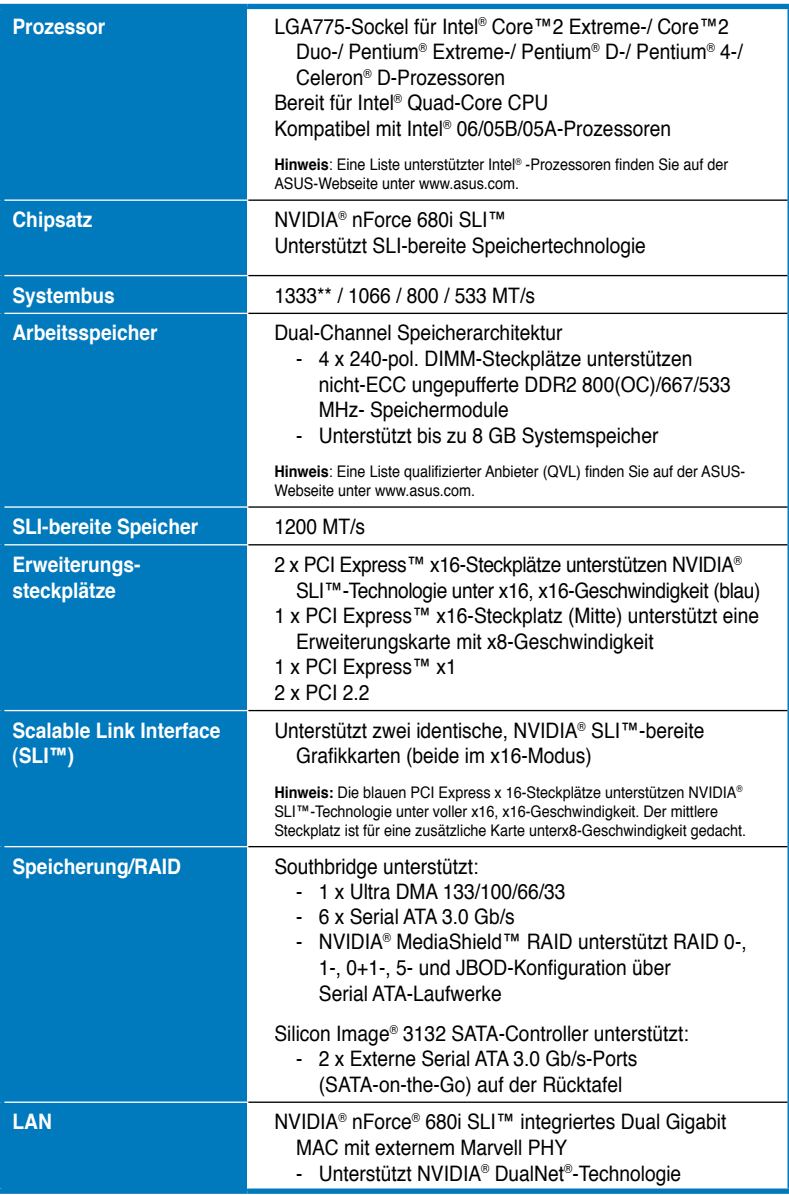

*(Fortsetzung auf der nächsten Seite)*

## **Striker Extreme Spezifikationsübersicht**

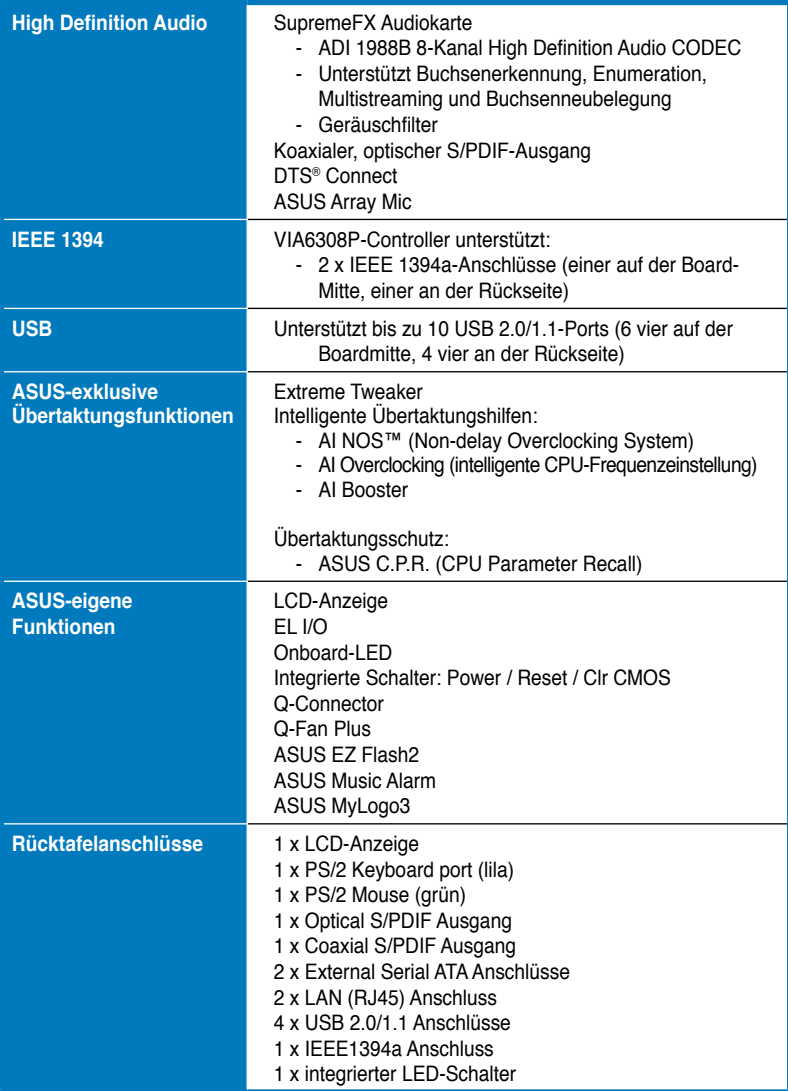

*(Fortsetzung auf der nächsten Seite)*

## **Striker Extreme Spezifikationsübersicht**

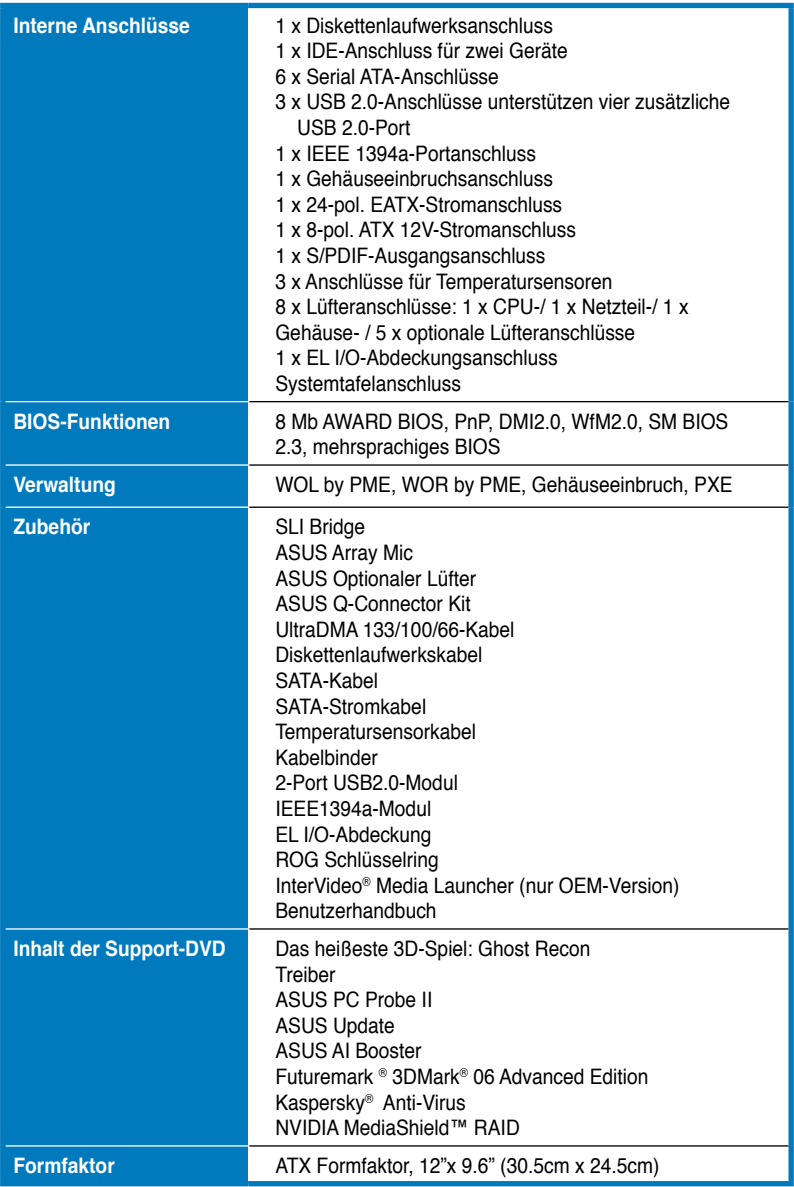

\*Die Spezifikationen können ohne Vorankündigung geändert werden.

\*\* verfügbar, sofern die installierte CPU 1333MHz FSB unterstützt.

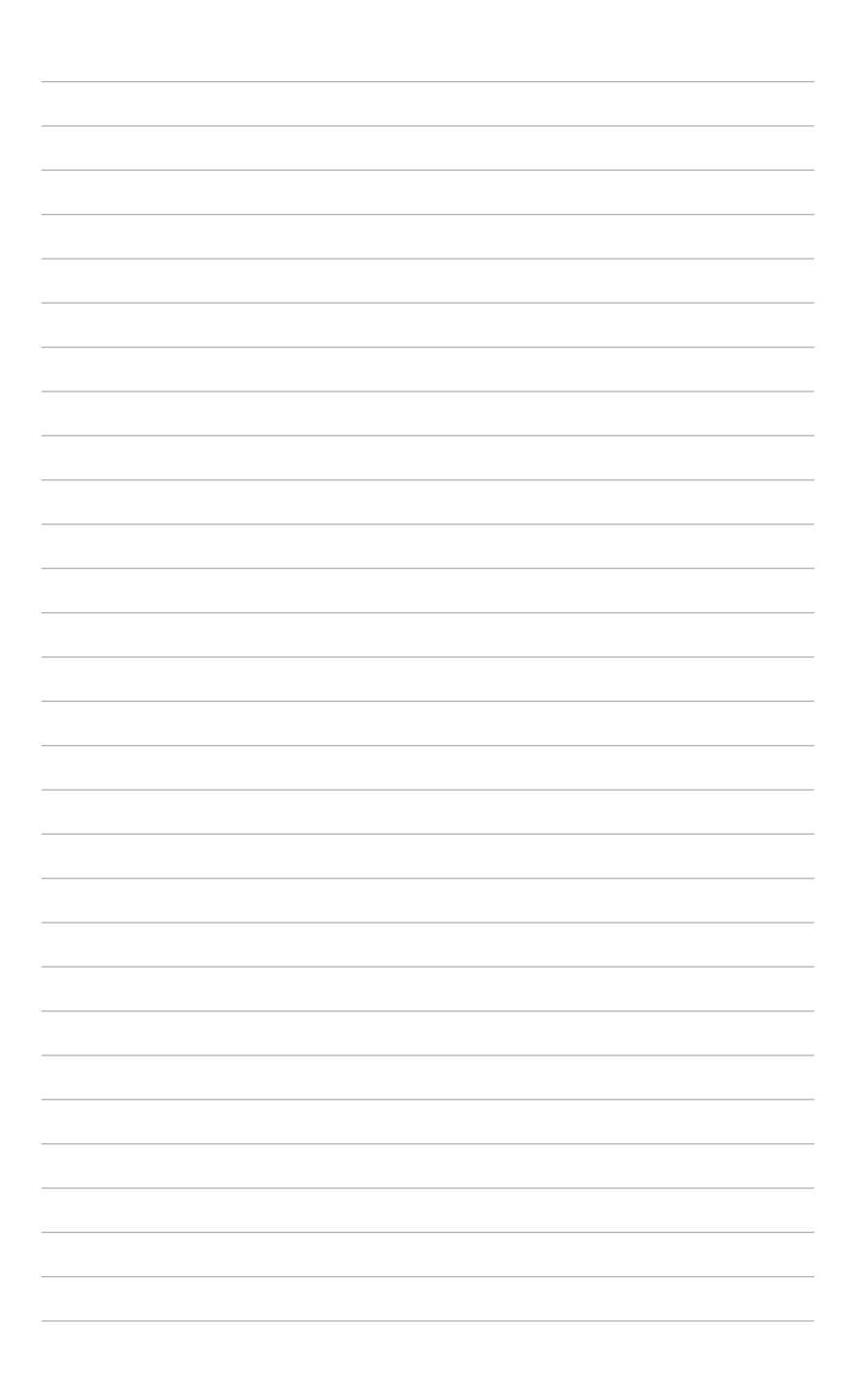

Leistungsmerkmale des Motherboards und die unterstützten neuen Technologien.

# <span id="page-14-0"></span>Dieses Kapitel beschreibt die<br>
Leistungsmerkmale des Motherboards und die<br> **Produkteinführung**

## Kapitelübersicht

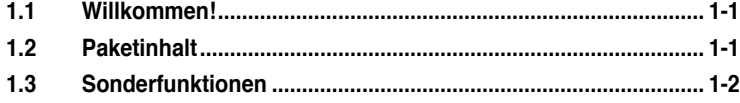

 $\mathbf{I}$ 

## <span id="page-16-0"></span>**1.1 Willkommen!**

Vielen Dank für den Kauf eines **ASUS® Striker Extreme Motherboards**!

Eine Reihe von neuen Funktionen und neuesten Technologien sind in dieses Motherboard integriert und machen es zu einem weiteren hervorragenden Produkt in der langen Reihe der ASUS Qualitätsmotherboards!

Vor der Installation des Motherboards und Ihrer Hardwaregeräte sollten Sie die im Paket enthaltenen Artikel anhand folgender Liste überprüfen.

## **1.2 Paketinhalt**

Stellen Sie sicher, dass Ihr Motherboardpaket die folgenden Artikel enthält.

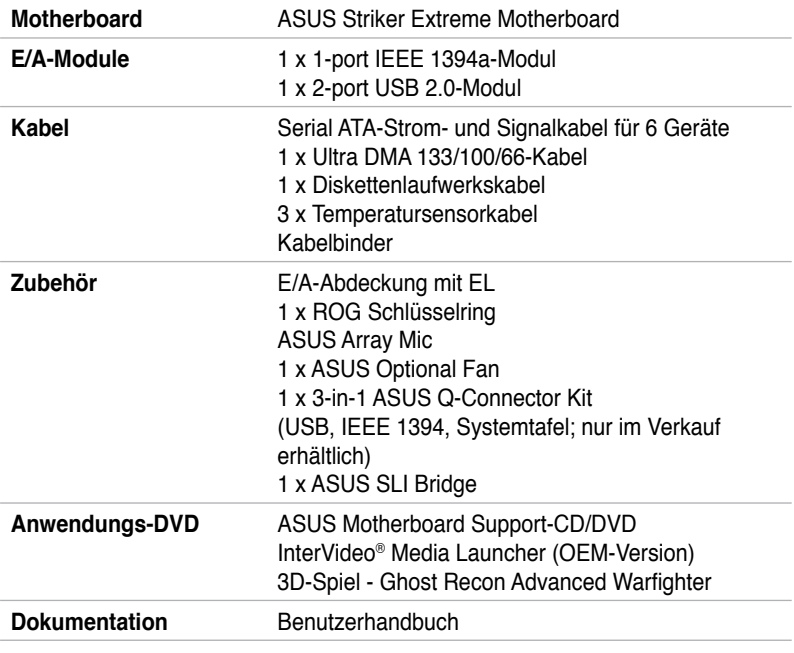

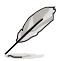

Sollten o.g. Artikel beschädigt oder nicht vorhanden sein, wenden Sie sich bitte an Ihren Händler.

## <span id="page-17-0"></span>**1.3 Sonderfunktionen**

#### **1.3.1 Leistungsmerkmale des Produkts**

#### **Republic of Gamers**

Die "Republic of Gamers" - das sind die Besten der Besten. Wir bieten die beste Hardwareverarbeitung, die schnellste Leistung, die innovativsten Ideen, und wir laden die besten Spieler dazu ein, von all diesem zu profitieren.

In der Republic of Gamers sind Mitleidsregeln nur etwas für Schwächlinge, und Angeberei wird großgeschrieben. Wir stehen zu unseren Aussagen und tun uns in Wettkämpfen hervor. Wenn diese Beschreibung auf Sie zutrifft, dann treten Sie der Elite bei und machen Sie sich in der Republic of Gamers bemerkbar.

#### **Green ASUS**

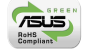

Dieses Motherboard und seine Verpackung entsprechen den Richtlinien zur Beschränkung gefährlicher Rohstoffe (Reduction of Certain Hazardous Substances, RoHS) der Europäischen Union. Dies entspricht dem Wunsch von ASUS, seine Produkte und deren Verpackung umweltbewusst und wiederverwertbar zu gestalten, um die Sicherheit der Kunden zu garantieren und den Einfluss auf die Umwelt so gering wie möglich zu halten.

#### **Bereit für den Intel® Core™2 / Quad-Core-Prozessor**

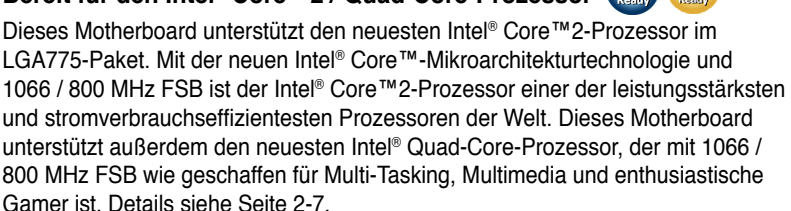

#### **NVIDIA® nForce**® **680i-SLI Chipsatz**

Der NVIDIA® nForce 680i-SLI Chipsatz unterstützt die NVIDIA® Scalable Link Interface (SLI™)-Technologie, mit der zwei Grafikprozessoren in einem System verwendet werden können. Der Prozessor wurde für extreme Übertaktungsfähigkeit und ultimative Gaming-Leistung mit SLI-Technologieunterstützung entwickelt, und ist eine der schnellsten Plattformen der Welt. Details siehe Kapitel 6. Details siehe Kapitel 6. Der NVIDIA® nForce 680i-SLI Chipsatz unterstützt außerdem sechs (6) Serial ATA 3.0 Gb/s Geräte, Dual PCI Express™ x16-Steckplätze mit NVIDIA® SLI™- Unterstützung im x16, x16-Modus und bis zu zehn USB 2.0-Ports.

#### **NVIDIA® Scalable Link Interface (SLI™)**

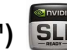

Die NVIDIA SLI™ (Scalable Link Interface) Die NVIDIA® nForce4® SLI™ (Skalierbare Verbindungsschnittstelle)-Technologie Technologie nutzt die Architektur des PCI-Express™-Bus und und hat die Fähigkeit, durch intelligente Hardware- und Software-Lösungen die beiden Grafikprozessoren zusammenarbeiten zu lassen, um eine außergewöhnliche Grafikleistung zu erzielen.

#### **Unterstützung für DDR2-Arbeitsspeicher**

Das Motherboard unterstützt DDR2-Arbeitspeicher mit einer Datentransferrate von 800 MHz, 667 MHz oder 533 MHz, um den höheren Bandbreitenanforderungen der neuesten 3D-Grafik-, Multimedia- und Internetanwendungen gerecht zu werden. Die Dual-Channel DDR2-Architektur verdoppelt die Bandbreite Ihres Arbeitsspeichers, um die Systemleistung zu erhöhen und die Engpässe mit einer Spitzenbandbreite von bis zu 12,8 GB/s zu beseitigen. Details siehe Seiten 2‑15.

## **Serial ATA I/II-Technologie und SATA-On-The-Go**

Das Motherboard unterstützt die Serial ATA II 3.0 Gb/s-Technologie durch SATA-Schnittstellen und den NVIDIA® nForce® 680i SLI™-Chipsatz. Die Serial ATA 3Gb/s-Spezifikation verdoppelt die Bandbreite der gegenwärtigen SATA-Produkte und bietet viele neue Funktionen, z.B. Native Command Queuing (NCQ) und Power Management (PM) Implementation Algorithm. Serial ATA ermöglicht die Nutzung von dünneren, flexibleren Kabeln mit geringerer Pinzahl und niedrigeren Spannungsanforderungen. Details siehe Seite 2-31.

Noch gesteigert werden die Serial ATA 3.0 Gb/s-Funktionen durch Serial ATA on the Go. Unterstützt durch den Silicon Image Sil3132 Serial ATA-Controller bieten die zwei Serial ATA 3.0 Gb/s-Anschlüsse (einer an der Board-Mitte und einer auf der Rückseite) Smart Setup und das Anschließen von Hot-Plug-fähigen Geräten. Details siehe Seite 2-24.

#### **Dual RAID-Lösung**

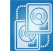

Die Onboard-RAID-Controller statten das Motherboard mit einer Dual-RAID-Funktion aus, die Ihnen ermöglicht, bei der Verwendung serieller ATA-Geräte die beste RAID-Lösung auszuwählen.

Der in den NVIDIA® nForce® 590 SLI™-Chipsatz integrierte NVIDIA® MediaShield™ RAID-Controller ermöglicht RAID 0-, RAID 1-, RAID 0+1-, RAID 5-, und JBOD-Konfigurationen für sechs SATA 3.0 Gb/s-Anschlüsse. Details siehe Seiten 2-30 und 5-27.

Der Silicon Image® 3132-Controller unterstützt zwei zusätzliche externe Serial ATA 3.0 Gb/s-Anschlüsse auf der Rückseite und ermöglicht RAID 0-, RAID 1- und JBOD-Konfigurationen über seine Portvervielfachfunktion. Details siehe Seiten 5-34.

#### **IEEE 1394a-Unterstützung**

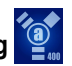

Der IEEE 1394a-Anschluss bietet eine Hochgeschwindigkeitsverbindung zwischen PC und allen Geräten, die den IEEE1394a-Standard unterstützen, z.B. Digitalfernseher, digitale Videocamcorder, Speichergeräte und andere Zusatzgeräte. Details siehe Seiten 2-25 nd 2-29.

## **Bereit für S/PDIF-Digitalsound <sup>1</sup>S/PDIF**

Das Motherboard unterstützt die S/PDIF Ein-/Ausgabefunktion über die S/PDIF-Schnittstellen an der Rücktafel. Die S/PDIF-Technologie verwandelt Ihren Computer in ein Spitzen-Unterhaltungssystem, mit Digitalverbindungen zu leistungsstarken Lautsprechersystemen. Details siehe Seiten 2-23, 2-25 und 2-28.

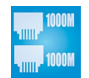

#### **Dual Gigabit LAN-Lösung**

Das Motherboard ist mit Dual Gigabit LAN-Controllern ausgestattet, mit denen Ihren Netzwerkanforderungen in jeder Weise genüge getan werden. Diese Netzwerk-Controller liefern Ihnen für Ihre Internetverbindung, Ihr LAN, und die gemeinsame Nutzung von Daten eine schnellere Datenbandbreite. Details siehe Seite 2-23.

#### <span id="page-20-0"></span>**1.3.2 ASUS-eigene Funktionen**

#### **8-Phasen Powerdesign ohne Kondensatoren**

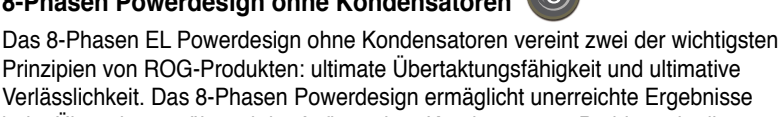

Prinzipien von ROG-Produkten: ultimate Übertaktungsfähigkeit und ultimative Verlässlichkeit. Das 8-Phasen Powerdesign ermäglicht unerreichte Ergebnisse beim Übertakten, während der Aufbau ohne Kondensatoren Probleme in dieser Hinsicht ein für allemal gar nicht erst entstehen lässt.

#### **Lüfterloses Design**

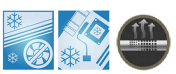

Das Lüfterlose Design von ASUS ermöglicht Hitzeableitung von den Hauptsystemkomponenten in mehrere Richtungen, um die Systemtemperatur allgemein zu senken und so geräuscharmen Betrieb und lange Lebensdauer sicher zu stellen. ASUS richtet besonderes Augenmerk auf die Kühlungsprobleme von Motherboards, besonders in den Bereichen um Prozessor, Stromversorgung, Grafikkarte, Northbridge und Southbridge. Die Kühlkörper und das durchdachte Board-Layout wurden dazu entworfen, Hitze besonders effektiv abzuleiten.

#### **AI NOS™ (Non-Delay Overclocking System)**

ASUS Non-delay Overclocking System™ (NOS) ist eine Technologie, die die Prozessorbelastung automatisch erkennt und die Prozessorgeschwindigkeit, wenn nötig, dynamisch erhöht. Details siehe Seite 4-18.

#### **Extreme Tweaker**

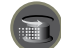

Mit dieser Funktion können Sie die CPU-/Arbeitsspeicherspannung einstellen und die Arbeitsspeicher-Front Side Bus (FSB)- und PCI Express-Frequenz in 1MHz-Schritten nach und nach erhöhen, um höchste Systemleistung zu erzielen.

#### **ASUS Q-Connector**

Mit dem ASUS Q-Connector können Sie Gehäusefronttafelkabel in nur wenigen Schritten anschließen und entfernen. Dieses einzigartige Modul erleichtert Ihnen den Kabelanschluss und verhindert falsche Verbindungen. Details siehe Seite 2-36.

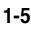

#### **ASUS LCD-Anzeige**

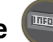

Die LCD-Anzeige gibt Ihnen richtige Bootfehlermeldungen anstelle der auf anderen Debug-Karten angezeigten Codes an. Diese einzigartige Funktion ermöglicht es Ihnen, einfach herauszufinden, welche Geräte beim Startprozess nicht initialisiert werden können. So muss nicht lange herumgeraten werden, sondern das Problem kann sofort beseitigt werden.

#### **Onboard-LEDs**

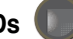

Das Motherboard verfügt über integrierte LEDs in der Nähe der Anschlussbezeichnungen, mit denen Sie Kabel und Geräte selbst im Dunkeln anschließen können. Mit dieser patentierten ASUS-Funktion können Sie die Position der Anschlüsse einfach bestimmen und sichergehen, ob Kabel und Geräte korrekt installiert sind.

#### **Integrierte Schalter**

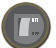

Ein Netzschalter, ein Reset-Schalter und ein Reset CMOS-Schalter sind auf dem Motherboard integriert, um es Benutzern zu ermöglichen, Feineinstellungen auch bei geöffnetem System außerhalb des Gehäuses vorzunehmen. Drücken Sie Power, um das System einzuschalten oder aufzuwecken, Reset, um neu zu starten, und Clear CMOS, um die Einstellungsinformationen zurückzusetzen, wenn sich das System bei der Übertaktung aufgehängt hat. Details siehe Seite 2-37.

#### **ASUS Q-Fan plus-Technologie**

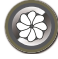

Die ASUS Q-Fan plus-Technologie kann die CPU- und Gehäuselüfterdrehzahl je nach der Systembelastung regeln, um einen ruhigen, kühlen und effizienten Betrieb sicherzustellen. Details siehe Seite 4‑35.

#### **ASUS mehrsprachiges BIOS <b>Example**

Das mehrsprachige BIOS erlaubt Ihnen, die gewünschte Sprache aus verfügbaren Optionen auszuwählen. Dank lokalisierter BIOS-Menüs können Sie Konfigurationen einfacher und schneller vornehmen. Details siehe Seite 4-13.

## **ASUS MyLogo3**

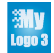

ASUS My Logo 3 ist die neue Funktion des Motherboards, mit der Sie Ihrem System durch individuelle Startlogos neuen Stil verleihen können. Details siehe Seite 5-9.

#### **C.P.R. (CPU Parameter Recall)**

Die C.P.R.-Funktion des Motherboard-BIOS erlaubt Ihnen, das BIOS automatisch auf die Standardeinstellungen zurückzustellen, falls sich das System beim Übertakten aufgehängt hat. Wenn sich das System aufhängt, müssen Sie dank C.P.R. das Gehäuse nicht mehr öffnen, um die RTC-Daten zu löschen. Starten Sie einfach das System neu, um zuvor gespeicherte Einstellungen wiederherzustellen.

#### **ASUS Music Alarm**

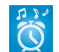

Wachen Sie statt zum nervigen Weckerklang zu Ihrer Lieblingsmusik auf. Der ASUS Music Alarm weckt Sie persönlich mit Ihrer liebsten Musik-CD, ohne dass dazu das Betriebssystem hochgefahren werden muss. Details siehe Seiten 4-42 und 5-22.

#### **Supreme FX-Funktionen**

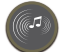

Diese Funktion kann die Nutzung von sprachintensiven Anwendungen wie Skype, Online-Games, Videokonferenzen und Aufnahmen noch verbessern.

#### **ASUS Array Mic**

Das im Lieferumfang enthaltene Superbeam Array Microphone nimmt nur die Geräusche aus der Richtung des Empfängers auf und ignoriert Geräusche aus anderen Richtungen. Dadurch werden viele Störeffekte eliminiert, z.B. Interferenzen und Halleffekte benachbarter Lautsprecher. Das Mikrofon verwendet außerdem eine fortschrittliche Anti-Echo-Technik, mit der Echoklänge reduziert werden und ihr Einfluss auf das Sprachaufnahmegerät minimiert wird. Diese Funktion kann die Nutzung von sprachintensiven Anwendungen wie Skype, Online-Games, Videokonferenzen und Aufnahmen noch verbessern. Details siehe Seite 5-15.

## **Geräuschfilter**

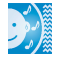

Diese Funktion erkennt sich wiederholende und unveränderte Geräusche (nicht von Stimmen erzeugt) wie Computer-Lüfter, Klimaanlagen und andere Hintergrundgeräusche, und eliminiert diese im eingehenden Audiostrom schon während der Aufnahme. Details siehe Seite 5-15.

#### **DTS® Connect**

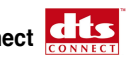

Diese Funktion besteht aus zwei Teilen: DTS Interactive und DTS NEO: PC. DTS Interactive kodiert Ihren Stereo- oder Multikanal-Sound in ein DTS-Audiosignal und sendet dieses Signal von Ihrem PC an ein beliebiges DTS-fähiges System. DTS NEO:PC verwandelt Ihr Stereo-Audio wie MP3s, WMAs, CDs, und andere Soundformate in ein überzeugendes Multikanal-Audioerlebnis. Details siehe Seite 5-14.

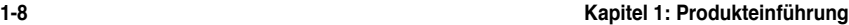

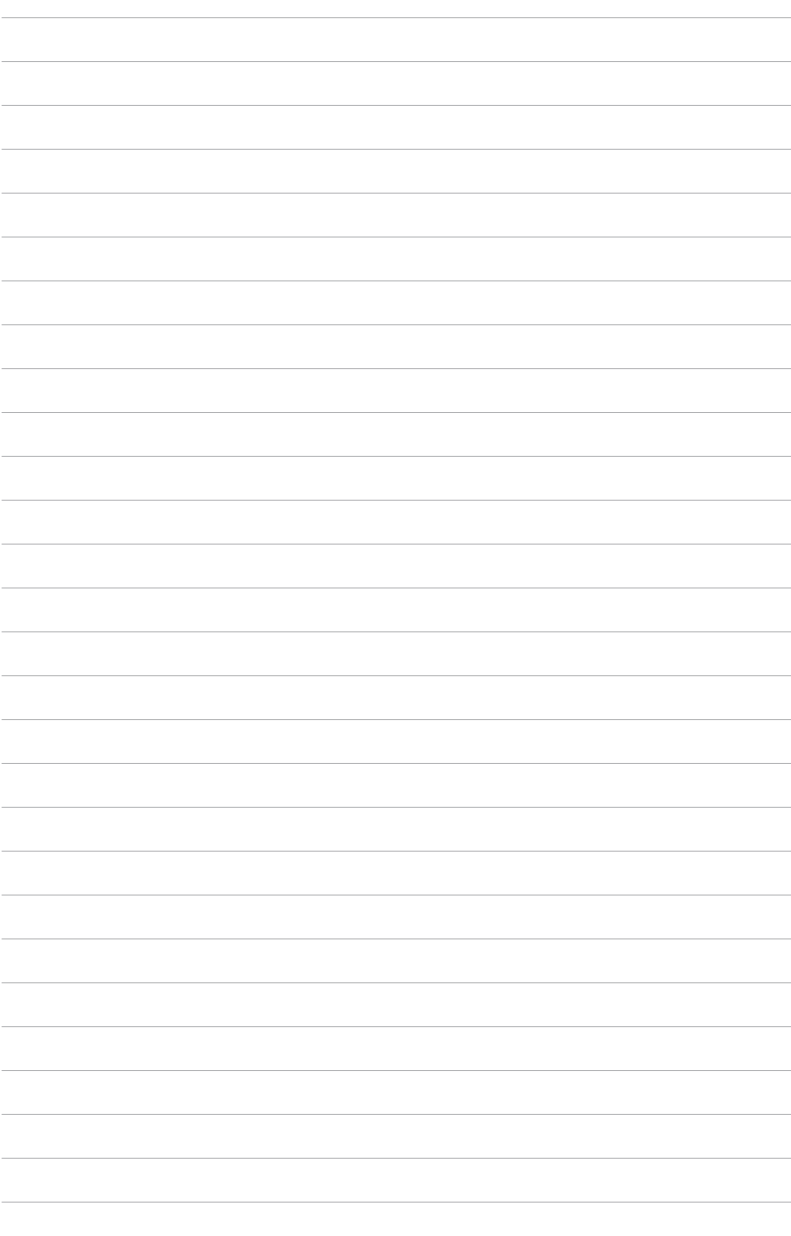

<span id="page-24-0"></span>Dieses Kapitel führt die Hardwareeinstellungsvorgänge auf, die Sie bei Installation der Systemkomponenten ausführen müssen. Hier finden Sie auch Beschreibungen der Jumper und Anschlüsse am Motherboard.

## **Kapitel 2: Hardwarebeschreibungen** *2*

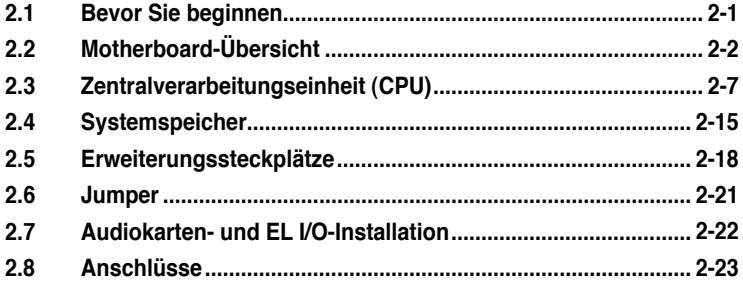

2

## <span id="page-26-0"></span>**2.1 Bevor Sie beginnen**

Beachten Sie bitte vor dem Installieren der Motherboard-Komponenten oder dem Ändern von Motherboard-Einstellungen folgende Vorsichtsmaßnahmen.

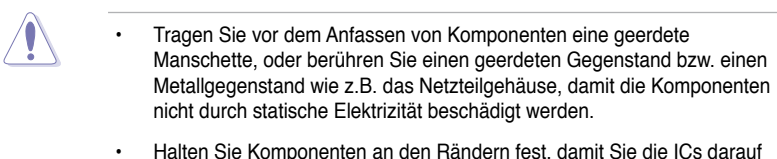

- Halten Sie Komponenten an den Rändern fest, damit Sie die ICs darauf nicht berühren.
- Legen Sie eine deinstallierte Komponente immer auf eine geerdete Antistatik-Unterlage oder in die Originalverpackung der Komponente.

#### **Onboard-LED**

Mit den strategisch in der Nähe wichtiger Motherboardkomponenten angeordneten blauen Lichtern können Sie Kabel und Geräte auch im Dunkeln anschließen.

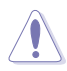

Bevor Sie Komponenten installieren oder entfernen, vergewissern Sie sich bitte, dass der integrierte LED-Schalter gedrückt wurde und dass die Standby-Power-LED nicht leuchtet, ansonsten könnten das Motherboard, Peripheriegeräte und/oder Komponenten stark beschädigt werden.

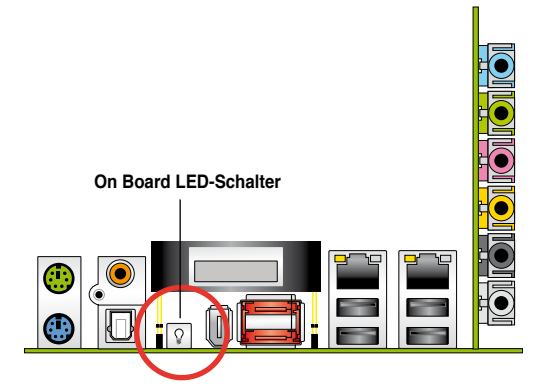

## <span id="page-27-0"></span>**2.2 Motherboard-Übersicht**

Schauen Sie sich bitte vor der Motherboardinstallation die Konfiguration Ihres Computergehäuses genau an, um sicherzustellen, dass das Motherboard richtig passt.

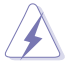

Das Netzkabel muss unbedingt vor der Installation oder dem Entfernen des Motherboards ausgesteckt werden. Andernfalls können Sie sich verletzen und die Motherboardkomponenten können beschädigt werden.

#### **2.2.1 Ausrichtung**

Beim Installieren des Motherboards müssen Sie es richtig ausgerichtet ins Computergehäuse einfügen. Die Kante mit den externen Anschlüssen zeigt zur Rückseite des Computergehäuses, wie es unten abgebildet ist.

#### **2.2.2 Schraubenlöcher**

Stecken Sie neun (9) Schrauben in die eingekreisten Löcher, um das Motherboard am Gehäuse zu befestigen.

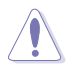

Ziehen Sie die Schrauben nicht zu fest! Das Motherboard könnte sonst beschädigt werden.

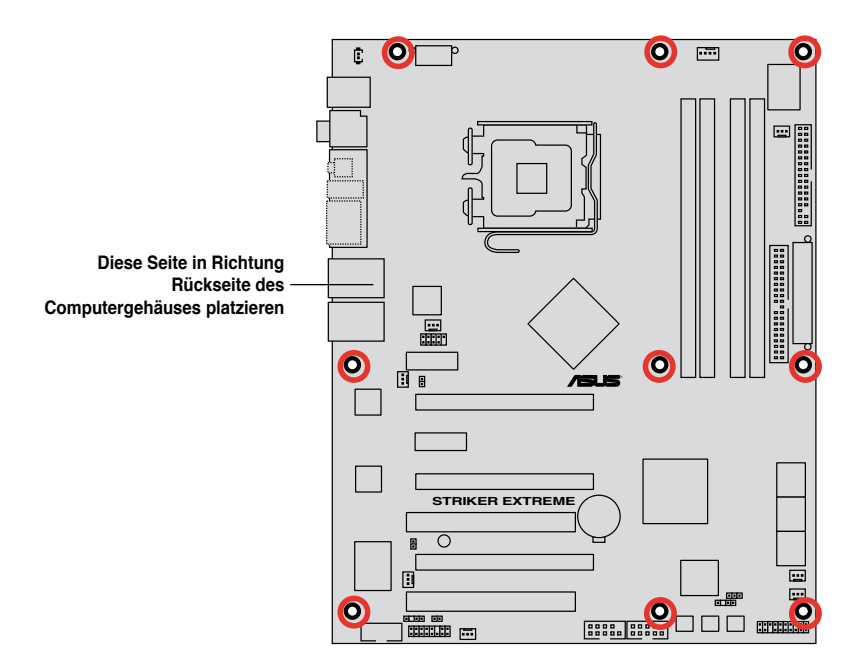

#### <span id="page-28-0"></span>**2.2.3 ASUS Stack Cool 2**

Das Motherboard ist mit der ASUS Stack Cool 2 Thermolösung ausgestattet, welche die durch wichtige Systemkomponenten erzeugte Hitze um 20°C absenkt, indem das spezielle Design auf der Leiterplatte (printed circuit board, PCB) die Wärme ableitet.

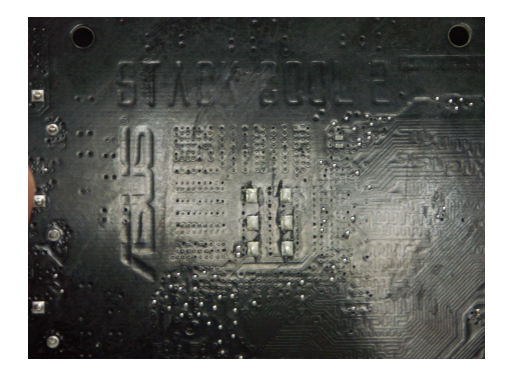

#### <span id="page-29-0"></span>**2.2.4 Motherboard-Layout**

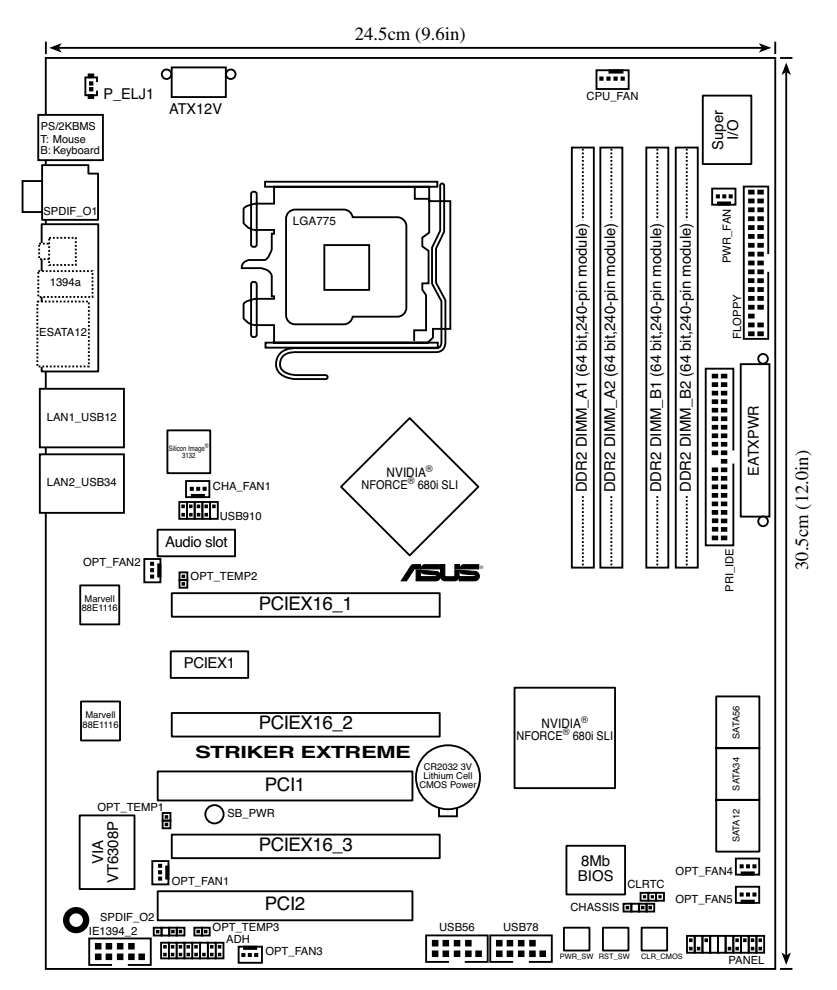

#### <span id="page-30-0"></span>**2.2.5 Layout-Inhalt**

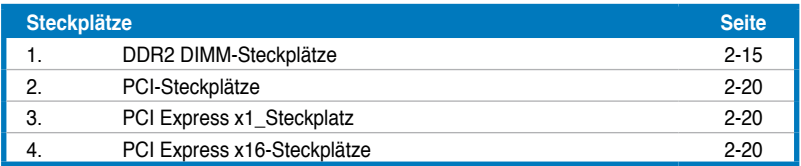

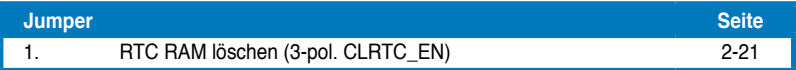

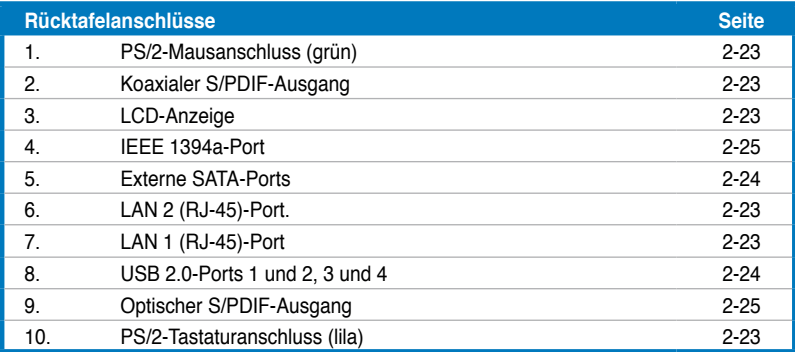

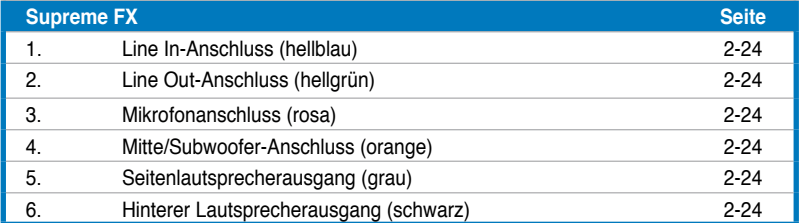

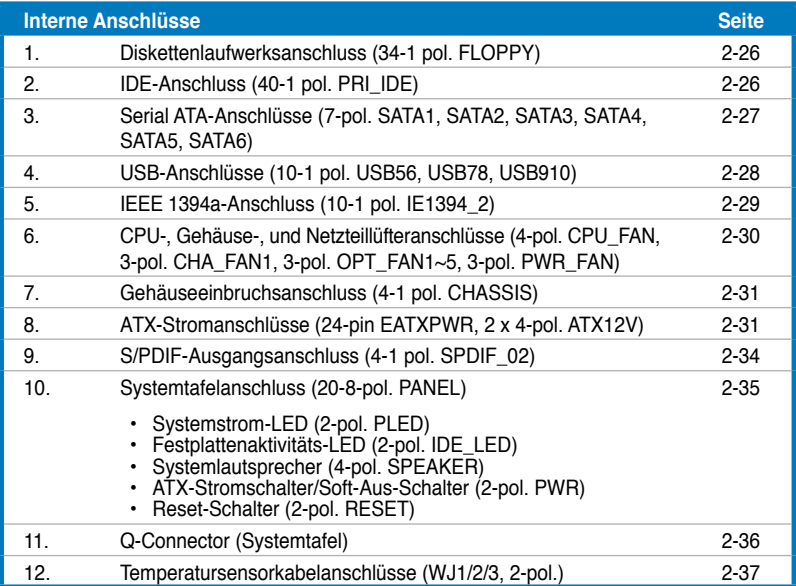

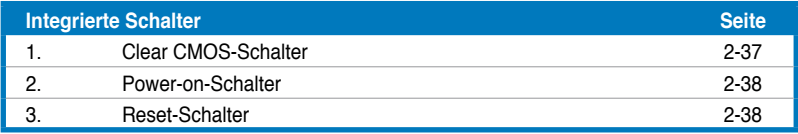

## <span id="page-32-0"></span>**2.3 Zentralverarbeitungseinheit (CPU)**

Das Motherboard ist mit einem aufgelöteten LGA775-Sockel für den Intel® Quadcore / Core™2 Extreme / Core™2 Duo / Pentium® Extreme / Pentium® D/ Pentium® 4 and Celeron® D-Prozessor im 775-Land-Paket ausgestattet.

- Vergewissern Sie sich, dass vor der Installation der CPU alle Netzkabel abgezogen wurden.
	- Verbinden Sie das Gehäuselüfterkabel mit dem Anschluss CHA\_FAN1, um Systemstabilität zu gewährleisten.

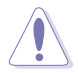

- Stellen Sie nach dem Öffnen des Motherboardpakets sicher, dass sich die PnP-Abdeckung am Sockel befindet und die Sockelpole nicht verbogen sind. Nehmen Sie unverzüglich Kontakt mit Ihrem Händler auf, wenn die PnP-Abdeckung fehlt oder Schäden an der PnP-Abdeckung oder den Sockelpolen bzw.Motherboardkomponenten festzustellen sind. ASUS übernimmt nur die Reparaturkosten, wenn die Schäden durch die Anlieferung entstanden sind.
- Bewahren Sie die Abdeckung nach der Installation des Motherboards auf. ASUS nimmt die Return Merchandise Authorization (RMA)-Anfrage nur an, wenn das Motherboard mit der Abdeckung am LGA775-Sockel geliefert wurde.
- Die Garantie des Produkts deckt keine Schäden an Sockelpolen, die durch unsachgemäße Installation oder Entfernung der CPU oder falsche Platzierung/Verlieren/falsches Entfernen der PnP-Abdeckung entstanden sind.

#### <span id="page-33-0"></span>**2.3.1 Installieren der CPU**

So installieren Sie eine CPU.

1. Suchen Sie den CPU-Sockel am Motherboard.

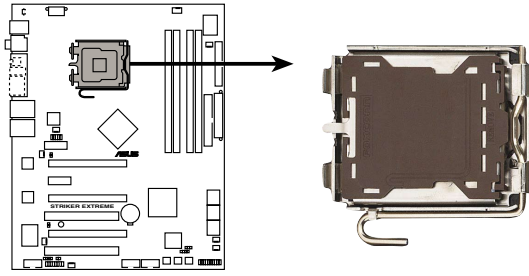

**STRIKER EXTREME CPU Socket 775**

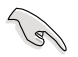

Stellen Sie vor der Installation der CPU sicher, dass die Sockelbox zu Ihnen zeigt und der Arretierhebel an Ihrer linken Seite liegt.

2. Drücken Sie den Arretierhebel mit Ihrem Daumen nach unten (A) und schieben Sie ihn nach links (B), bis er vom Halteriegel losgelassen wird.

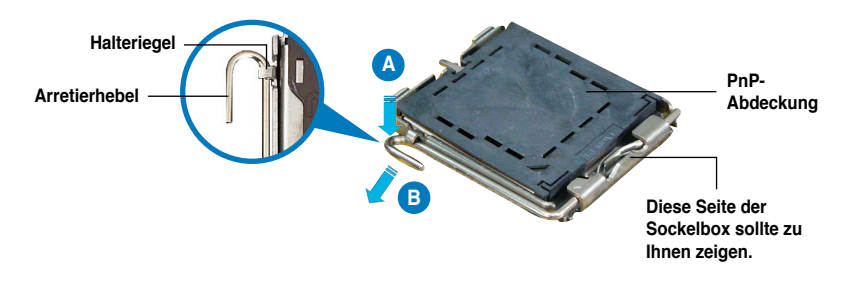

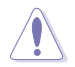

Um Schäden an den Sockelpolen zu vermeiden, entfernen Sie bitte die PnP-Abdeckung nicht vor dem Beginn der CPU-Installation.

3. Heben Sie den Arretierhebel in Pfeilrichtung bis zu einem Winkel von 135 Grad an.

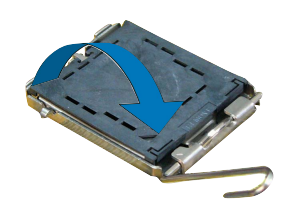

5. Legen Sie die CPU auf den Sockel. Richten Sie dabei das goldene Dreieck auf die untere linke Ecke des Sockels aus. Die Sockelausrichtungsnase muss in die CPU-Kerbe passen. 4. Heben Sie die Deckplatte mit dem Daumen und dem Zeigefinger bis zu einem Winkel von 100 Grad an (A). Drücken Sie die PnP-Abdeckung von der Deckplattenaussparung, um sie zu entfernen (B). **A B Deckplatte Goldenes Dreieckzeichen Ausrichtungsnase CPU-Kerbe**

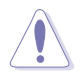

Die CPU passt nur in eine Richtung ein. Stecken Sie die CPU nicht mit übermäßiger Kraft in den Steckplatz ein, um ein Verbiegen der Sockelkontaktstifte und Schäden an der CPU zu vermeiden.

- 6. Machen Sie die Deckplatte zu (A) und drücken Sie dann den Arretierhebel (B), bis er in den Halteriegel einrastet.
- 7. Wenn Sie einen Dual-Core-Prozessor installieren, verbinden Sie das Gehäuselüfterkabel mit dem Anschluss CHA\_FAN1, um Systemstabilität zu gewährleisten.

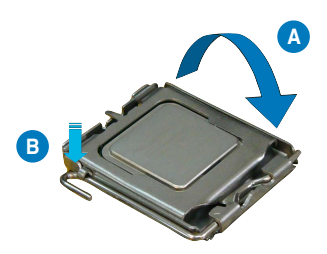

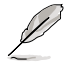

Das Motherboard unterstützt Intel® LGA775-Prozessoren mit der Intel® Enhanced Memory 64 Technologie (EM64T), Enhanced Intel SpeedStep® Technologie (EIST), und Hyper-Threading Technologie. Details zu diesen CPU-Funktionen finden Sie im Anhang.

#### <span id="page-35-0"></span>**2.3.2 Installieren des CPU-Kühlkörpers und -Lüfters**

Intel® Pentium® LGA775-Prozessoren benötigen eine speziell konzipierte Kühlkörper-Lüfter-Einheit, um eine optimale Wärmekondition und Leistung sicherzustellen.

- Wenn Sie einen Intel® Pentium®-Prozessor im Paket kaufen, ist die CPU-Lüfter-Kühlkörper-Einheit beigelegt. Wenn Sie eine CPU separat kaufen, verwenden Sie bitte unbedingt nur von Intel®-genehmigte Allrichtungskühlkörper und Lüfter.
	- Die Intel® Pentium® 4 LGA775 Kühlkörper-Lüfter-Einheit hat ein Druckstift-Design und benötigt kein Werkzeug zur Installation.
	- Wenn Sie eine separate CPU-Kühlkörper-Lüfter-Einheit gekauft haben, stellen Sie bitte sicher, dass Sie das Material an der thermischen Schnittstelle (Wärmeleitpaste) richtig auf dem CPU-Kühlkörper oder der CPU angebracht haben, bevor Sie die Kühlkörper-Lüfter-Einheit installieren.

Sie müssen zuerst das Motherboard in das Computergehäuse einbauen, bevor Sie die CPU-Lüfter-Kühlkörper-Einheit installieren.

So installieren Sie den CPU-Kühlkörper und -Lüfter:

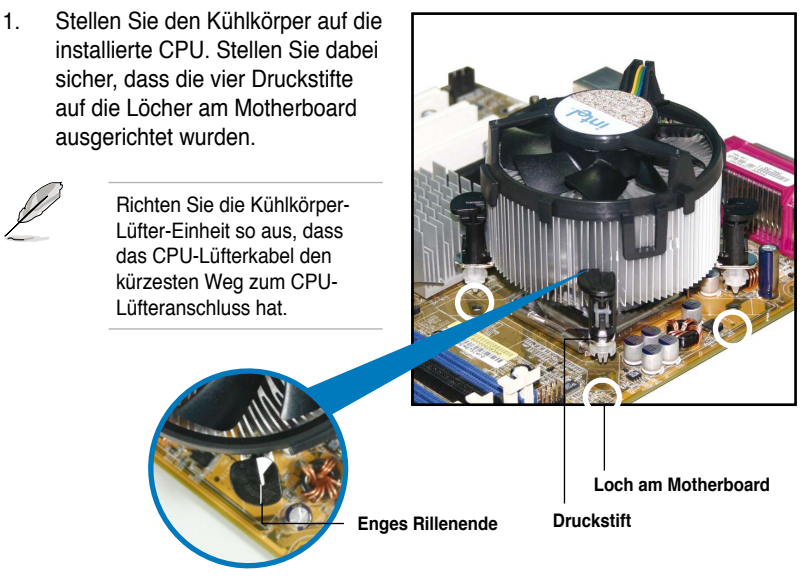

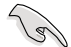

Richten Sie jeden Druckstift so aus, dass das enge Rillenende nach außen zeigt. (Das Bild zeigt die vergrößerte Rillenform an.)
2. Drücken Sie jeweils zwei Druckstifte diagonal nach unten, um die Kühlkörper-Lüfter-Einheit zu befestigen.

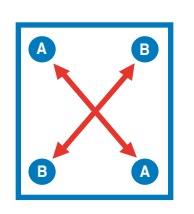

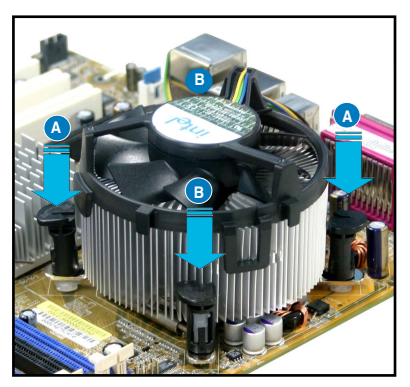

3. Verbinden Sie das CPU-Lüfterkabel mit dem CPU\_FAN-Anschluss am Motherboard.

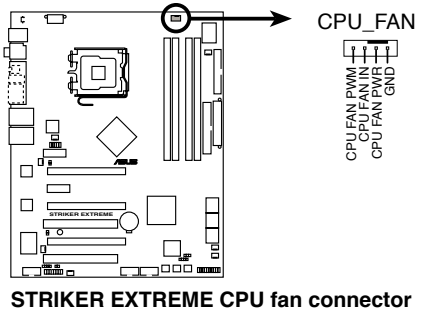

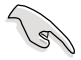

Vergessen Sie nicht die Lüfterkabel mit den Lüfteranschlüssen zu verbinden! Hardwareüberwachungsfehler können auftreten, wenn Sie vergessen, die Verbindung vorzunehmen.

# **2.3.3 Deinstallieren des CPU-Kühlkörpers und -Lüfters**

So deinstallieren Sie den CPU-Kühlkörper und -Lüfter:

- 1. Trennen Sie das CPU-Lüfterkabel von dem Anschluss am Motherboard.
- 2. Drehen Sie jeden Druckstift gegen den Uhrzeigersinn.

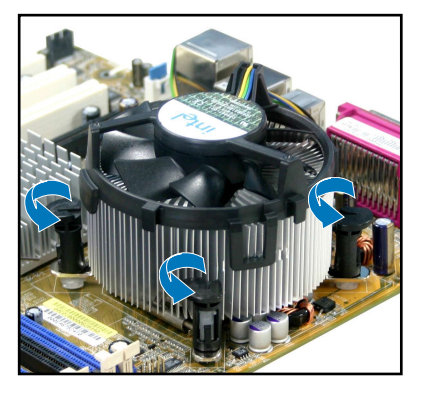

3. Ziehen Sie jeweils zwei Druckstifte diagonal nach oben heraus, um die Kühlkörper-Lüfter-Einheit von dem Motherboard zu lösen.

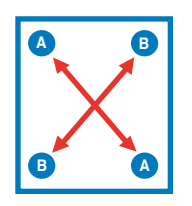

4. Entfernen Sie vorsichtig die Kühlkörper-Lüfter-Einheit vom Motherboard.

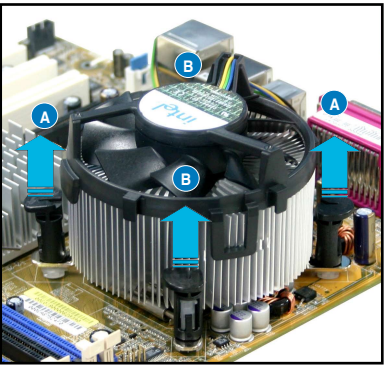

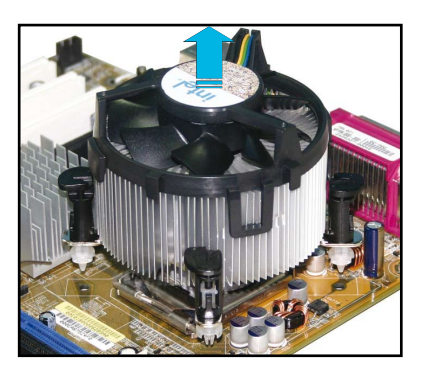

5. Drehen Sie jeden Druckstift im Uhrzeigersinn, um eine richtige Ausrichtung bei Neuinstallation sicherzustellen.

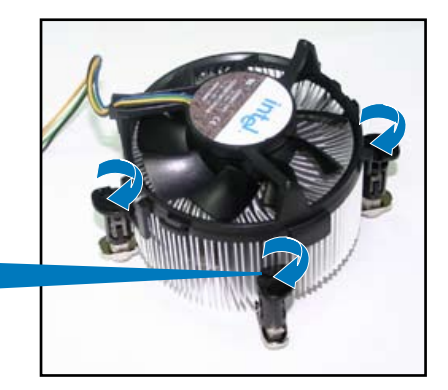

**Enges Rillenende**

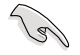

Das enge Rillenende sollte nach dem Zurücksetzen nach außen zeigen. (Das Bild zeigt die vergrößerte Rillenform an.)

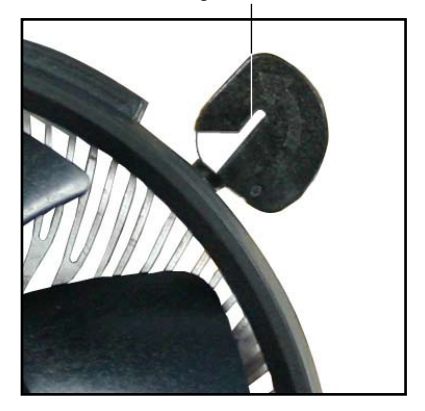

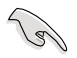

Für detaillierte Informationen zur CPU-Lüfterinstallation nehmen Sie bitte die Dokumentation aus dem CPU-Lüfterpaket zur Hand.

# **2.3.4 Installieren des optionalen Lüfters**

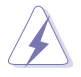

Installieren Sie den optionalen Lüfter nur, wenn Sie einen passiven Kühler oder eine Wasserkühlung verwenden. Die Installation des optionalen Lüfters mit einem aktiven Prozessorlüfter würde Interferenzen im Luftstrom hervorrufen und das System destabilisieren.

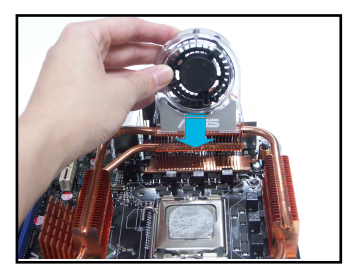

1. Positionieren Sie den Lüfter über der Rohr-Kühlkörper-Gruppe.

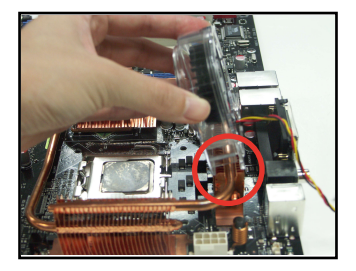

2. Befestigen Sie die geriffelte Kante am Kühlkörper.

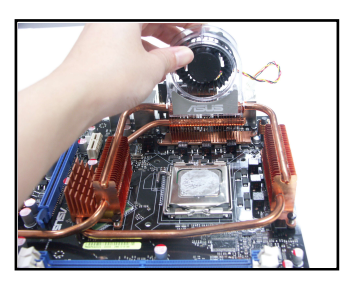

3. Drücken Sie den Lüfter vorsichtig herunter, bis er auf dem Kühlkörper aufsitzt, und befestigen Sie dann das Lüfterkabel.

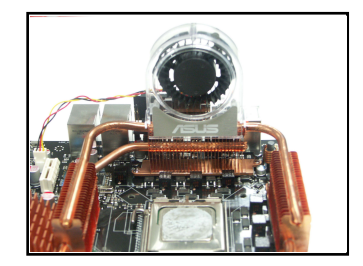

4. Das obenstehende Bild zeigt den auf dem Motherboard installierten Lüfter.

- Stecken Sie das Kabel des optionalen Lüfters auf den OPT FAN1~5- Anschluss am Motherboard.
- Vergewissern Sie sich, dass der optionale Lüfter odrnungsgemäß installiert ist, um Schäden an Lüfter und Motherboard-Komponenten zu vermeiden.

# **2.4 Systemspeicher**

# **2.4.1 Übersicht**

Das Motherboard ist mit vier 184-pol. Double Data Rate 2 (DDR2) Dual-Inline-Speichermodul (DIMM)-Steckplätzen ausgestattet.

Ein DDR2-Modul hat die selbe Abmessungen wie ein DDR DIMM-Modul, verwendet aber 240 Pole im Gegensatz zu einem 184-pol. DDR DIMM-Modul. DDR2 DIMM-Module sind anders gekerbt, so dass sie nicht in einen DDR DIMM-Steckplatz eingesteckt werden können.

Die nachstehende Abbildung zeigt die Position der DDR2-DIMM-Steckplätze an:

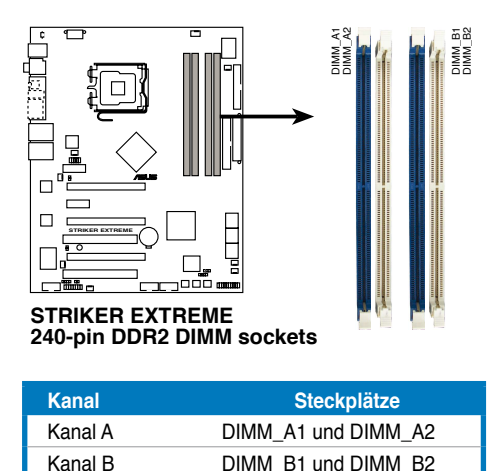

# **2.4.2 Speicherkonfigurationen**

Sie können 256MB, 512MB, 1GB, und 2GB ungepufferte ECC nicht-ECC DDR2 DIMMs in den DIMM-Steckplätzen installieren.

- Für eine Dual-Channel-Konfiguration muss die gesamte Größe des/der Speichermodul(e) auf jedem Kanal gleich sein (DIMM\_A1 + DIMM\_A2 =  $DimM_1 + DIMM_2$ .
	- Installieren Sie immer DIMMs mit der selben CAS-Latenz. Für eine optimale Kompatibilität empfehlen wir Ihnen Arbeitsspeichermodule von dem selben Anbieter zu kaufen. Eine Liste qualifizierter Anbieter (QVL) finden Sie auf der ASUS-Webseite unter www.asus.com.
	- Auf Grund der Chipsatz-Ressourcenzuweisung erkennt das System möglicherweise etwas weniger als 8GB Arbeitsspeicher, wenn Sie vier 2GB DDR2 Arbeitsspeichermodule installiert haben.

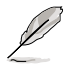

Dieses Motherboard unterstützt unter den unten aufgeführten Betriebssystemen bis zu 8 GB Speicherkapazität. Sie können in jedem Steckplatz maximal 2 GB DIMMs installieren.

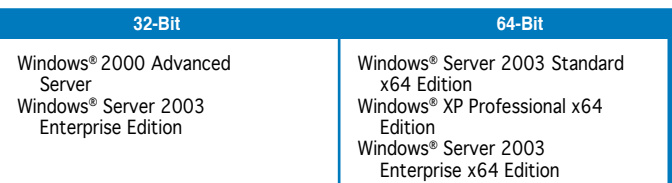

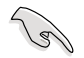

Besuchen Sie die ASUS-Website für die aktuelle Liste qualifizierter Anbieter für DDR2-800/667/533 MHz.

# **2.4.3 Installieren eines DIMMs**

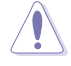

Trennen Sie unbedingt das System vom Netz, bevor Sie DIMMs oder andere Systemkomponenten hinzufügen oder entfernen. Ansonsten können sowohl das Motherboard als auch die Komponenten schwer beschädigt werden.

So installieren Sie ein DIMM-Modul:

- 1. Drücken Sie die Haltebügel nach außen, um den DIMM-Steckplatz zu entriegeln.
- 2. Richten Sie ein DIMM-Modul auf den Steckplatz aus, so dass die Kerbe am DIMM-Modul an die Unterbrechung des Steckplatzes passt.
- 3. Stecken Sie das DIMM-Modul fest in den Steckplatz ein, bis die Haltebügel zurückschnappen und das DIMM-Modul richtig sitzt.

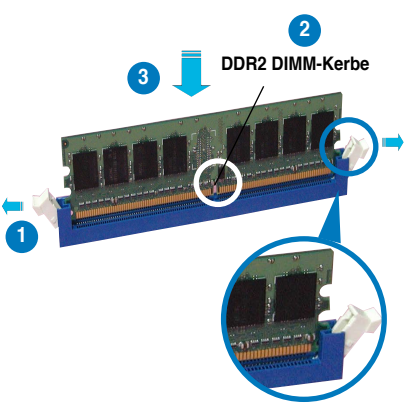

**Entriegelter Haltebügel**

- Ein DDR2-DIMM lässt sich aufgrund einer Kerbe nur in einer Richtung einpassen. Stecken Sie ein DIMM nicht gewaltsam in einen Steckplatz, da es sonst beschädigt werden könnte.
- Die DDR2 DIMM-Steckplätze unterstützen DDR DIMM-Module nicht. Stecken Sie keine DDR DIMM-Module in die DDR2 DIMM-Steckplätze ein

## **2.4.4 Entfernen eines DIMMs**

Folgen Sie den nachstehenden Schritten, um ein DIMM-Modul zu entfernen:

1. Drücken Sie die Haltebügel gleichzeitig nach außen, um den DIMM-Steckplatz zu entriegeln.

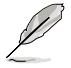

Halten Sie das DIMM-Modul beim Drücken der Haltebügel leicht mit Ihren Fingern fest. Das DIMM-Modul könnte plötzlich herausspringen und beschädigt werden.

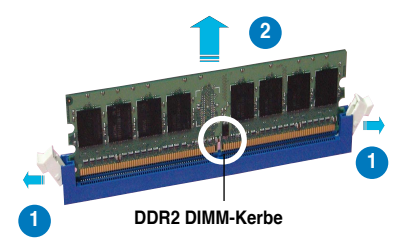

2. Entfernen Sie das DIMM-Modul vom Steckplatz.

# **2.5 Erweiterungssteckplätze**

Später wollen Sie eventuell Erweiterungskarten installieren. Folgende Unterabschnitte beschreiben diese Steckplätze und die von ihnen unterstützen Erweiterungskarten.

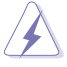

Das Netzkabel muss unbedingt vor der Installation oder dem Entfernen der Erweiterungskarten ausgesteckt werden. Ansonsten können Sie sich verletzen und die Motherboardkomponenten beschädigen.

## **2.5.1 Installieren einer Erweiterungskarte**

- 1. Lesen Sie vor dem Installieren der Erweiterungskarte die beigefügte Dokumentation durch, und nehmen Sie die notwendigen Hardwareeinstellungen vor.
- 2. Entfernen Sie die Abdeckung des Systemgehäuses (wenn das Motherboard bereits in einem Gehäuse installiert ist).
- 3. Entfernen Sie das Abdeckblech am Ende des zu verwendenden Steckplatzes. Bewahren Sie die Schraube für späteren Gebrauch auf.
- 4. Richten Sie den Kartenanschluss auf den Steckplatz aus, und drücken Sie die Karte hinein, bis sie festsitzt.
- 5. Befestigen Sie die Karte mit der zuvor entfernten Schraube am Gehäuse.
- 6. Bringen Sie die Abdeckung des Systemgehäuses wieder an.

## **2.5.2 Konfigurieren einer Erweiterungskarte**

Nach dem Installieren der Erweiterungskarte müssen Sie sie mit einer Software konfigurieren.

- 1. Schalten Sie das System ein, und ändern Sie ggf. die BIOS-Einstellungen. Kapitel 4 informiert Sie über das BIOS-Setup.
- 2. Weisen Sie der Karte ein IRQ zu. Beziehen Sie sich auf die Tabellen auf der nächsten Seite.
- 3. Installieren Sie die Softwaretreiber für die Erweiterungskarte.

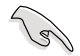

Achten Sie darauf, dass bei Verwenden von PCI-Karten in IRQ-Sharings-Steckplätzen die Treiber die Option "IRQ gemeinsam verwenden" unterstützen oder die Karten keine IRQ-Zuweisung brauchen. Ansonsten kommt es zu Konflikten zwischen den beiden PCI-Gruppen, das System wird instabil und die Karte unbrauchbar.

# **2.5.3 Interruptzuweisungen**

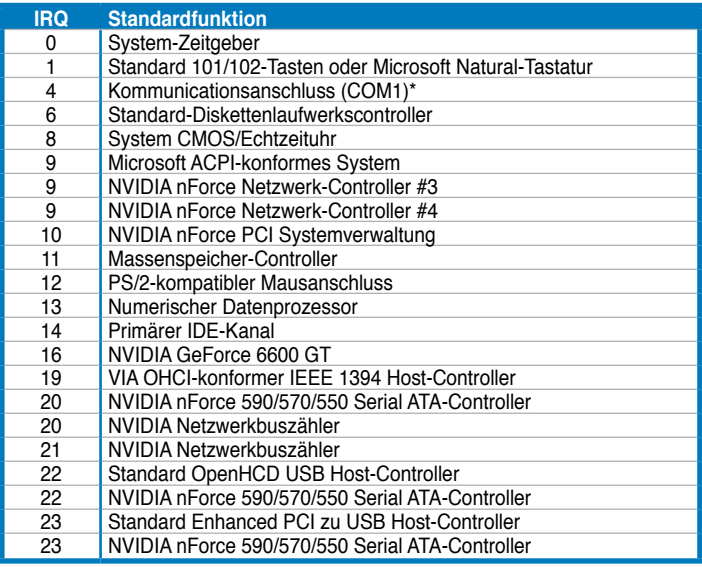

## **IRQ-Zuweisungen für dieses Motherboard**

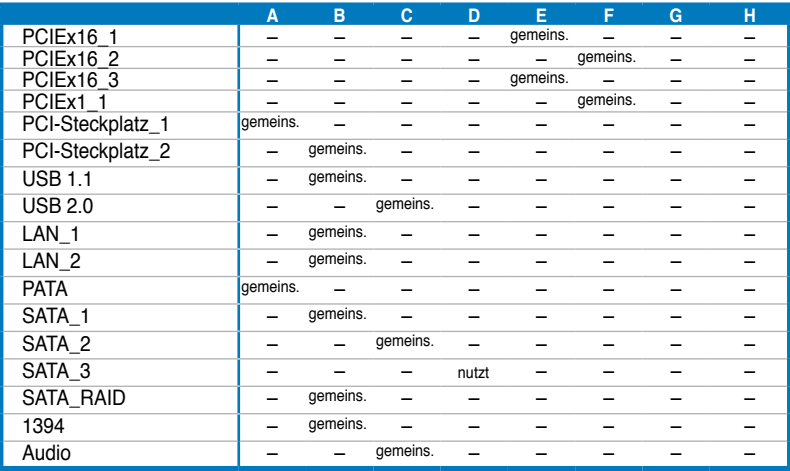

# **2.5.4 PCI-Steckplätze**

Die PCI-Steckplätze unterstützen PCI-Karten wie LAN-Karten, SCSI-Karten, USB-Karten und andere Karten, die den PCI-Spezifikationen entsprechen. Die Position der Steckplätze entnehmen Sie der Abbildung unten.

# **2.5.5 PCI Express x1-Steckplatz**

Das Motherboard unterstützt PCI Express x1-Netzwerkkarten, SCSI-Karten und andere Karten, die den PCI Express-Spezifikationen entsprechen. Die Position des Steckplatzes entnehmen Sie der Abbildung unten.

# **2.5.6 PCI Express x16-Steckplätze**

Dieses Motherboard verfügt über drei PCI Express x16-Steckplätze, die den PCI Express-Spezifikationen entsprechende PCI-Express x16-Grafikkarten unterstützen. Die Position der Steckplätze entnehmen Sie der Abbildung unten.

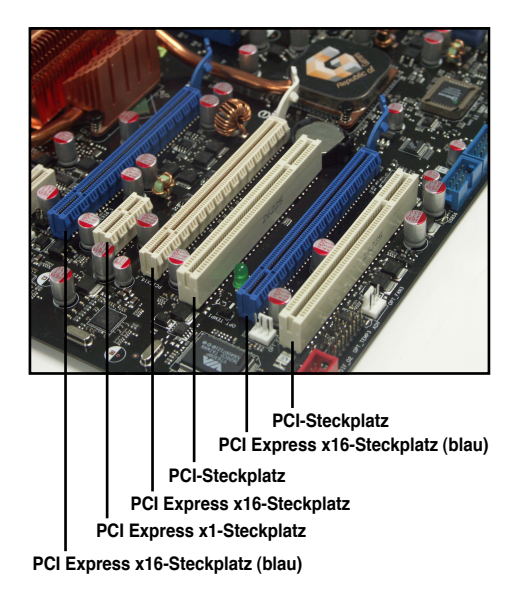

# **2.6 Jumper**

#### **Clear RTC RAM (CLRTC)**

Mit diesem Jumper können Sie den CLRTC-Schalter aktivieren. Sie können die Einstellung des Datums und der Zeit sowie die Systemsetup-Parameter im CMOS löschen, indem Sie die CMOS RTC RAM-Daten löschen. Mit dem integrierten clr CMOS-Schalter können Sie Systemeinstellungsinformationen wie Systempasswörter einfach löschen. Details siehe Seite 2-35.

So löschen Sie das RTC RAM:

- 1. Schalten Sie den Computer aus und trennen Sie ihn vom Netz.
- 2. Stecken Sie die Jumpersteckbrücke von [1-2] (Standardeinstellung) zu [2-3] um, um die CLRTC-Funktion zu aktivieren.
- 3. Drücken Sie den **clr CMOS**-Schalter nach unten, und dann noch einmal, um ihn wieder zu lösen.
- 4. Schließen Sie das Netzkabel an und schalten den Computer ein.
- 5. Halten Sie die Taste <Entf> während des Startvorgangs gedrückt und rufen Sie das BIOS auf, um Daten neu einzugeben.

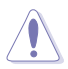

Der **clr CMOS** b-Schalter funktioniert nur, wenn die Steckbrücke am CLRTC-Jumper auf ENABLE gesteckt ist- Entfernen der Steckbrücke kann Systembootfehler hervorrufen!

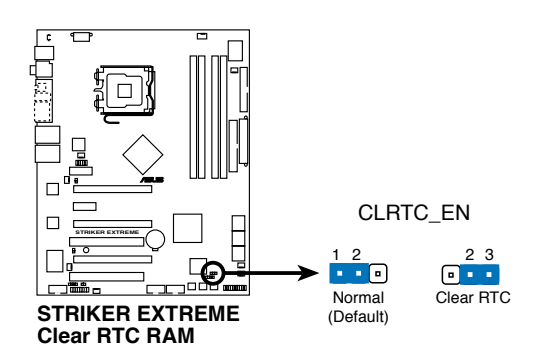

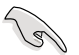

- Vergessen Sie nicht, Ihre BIOS-Einstellungen nach dem Löschen des CMOS erneut einzugeben.
- Sie müssen das RTC nicht löschen, wenn das System wegen Übertaktung hängt. Verwenden Sie die C.P.R. (CPU Parameter Recall)-Funktion, wenn ein Systemfehler wegen Übertaktung auftritt. Sie müssen nur das System ausschalten und neu starten, das BIOS stellt automatisch die Standardwerte für die Parametereinstellungen wieder her.
- Um unbeabsichtigtes Drücken des Clear CMOS-Schalters zu verhindern, deaktiviert die Standardeinstellung des CLRTC-Jumpers diesen Schalter.

# **2.7 Audiokarten- und EL I/O-Installation**

# **2.7.1 Audiokarteninstallation**

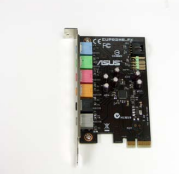

1. Nehmen Sie die Audiokarte aus der Verpackung.

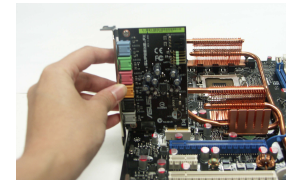

3. Richten Sie den Kartenanschluss auf den Steckplatz aus und drücken Sie nach unten, bis die Karte richtig im Steckplatz steckt.

## **2.7.2 EL I/O-Installation**

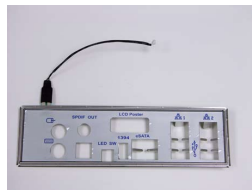

1. Nehmen Sie das EL I/O aus der Verpackung.

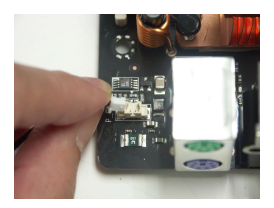

3. Verbinden Sie das Kabel in der richtigen Ausrichtung mit dem Anschluss.

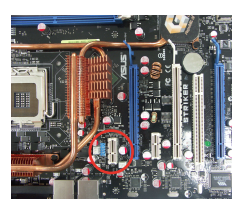

2. Suchen Sie den Steckplatz am Motherboard.

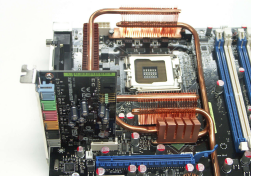

4. Die obenstehende Abbildung zeigt die im Motherboard installierte Audiokarte.

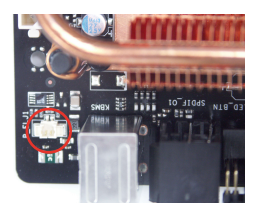

2. Suchen Sie den Anschluss am Motherboard.

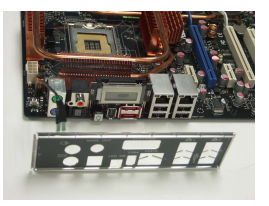

4. Die obenstehende Abbildung zeigt das am Motherboard installierte EL I/O.

# **2.8 Anschlüsse**

# **2.8.1 Rücktafelanschlüsse**

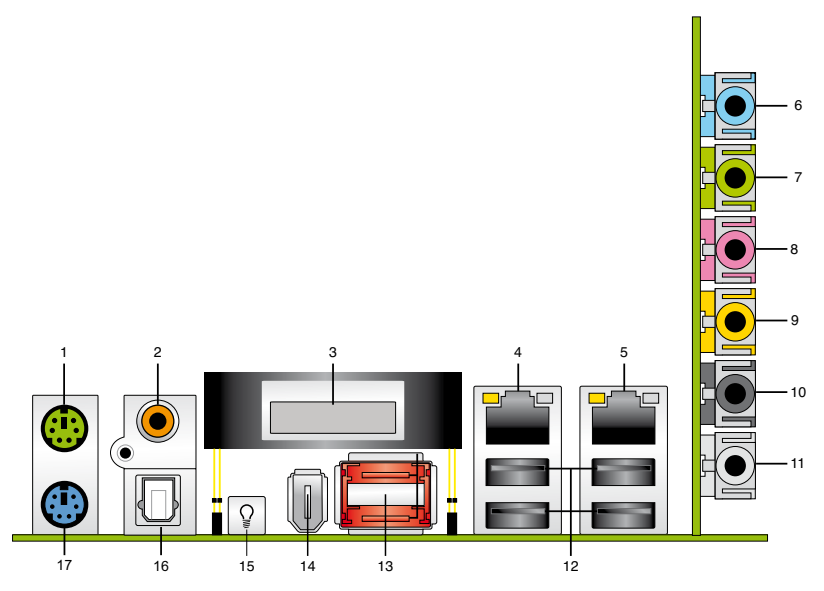

- **1. PS/2-Mausanschluss (grün).** Dieser Anschluss ist für eine PS/2-Maus.
- **2. Koaxialer S/PDIF-Ausgang.** Dieser Anschluss nimmt ein externes Audioausgangsgerät über ein optisches S/PDIF-Kabel auf.
- **3. LCD-Anzeige.** THier werden Bootfehlernachrichten angezeigt.
- **4. LAN 1 (RJ-45)-Port.** Unterstützt durch den NV Gigabit LAN-Controller gestattet dieser Anschluss Gigabit-Verbindungen zu einem Local Area Network (LAN) mittels eines Netzwerk-Hub. Die LED-Anzeigen des LAN-Anschlusses entnehmen Sie bitte der folgenden Tabelle.

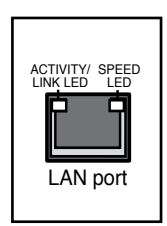

**5. LAN 2 (RJ-45)-Port**. Unterstützt durch den NV Gigabit LAN-Controller gestattet dieser Anschluss Gigabit-Verbindungen zu einem Local Area Network (LAN) mittels

eines Netzwerk-Hub. Die LED-Anzeigen des LAN-Anschlusses entnehmen Sie bitte der folgenden Tabelle.

#### **LAN-Anschluss LED-Anzeigen unter 32-Bit-Systemen**

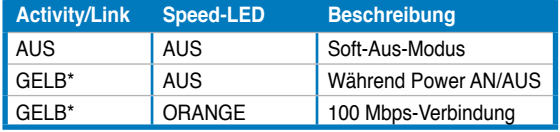

\* Blinken

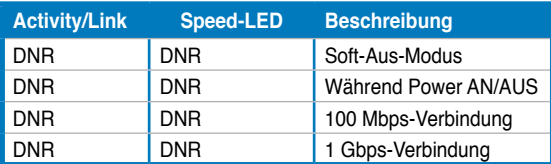

#### **LAN-Anschluss LED-Anzeigen unter 64-Bit-Systemen**

- **6. Line In-Anschluss (hellblau).** Dieser Anschluss verbindet mit Kassettenrecordern, CD- oder DVD-Playern und anderen Audiogeräten.
- **7. Line Out-Anschluss (hellgrün).** Dieser Anschluss verbindet mit Kopfhörern oder Lautsprechern. In 4-Kanal-, 6-Kanal-, und 8-Kanal-Konfiguration wird dieser Anschluss zum Front-Lautsprecherausgang.
- **8. Mikrofonanschluss (rosa).** Dieser Anschluss nimmt ein Mikrofon auf.
- **9. Mitte/Subwoofer-Anschluss (orange).** Dieser Anschluss nimmt die mittleren bzw. Subwoofer-Lautsprecher auf.
- **10. Hinterer Lautsprecherausgang (schwarz).** Dieser Anschluss ist für den Anschluss der hinteren Lautsprecher in einer 4-Kanal, 6-Kanal, oder 8- Kanal-Audiokonfiguration vorgesehen.
- **11. Seitenlautsprecherausgang (grau).** Dieser Anschluss nimmt die Seitenlautsprecher in einer 8-Kanal-Audiokonfiguration auf.

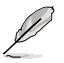

Für die Funktionen der Audio-Ausgänge in 2, 4, 6, oder 8-Kanal-Konfiguration beziehen Sie sich bitte auf die folgende Audio-Konfigurationstabelle.

#### **Audio 2-, 4-, 6-, oder 8-Kanal-Konfiguration**

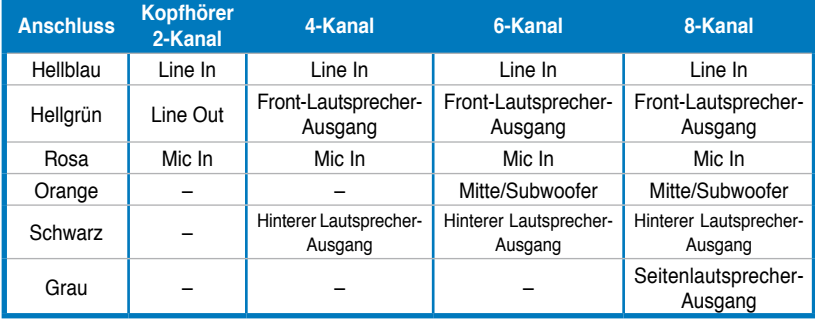

- **12. USB 2.0-Anschlüsse 1 und 2, 3 und 4.** Diese 4-pol. Universal Serial Bus (USB)-Anschlüsse nehmen USB 2.0-Geräte auf.
- **13. Externe SATA-Anschlüsse.** Diese Anschlüsse verbinden mit einer externen SATA-Box oder einem Serial ATA-Portvervielfacher. Diese Anschlüsse unterstützen Serial ATA-Festplatten, die mit einem externen Serial ATA 3.0 Gb/s-Gerät kombiniert werden können, um ein RAID 0, RAID 1, oder JBOD-Set über den integrierten Silicon Image® SATA RAID-Controller zu erstellen. Details zur Einrichtung von Serial ATA RAID-Konfigurationen.

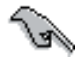

• Bevor Sie mit den Serial ATA-Festplatten ein RAID-Set erstellen, vergewissern Sie sich, dass das Serial ATA-Signalkabel angeschlossen ist und die Serial ATA-Festplatten installiert wurden; andernfalls können Sie während des POSTs weder das Silicon Image RAID-Programm noch das SATA BIOS-Setup öffnen.

- Der externe SATA-Port unterstützt externe Serial ATA 1,5 und 3 Gb/s-Geräte. Längere Kabel unterstützen die höheren Spannungsanforderungen, um das Signal bis zu zwei Meter weit zu transportieren, und ermöglichen die Hot-Swap-Funktion.
- Wenn Sie mit diesem Anschluss eine RAID-Konfiguration erstellen wollen, stellen Sie das Element Silicon SATAII Controller im BIOS auf [RAID Mode]. Details siehe Abschnitt "4.5.3 Onboard-Gerätekonfiguration".
- Wenn Sie ein RAID 0- oder RAID 1-Set konfigurieren wollen, benutzen Sie diese Anschlüsse und eine externe Serial ATA-Box, die mit dem externen SATA-Anschluss verbunden ist.
- Der Serial ATA-Portvervielfacher und die externe Serial ATA-Box müssen separat erworben werden.

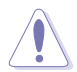

- Stecken Sie keinen anderen Stecker in diesen Anschluss.
- Entfernen Sie die externe Serial ATA-Box NICHT, wenn gerade ein RAID 0- oder JBOD-Set konfiguriert wird.
- **14. IEEE 1394a-Anschluss.** Dieser 6-pol. IEEE 1394-Anschluss bietet eine Hochgeschwindigkeitsverbindung mit Audio/Videogeräten, Datenspeichergeräten, anderen PCs und/oder sonstigen tragbaren Geräten.
- **15. Integrierter LED-Schalter.** Das Motherboard verfügt über integrierte LEDs in der Nähe der Anschlussbezeichnungen, mit denen Sie Kabel und Geräte selbst im Dunkeln anschließen können. Drücken Sie diesen Schalter, um die integrierten LEDs zu aktivieren.
- **16. Optischer S/PDIF-Ausgang.** Dieser Anschluss verbindet über ein optisches S/PDIF-Kabel mit externen Audiogeräten.
- **17. PS/2-Tastaturanschluss (lila).** Hier können Sie eine PS/2-Tastatur anschließen.

# **2.8.2 Interne Anschlüsse**

#### **1. Diskettenlaufwerksanschluss (34-1 pol. FLOPPY)**

Dieser Anschluss nimmt das beigelegte Diskettenlaufwerk (FDD)-Signalkabel auf. Verbinden Sie ein Ende des Kabels mit diesem Anschluss und dann das andere Ende mit dem Signalanschluss an der Rückseite des Diskettenlaufwerks.

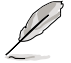

Pol 5 entfällt am Anschluss, um eine falsche Kabelverbindung bei der Verwendung eines FDD-Kabels mit bedecktem Pol 5 zu vermeiden.

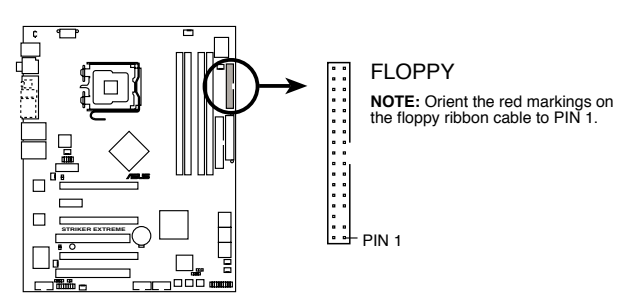

**STRIKER EXTREME Floppy disk drive connector**

#### **2. IDE-Anschluss (40-1 pol. PRI\_IDE)**

Der integrierte IDE-Anschluss nimmt Ultra DMA (133/100/66)-Signalkabel auf. Jedes Ultra DMA 133/100/66-Signalkabel hat drei Anschlüsse: blau, schwarz, und grau. Verbinden Sie den blauen Anschluss mit dem IDE-Anschluss des Motherboards, und wählen Sie aus den folgenden Modi, um das Gerät zu konfigurieren.

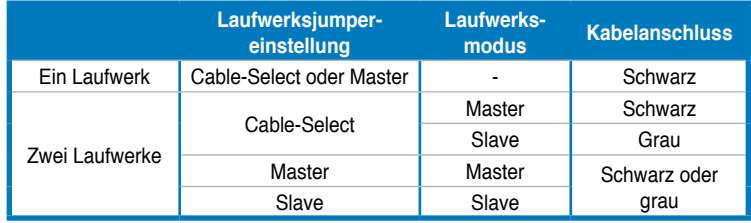

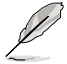

• Der Pol 20 entfällt am IDE-Anschluss, damit er zum abgedeckten Loch auf dem Ultra DMA-Kabelanschluss passt. Dies verhindert eine falsche Einsteckrichtung beim Anschließen des IDE-Kabels.

• Verwenden Sie für Ultra DMA 100/66 IDE-Geräte ein 80-adriges IDE-Kabel.

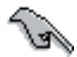

Wenn ein Gerätejumper auf "Cable-Select" eingestellt ist, müssen alle anderen Gerätejumper ebenfalls diese Einstellung haben.

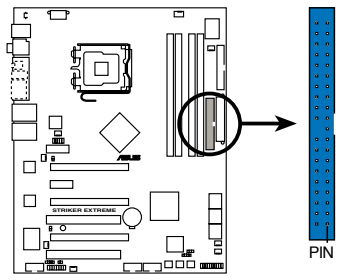

**HINWEIS:** Richten Sie die rote Markierung des Flachbandkabels auf PIN 1 aus PRI\_IDE

**STRIKER EXTREME IDE connector**

#### **3. Serial ATA-Anschlüsse (7-pol. SATA1, SATA2, SATA3, SATA4, SATA5, SATA6)**

Diese Anschlüsse sind für die Serial ATA-Signalkabel von SATA-Festplatten gedacht.

Wenn Sie Serial ATA-Festplatten installiert haben, können Sie über den onboard NVIDIA® MediaShield™ RAID-Controller RAID 0-, RAID 1-, RAID 0+1-, RAID 5- oder JBOD-Konfigurationen erstellen.

Die Standardeinstellung der RAID-Funktion dieses Anschlusses ist [Disabled]. Wenn Sie mit Hilfe dieser Anschlüsse ein Serial ATA RAID-Set erstellen wollen, akvieren Sie das Elelemt **RAID Enabled** im Untermenü **Serial ATA Configuration** im BIOS. Details siehe Abschnitt "4.5.3 Onboard-Gerätekonfiguration".

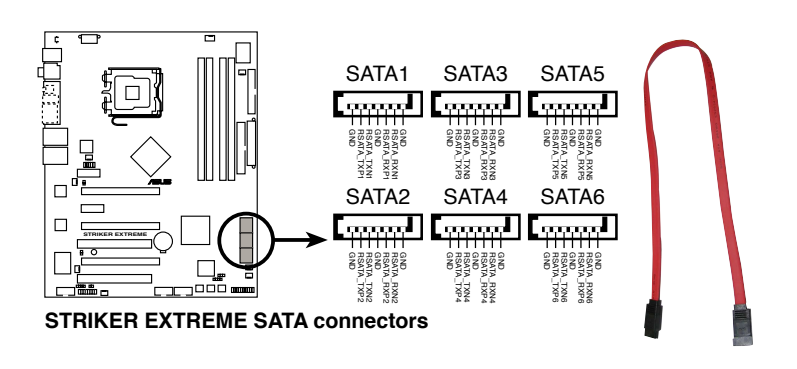

Diese Anschlüsse unterstützen Native Command Queuing (NCQ), Power Management (PM)-Umsetzungsalgorithmen, Hot-Swapping und intelligente Installation.

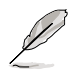

Verbinden Sie das rechtwinklige Ende des SATA-Signalkabels mit dem SATA-Gerät. Sie können auch das rechtwinklige Ende des SATA-Signalkabels mit dem integrierten SATA-Anschluss verbinden, um mechanische Konflikte mit großen Grafikkarten zu vermeiden.

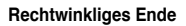

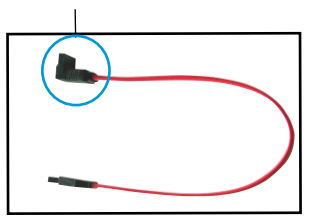

#### **4. USB-Anschlüsse (10-1 pol. USB56, USB78, USB910)**

Diese Anschlüsse sind für die USB-Ports vorgesehen. Verbinden Sie USB/GAME-Modulkabel mit einem dieser Anschlüsse, und installieren Sie das Modul an einer Steckplatzaussparung an der Rückseite des Gehäuses. Diese USB-Anschlüsse entsprechen den USB 2.0-Spezifikationen, die eine Verbindungsgeschwindigkeit von bis zu 480 Mbps unterstützen.

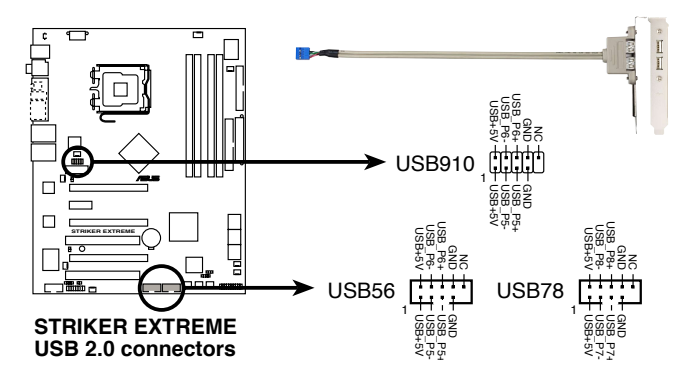

Verbinden Sie niemals ein 1394-Kabel mit dem USB-Anschluss, sonst wird das Motherboard beschädigt!

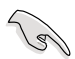

Verbinden Sie zuerst ein USB-Kabel mit dem ASUS Q-Connector (USB, blau), und verbinden Sie dann den Q-Connector (USB) mit dem USB-Anschluss auf dem Motherboard.

#### **5. IEEE 1394a-Anschluss (10-1 pol. IE1394\_2)**

Dieser Anschluss ist für IEEE 1394-Ports vorgesehen. Verbinden Sie das IEEE 1394-Modul-Kabel mit diesem Anschluss und installieren Sie dann das Modul in einer Steckplatzaussparung an der Rückseite des Gehäuses.

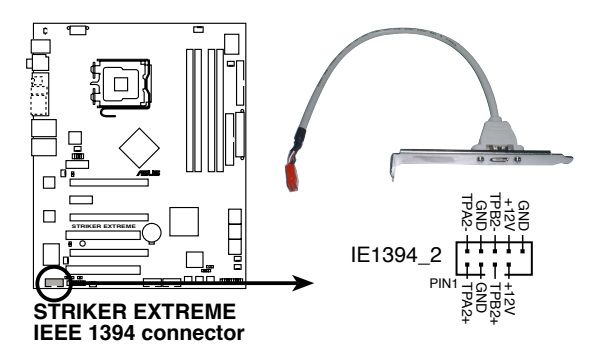

Verbinden Sie niemals ein USB-Kabel mit dem IEEE 1394-Anschluss, sonst wird das Motherboard beschädigt!

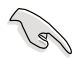

Verbinden Sie zuerst ein 1394-Kabel mit dem ASUS Q-Connector (1394, rot), und verbinden Sie dann den Q-Connector (1394) mit dem 1394-Anschluss auf dem Motherboard.

#### **6. CPU-, Gehäuse- und optionaler Lüfteranschluss (4-pol. CPU\_FAN, 3-pol. CHA\_FAN1, 3-pol. PWR\_FAN, 3-pol. OPT\_ FAN1~5)**

Die Lüfteranschlüsse unterstützen Lüfter mit 350mA~2000mA (24 W max.) oder insgesamt 1A~7A (84W max.) mit +12V. Verbinden Sie die Lüfterkabel mit den Lüfteranschlüssen am Motherboard, wobei der schwarze Leiter jedes Kabels zum Erdungsstift des Anschlusses passen muss.

Vergessen Sie nicht, die Lüfterkabel mit den Lüfteranschlüssen zu verbinden. Eine unzureichende Belüftung innerhalb des Systems kann die Motherboard-Komponenten beschädigen. Dies sind keine Jumper! Setzen Sie KEINE Jumpersteckbrücke auf die Lüfteranschlüsse!

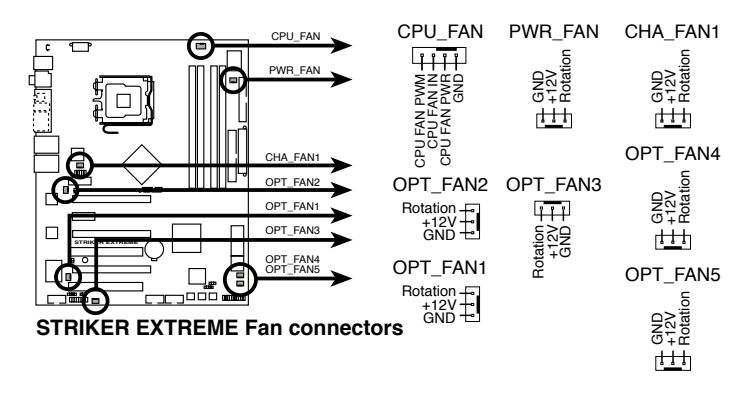

- Die ASUS Q-Fan 2-Funktion wird nur vom CHA\_FAN1- und OPT\_FAN1-3- Anschluss unterstützt.
- Wenn Sie zwei Grafikkarten installieren, empfehlen wir, für optimale Hitzeabsenkung das hintere Gehäuselüfterkabel an den Motherboardanschluss OPT\_FAN1 oder OPT\_FAN2 anzuschließen.

#### **7. Gehäuseeinbruchsanschluss (4-1 pol. CHASSIS)**

Dieser Anschluss ist für einen Einbruchserkennungssensor oder -schalter vorgesehen. Verbinden Sie ein Ende des Gehäuseeinbruchssensor- oder schalterkabels mit diesem Anschluss. Beim Entfernen eines Gehäuseteils aktiviert sich der Sensor bzw. Schalter und sendet ein Hochpegel-Warnsignal zu diesem Anschluss. Das Signal wird als Gehäuseeinbruchsereignis registriert.

Die mit "Gehäusesignal" und "Erde" markierten Stifte sind in der Standardeinstellung mit einer Jumpersteckbrücke kurzgeschlossen. Entfernen Sie die Jumpersteckbrücke von den Stiften, wenn Sie die Funktion zur Gehäuseeinbruchserkennung verwenden möchten.

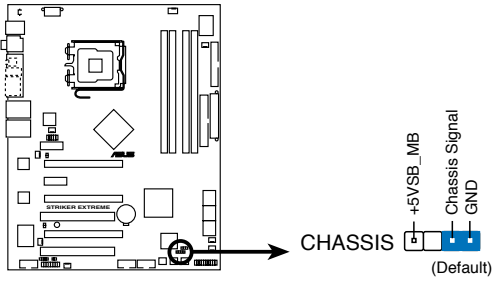

**STRIKER EXTREME Chassis intrusion connector**

#### **8. ATX-Stromanschlüsse (24-pol. EATXPWR, 2 x 4-pol. ATX12V)**

Diese Anschlüsse sind für die ATX-Stromversorgungsstecker vorgesehen. Sie sind so aufgebaut, dass sie mit den Steckern in nur einer Richtung zusammenzupassen. Drücken Sie den Stecker in der korrekten Ausrichtung fest auf den Anschluss, bis er komplett eingerastet ist.

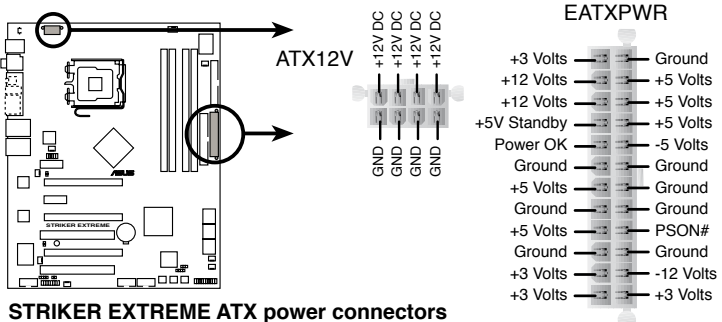

- Vergessen Sie nicht, die Abdeckung am ATX12V-Anschluss zu entfernen, bevor Sie einen 8-pol. EPS +12V-Stromstecker anschließen.
- Verwenden Sie für den ATX12V-Anschluss unbedingt einen 4-pol. ATX12Voder einen 8-pol. EPS +12V-Stromstecker.

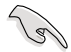

- Wir empfehlen Ihnen, für ein voll konfiguriertes System ein Netzteil (PSU) zu verwenden, das der ATX 12V Spezifikation 2.0 entspricht und eine Nennleistung von min. 550W hat.
- Vergessen Sie nicht, den 4-pol./8-pol. EATX12V Stromstecker anzuschließen. Andernfalls lässt sich das System nicht starten.
- Es wird empfohlen, ein Netzteil mit höherer Ausgangsleistung zu verwenden, wenn Sie ein System mit mehreren stromverbrauchs-intensiven Geräten einrichten. Wenn nicht genügend Leistung vorhanden ist, kann das System instabil oder möglicherweise gar nicht erst gestartet werden.
- Um die Systemstabilität nicht zu gefährden wird empfohlen, bei der Nutzung von zwei High-end PCI Express x16-Karten ein Netzteil zu verwenden, dass eine Mindestleistung von 500 bis 600 W liefert.

#### **Leistungsanforderungen**

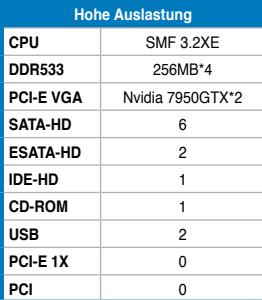

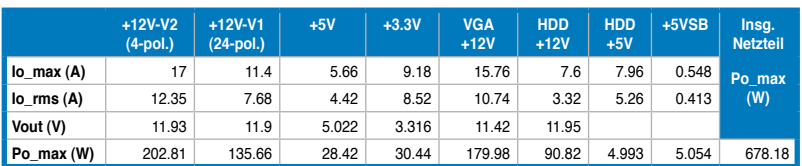

*(Fortsetzung auf der nächsten Seite)*

## **Leistungsanforderungen**

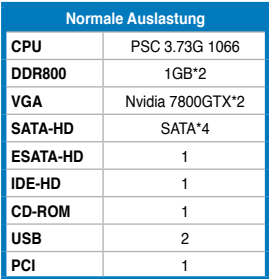

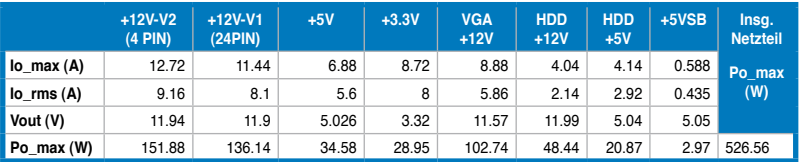

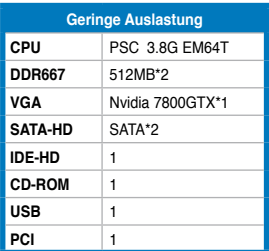

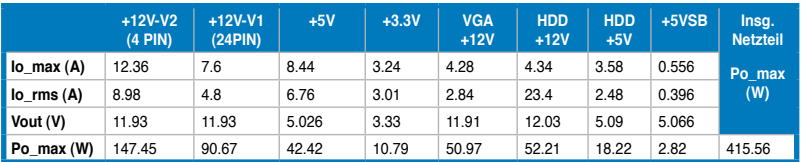

#### **9. S/PDIF-Ausgangsanschluss (4-1 pol. SPDIF\_02)**

Dieser Anschluss dient zum Verbinden des S/PDIF-Audiomoduls für digitalen Sound. Verbinden Sie das eine Ende des S/PDIF-Audiokabels mit diesem Anschluss und das andere Ende mit dem S/PDIF-Modul an einer Steckplatzaussparung an der Gehäuserückseite.

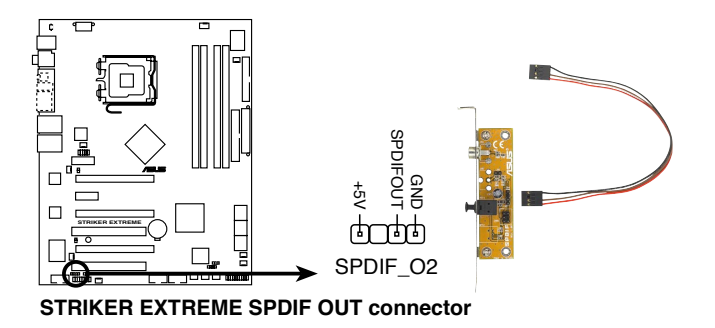

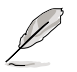

Das S/PDIF-Modul muss separat erworben werden.

#### **10. Systemtafelanschluss (20-8-pol. PANEL)**

Dieser Anschluss unterstützt mehrere Gehäuse-gebundene Funktionen.

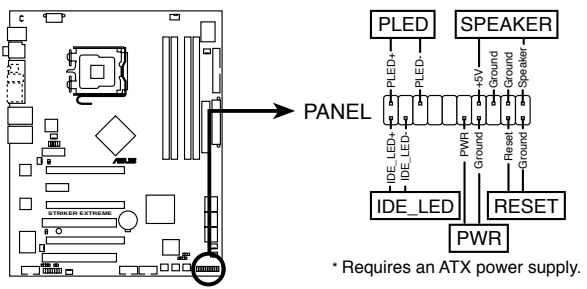

**STRIKER EXTREME System panel connector**

#### • **Systemstrom-LED (2-pol. PLED)**

Dieser 2-pol. Anschluss wird mit der Systemstrom-LED verbunden. Die Systemstrom-LED leuchtet, wenn Sie das System einschalten. Sie blinkt, wenn sich das System im Energiesparmodus befindet.

#### • **Festplattenaktivität (2-pol. IDE\_LED)**

Dieser 2-pol. Anschluss wird mit der HDD Aktivitäts-LED verbunden. Die IDE LED leuchtet auf oder blinkt, wenn Daten auf der Festplatte gelesen oder auf die Festplatte geschrieben werden.

#### • **Systemlautsprecher (4-pol. SPEAKER)**

Dieser 4-pol. Anschluss wird mit dem am Gehäuse befestigten System-Lautsprecher verbunden. Über diesen Lautsprecher hören Sie Systemsignale und Warntöne.

#### • **Stromschalter/Soft-Aus-Schalter (2-pol. PWR)**

Dieser Anschluss wird mit dem Systemstromschalter verbunden. Durch Drücken des Netzschalters wird das System eingeschaltet oder wechselt das System in den Energiesparmodus oder Soft-Aus-Modus, je nach den Einstellungen im BIOS oder Betriebssystem. Ist das System eingeschaltet und halten Sie den Netzschalter länger als 4 Sekunden gedrückt, wird das System ausgeschaltet.

#### • **Reset-Schalter (2-pol. RESET)**

Verbinden Sie diesen 2-pol. Anschluss mit einem am Gehäuse befestigten Reset-Schalter, um das System ohne Ausschalten neu zu starten.

#### **ASUS Q-Connector (Systemtafel)**

Mit dem ASUS Q-Connector können Sie Gehäusefronttafelkabel in nur wenigen Schritten anschließen und entfernen. Folgen Sie den nachstehenden Anweisungen, um ASUS Q-Connector zu installieren.

1. Verbinden Sie zuerst die passende Fronttafel mit dem ASUS Q-Connector. Die genaue Poldefinition ist auf dem Q-Connector selbst angegeben.

2. Verbinden Sie den ASUS Q-Connector mit dem Systemtafelanschluss.

3. Die Fronttafelfunktionen sind betriebsbereit.

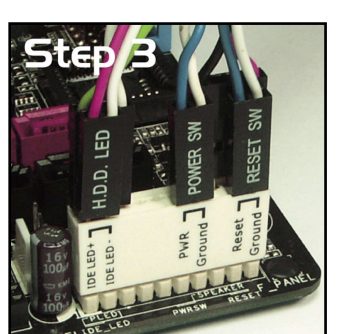

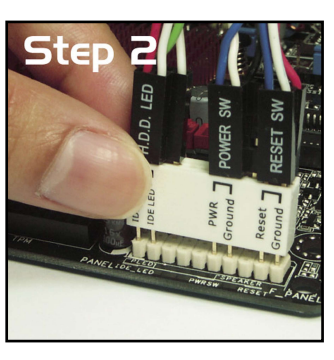

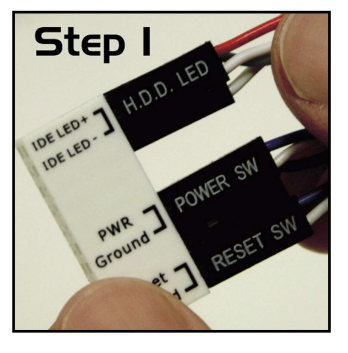

#### **11. Temperatursensorkabelanschluss (OPT\_TEMP1/2/3, 2-pol.)**

Diese Anschlüsse werden zur Temperaturüberwachung genutzt. Verbinden Sie die Enden der Temperatursensorkabel mit diesen Anschlüssen und den Geräten, deren Temperatur überwacht werden soll. Der optionale Lüfter 1~3 kann mit den Temperatursenoren zusammenarbeiten, um einen besseren Kühleffekt zu erzielen.

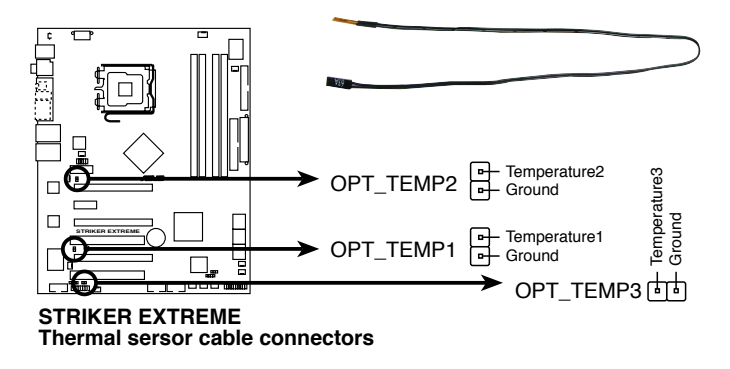

# **2.8.3 Integrierte Schalter**

Mit den integrierten Schaltern können Sie Feineinstellungen auch bei geöffnetem System außerhalb des Gehäuses vornehmen. Dies ist ideal bei für Übertakter und Gamer, die es gewohnt sind, Systemeinstellungen ständig zu verändern, um die Systemleistung weiter zu steigern.

#### **1. Clear CMOS-Schalter**

Mit dem Clear CMOS-Schalter können Sie die Einstellungsinformatonen zurücksetzen, wenn sich das System bei der Übertaktung aufgehängt hat.

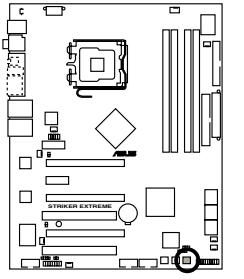

**STRIKER EXTREME CMOS switch**

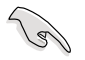

Um unbeabsichtigtes Drücken des Clear CMOS-Schalters zu verhindern, deaktiviert die Standardeinstellung des CLRTC-Jumpers diesen Schalter. Details siehe Seite 2-23.

#### **2. Power-Schalter**

Mit dem durchsichtigen Power-Schalter starten Sie das System oder wecken es aus dem Schlafmodus auf.

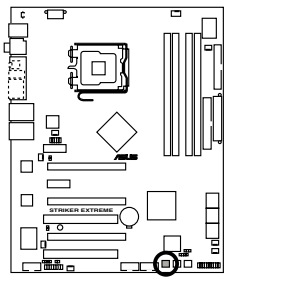

**STRIKER EXTREME Power on switch**

#### **3. Reset-Schalter**

Mit dem Reset-Schalter starten Sie das System neu.

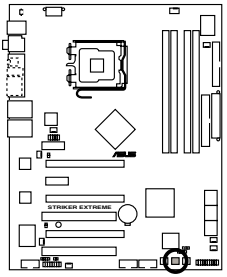

**STRIKER EXTREME Reset switch**

Startvorgang und die Schritte zum Ausschalten des Systems.

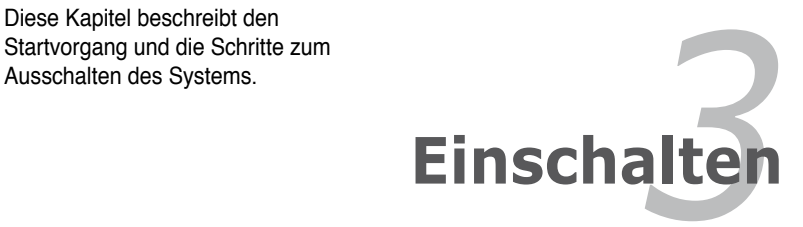

# **Kapitelübersicht** *3*

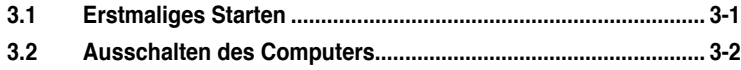

# **3.1 Erstmaliges Starten**

- 1. Bringen Sie nach Vervollständigen aller Anschlüsse die Abdeckung des Systemgehäuses wieder an.
- 2. Stellen Sie sicher, dass alle Schalter im ausgeschalteten Zustand sind.
- 3. Verbinden Sie das Netzkabel mit dem Netzanschluss an der Rückseite des Systemgehäuses.
- 4. Verbinden Sie das Netzkabel mit einer Steckdose, die einen Überspannungsschutz besitzt.
- 5. Schalten Sie die Geräte in folgender Reihenfolge ein:
	- a. Monitor
	- b. Externe SCSI-Geräte (fangen Sie mit dem letzten Gerät in der Kette an)
	- c. Systemstromversorgung
- 6. Nach dem Einschalten leuchtet die Systemstrom-LED auf dem vorderen Bedienfeld des Computers. Bei ATX-Stromversorgungen leuchtet die System-LED nach Betätigen des ATX-Stromschalters. Nachdem die System-LED aufleuchtet, leuchtet die Monitor-LED oder ändert sich die Farbe von Orange in Grün, wenn Ihr Monitor konform mit den "grünen" Standards ist oder eine "Strom-Standby"-Funktion besitzt.

Das System durchläuft jetzt Einschaltselbsttests (POST). Während des Tests gibt das BIOS Signaltöne ab, oder Meldungen erscheinen auf dem Bildschirm. Wird 30 Sekunden nach Einschalten des Systems nichts angezeigt, hat das System einen Einschaltselbsttest u.U. nicht bestanden. Prüfen Sie die Einstellungen und Anschlüsse der Jumper, oder bitten Sie Ihren Händler um Hilfe.

7. Halten Sie kurz nach dem Einschalten die Taste <Entf> gedrückt, um das BIOS-Setupprogramm aufzurufen. Folgen Sie bitte den Anweisungen im Kapitel 4.

# **3.2 Ausschalten des Computers**

## **3.2.1 Verwenden der OS-Ausschaltfunktion**

Unter Windows® 2000:

- 1. Klicken Sie auf die **Start**-Schaltfläche und dann auf **Beenden...**.
- 2. Stellen Sie sicher, dass die Option **Herunterfahren** gewählt wurde. Klicken Sie anschließed auf **OK**, um den Computer auszuschalten.
- 3. Die Stromversorgung wird nach dem Herunterfahren von Windows ® ausgeschaltet.

Unter Windows® XP:

- 1. Klicken Sie auf die **Start**-Schaltfläche und dann auf **Ausschalten**.
- 2. Klicken Sie auf die **Ausschalten**-Schaltfläche, um den Computer auszuschalten.
- 3. Die Stromversorgung wird nach dem Herunterfahren von Windows ® ausgeschaltet.

## **3.2.2 Verwenden des Dualfunktions-Stromschalters**

Das Drücken des Stromschalters für kürzer als vier Sekunden stellt das System, wenn es eingeschaltet ist, auf den Schlaf-Modus oder Soft-Aus-Modus je nach der BIOS-Einstellung. Das Drücken des Stromschalters für länger als vier Sekunden stellt das System, ungeachtet der BIOS-Einstellung, auf den Soft-Aus-Modus. Details siehe Abschnitt "4.6 Energie-Menü" in Kapitel 4.

Dieses Kapitel erklärt Ihnen, wie Sie die Systemeinstellungen über die BIOS-Setupmenüs ändern. Hier finden Sie auch ausführliche Beschreibungen der BIOS-Parameter.

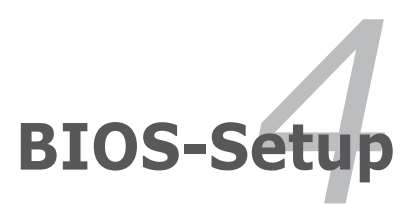

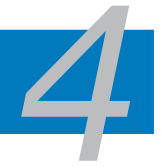

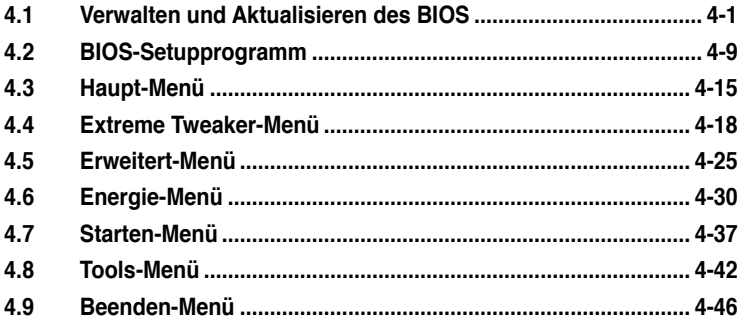

# **4.1 Verwalten und Aktualisieren des BIOS**

Die folgenden Dienstprogramme helfen Ihnen, das Basic Input/Output System (BIOS)-Setup des Motherboards zu verwalten und zu aktualisieren.

- 1. **ASUS Update** (Aktualisiert das BIOS in einer Windows®-Umgebung.)
- 2. **ASUS EZ Flash 2** (Aktualisiert das BIOS im DOS über eine Diskette/ einen USB-Speicherstick/ die Motherboard Support-DVD.)
- 3. **Award BIOS Flash-Programm** (Aktualisiert das BIOS über eine Diskette/ einen USB-Speicherstick/ die Motherboard Support-DVD.)

Siehe entsprechende Abschnitte für Details zu diesen Dienstprogrammen.

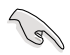

Speichern Sie eine Kopie der ursprünglichen Motherboard BIOS-Datei auf einer bootfähigen Diskette für den Fall, dass Sie das alte BIOS später wiederherstellen müssen. Verwenden Sie das ASUS Update- oder AFUDOS-Programm, um das ursprüngliche BIOS des Motherboards zu kopieren.

# **4.1.1 ASUS Update-Programm**

Das ASUS Update-Programm gestattet Ihnen, das Motherboard BIOS in der Windows®-Umgebung zu verwalten, zu speichern und zu aktualisieren. Mit dem ASUS Update-Programm können Sie:

- die vorliegende BIOS-Datei speichern
- die aktuellste BIOS-Datei vom Internet herunterladen
- das BIOS mit einer aktuellen BIOS-Datei aktualisieren
- das BIOS direkt vom Internet aktualisieren
- die Informationen über die BIOS-Version betrachten.

Das Programm befindet sich auf der dem Motherboardpaket beigelegten Support-DVD.

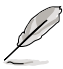

ASUS Update benötigt eine Internetverbindung über ein Netzwerk oder einen Internetdienstanbieter (ISP).

## **Installieren des ASUS Update**

So installieren Sie ASUS Update:

- 1. Legen Sie die Support-DVD in das optische Laufwerk ein. Das Drivers-Menü wird geöffnet.
- 2. Klicken Sie auf den Utilities-Registerreiter und dann auf **Install ASUS Update VX.XX.XX**. Siehe Seite 5-3 für das Utilities-Menübild.
- 3. Das ASUS Update-Programm wird auf Ihrem System installiert.

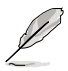

Beenden Sie alle Windows®-Anwendungen, bevor Sie das BIOS mit Hilfe dieses Programms aktualisieren.

#### **Aktualisieren des BIOS über das Internet**

So aktualisieren Sie das BIOS über das Internet:

1. Starten Sie das ASUS Update-Programm unter Windows®, indem Sie auf **Start > Programme > ASUS > ASUSUpdate > ASUSUpdate** klicken. Das ASUS Update-Hauptfenster erscheint daraufhin.

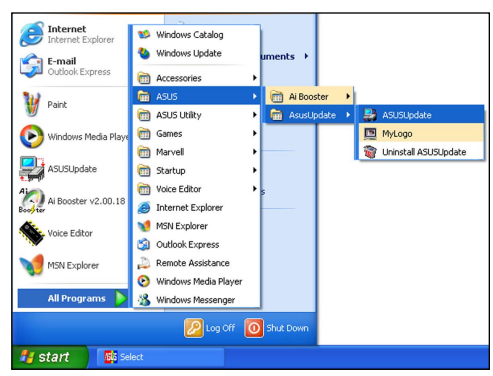

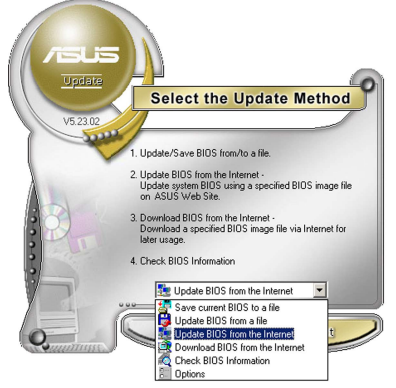

2. Wählen Sie die Option **BIOS über das Internet aktualisieren** aus dem Pulldown-Menü und klicken dann auf **Weiter**.

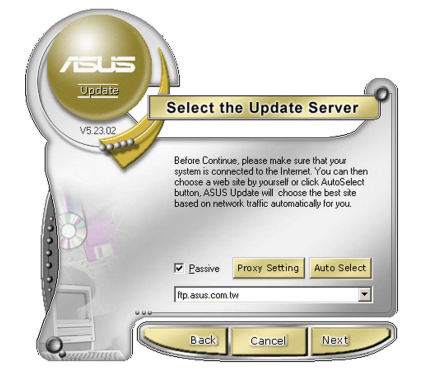

3. Wählen Sie die Ihnen am nächsten gelegene ASUS FTP-Site aus, um starken Netzwerkverkehr zu vermeiden, oder klicken Sie auf **Automatische Auswahl**. Klicken Sie auf **Weiter**.
- 4. Wählen Sie die gewünschte BIOS-Version auf der FTP-Seite aus. Klicken Sie auf **Weiter**.
- 5. Folgen Sie den Anweisungen auf dem Bildschirm, um den Aktualisierungsprozess zu vervollständigen.

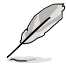

Das ASUS Update-Programm kann sich über das Internet aktualisieren. Um alle Funktionen des Programms nutzen zu können, aktualisieren Sie es bitte regelmäßig.

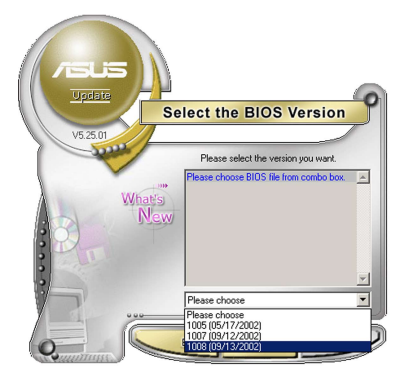

### **Aktualisieren des BIOS über eine BIOS-Datei**

So aktualisieren Sie das BIOS über eine BIOS-Datei:

- 1. Starten Sie das ASUS Update-Programm unter Windows®, indem Sie auf **Start > Programme > ASUS > ASUSUpdate > ASUSUpdate** klicken. Das ASUS Update-Hauptfenster erscheint daraufhin.
- 2. Wählen Sie die Option **BIOS über eine Datei aktualisieren** aus dem Pulldown-Menü und klicken dann auf **Weiter**.

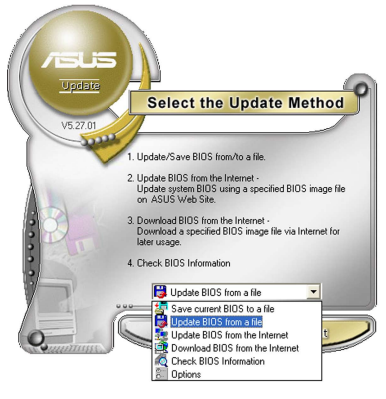

- 3. Suchen Sie die BIOS-Datei von dem **Öffnen**-Fenster und klicken dann auf **Öffnen**.
- 4. Folgen Sie den Anweisungen auf dem Bildschirm, um den Aktualisierungsprozess zu vervollständigen.

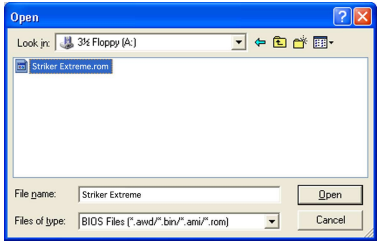

# **4.1.2 Erstellen einer bootfähigen Diskette**

1. Es gibt verschiedene Methoden, eine bootfähige Diskette zu erstellen.

#### DOS-Umgebung

- a. Stecken Sie eine 1,44 MB-Diskette in das Laufwerk ein.
- b. Bei der DOS-Eingabeaufforderung tippen Sie bitte

#### **format A:/S**

und drücken Sie anschließend die <Eingabetaste>.

#### Windows® XP-Umgebung

- a. Stecken Sie eine 1,44 MB-Diskette in das Diskettenlaufwerk.
- b. Klicken Sie auf **Start** auf dem Windows®-Desktop und wählen Sie **Arbeitsplatz**.
- c. Wählen Sie das **3 1/2 Diskette**-Symbol.
- d. Klicken Sie auf **Datei** auf dem Menü und wählen Sie **Formatieren**. Daraufhin erscheint ein Fenster: **Formatieren von A:**
- e. Wählen Sie bitte aus den Formatierungsoptionen **MS-DOS-Startdiskette erstellen** und klicken dann auf **Starten**.

#### Windows® 2000-Umgebung

So erstellen Sie ein Set von Bootdisketten für Windows® 2000:

- a. Stecken Sie eine formatierte 1,44 MB-Diskette in das Laufwerk.
- b. Legen Sie die Windows® 2000 CD in das optische Laufwerk ein.
- c. Klicken Sie auf **Start** und wählen Sie **Ausführen**.
- d. Tippen Sie in das **Öffnen**-Feld

#### **D:\bootdisk\makeboot a:**

wobei D: für den Laufwerkbuchstaben Ihres optischen Laufwerks steht.

- e. Drücken Sie die <Eingabetaste> und folgen Sie zum Fortfahren den Anweisungen auf dem Bildschirm.
- 2. Kopieren Sie die originale oder aktuellste BIOS-Datei zu der bootfähigen Diskette.

# **4.1.3 ASUS EZ Flash 2-Programm**

Mit ASUS EZ Flash 2 können Sie das BIOS mühelos aktualisieren, ohne langwierig von einer Diskette starten und ein auf DOS basierendes Programm verwenden zu müssen. EZ Flash 2 ist in der BIOS-Firmware integriert und kann durch Drücken von <Alt> + <F2> während des Einschaltselbsttests (POST) aufgerufen werden.

So aktualisieren Sie das BIOS über EZ Flash 2:

- 1. Besuchen Sie die ASUS-Website (www.asus.com), um die neueste BIOS-Datei für Ihr Motherboard herunterzuladen.
- 2. Speichern Sie die BIOS-Datei auf eine Diskette oder einen USB-Speicherstick, und starten Sie anschließend das System neu.
- 3. EZ Flash 2 lässt sich auf zwei Weisen starten.
	- (1) Führen Sie die Diskette/ den USB-Speicherstick mit der BIOS-Datei in das Diskettenlaufwerk oder den USB-Port ein.

Drücken Sie während des POST <Alt> + <F2>. Die folgende Anzeige erscheint.

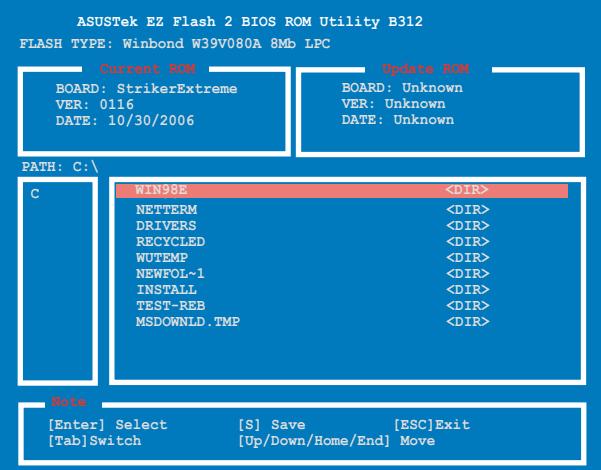

(2) Öffnen Sie das BIOS-Setupprogramm. Gehen Sie ins **Tools**-Menü, wählen Sie **EZ Flash2** und drücken Sie <Enter>, um das Programm zu aktivieren.

Sie können mit <Tab> zwischen den Laufwerken wechseln, bis Sie die richtige Datei finden. Drücken Sie daraufhin <Enter>.

4. Wenn die richtige BIOS-Datei gefunden wurde, führt EZ Flash 2 die BIOS-Aktualisierung durch und startet dann automatisch das System neu.

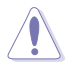

- Diese Funktion unterstützt USB-Speichersticks, Festplatten, oder Disketten **(nur im FAT 32/16/12-Format)**.
- Das System darf während des Aktualisierens des BIOS NICHT ausgeschaltet oder neu gestartet werden! Ein Systemstartfehler kann die Folge sein!

# **4.1.4 Aktualisieren des BIOS**

Das Basic Input/Output System (BIOS) kann mit Hilfe des AwardBIOS Flash-Programms aktualisiert werden. Folgen Sie den nachstehenden Anweisungen, um das BIOS über dieses Programm zu aktualisieren.

1. Laden Sie die neueste BIOS-Datei von der ASUS-Website herunter. Entpacken Sie die Datei und speichern Sie sie auf einer Diskette.

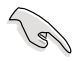

Speichern Sie nur die neue BIOS-Datei auf dieser Diskette. Damit vermeiden Sie, aus Versehen die falsche BIOS-Datei zu laden.

- 2. Kopieren Sie das AwardBIOS Flash-Programm (awdflash.exe) aus dem Software-Ordner auf der Support-DVD auf die Diskette, die die neue BIOS-Datei enthält.
- 3. Fahren Sie das System über die bootfähigen Diskette, die Sie zuvor erstellt haben, im DOS-Modus hoch.
- 4. Wenn A:> angezeigt wird, tauschen Sie die bootfähige Diskette mit der Diskette aus, welche die neue BIOS-Datei und das Award BIOS Flash-Programm enthält.
- 5. Geben Sie bei der Eingabeaufforderung awdflash ein, und drücken Sie die <Eingabetaste>. Der Award BIOS Flash-Programm-Bildschirm wird angezeigt.

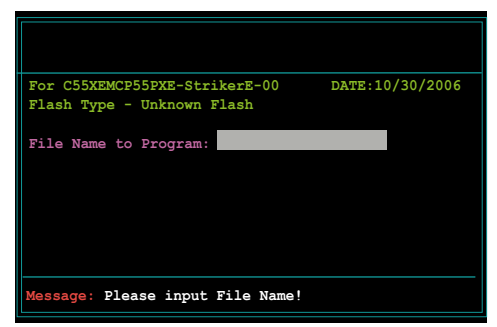

6. Geben Sie im "File Name to Program"-Feld den Namen der BIOS-Datei ein und drücken Sie die <Eingabetaste>.

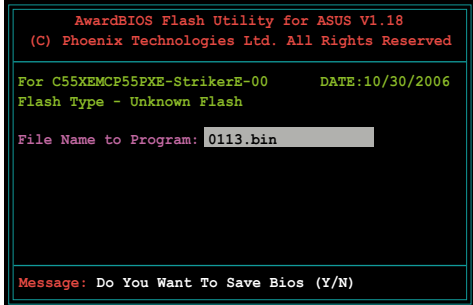

- 7. Wenn das Programm Sie auffordert, die aktuelle BIOS-Datei zu speichern, drücken Sie <N>. Die folgende Darstellung erscheint.
- 8. Das Programm bestätigt die BIOS-Datei auf der Diskette und beginnt mit der Aktualisierung.

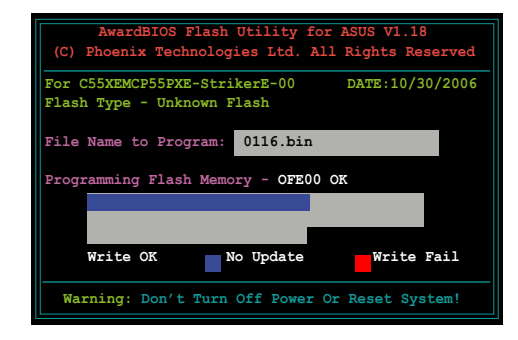

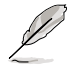

Während der Aktualisierung darf das System NICHT ausgeschaltet oder zurückgesetzt werden!

9. Das Programm zeigt die Nachricht "Flashing Complete" an. Dies bedeutet, dass die BIOS-Datei erfolgreich aktualisiert wurde. Entfernen Sie die Diskette und drücken Sie <F1>, um das System neu zu starten.

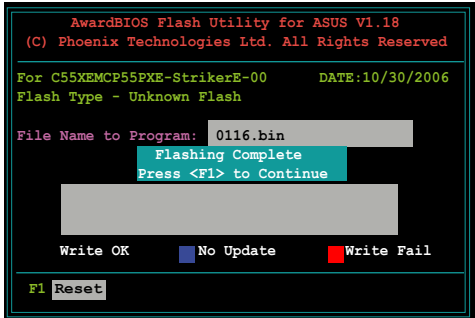

# **4.1.5 Speichern der aktuellen BIOS-Datei**

Sie können mit dem AwardBIOS Flash-Programm die aktuelle BIOS-speichern. Sie können die aktuelle BIOS-Datei erneut laden, falls die BIOS-Datei beim Aktualisieren beschädigt wird.

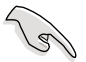

Stellen Sie sicher, dass die Diskette über genügend Speicherplatz für die BIOS-Datei verfügt.

So speichern Sie die aktuelle BIOS-Datei mit dem AwardBIOS Flash-Programm:

- 1. Folgen Sie den Schritten 1 bis 6 des voranstehenden **Abschnitts**
- 2. Drücken Sie <Y>, wenn Sie das Programm dazu auffordert, die aktuelle BIOS-Datei zu speichern. Die folgende Darstellung wird angezeigt.
- 3. Geben Sie einen Namen für die aktuelle BIOS-Datei im "Save current BIOS as"- Feld ein, und drücken Sie die <Eingabetaste>.

4. Das Programm speichert die aktuelle BIOS-Datei auf die Diskette, und kehrt dann zum BIOS-Aktualisierungsprozess zurück.

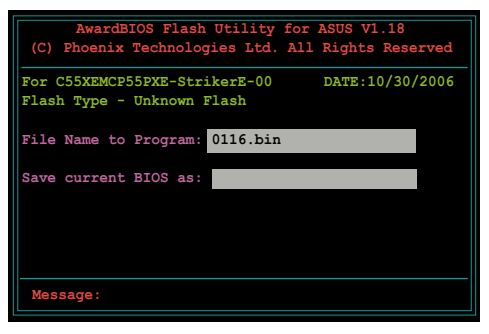

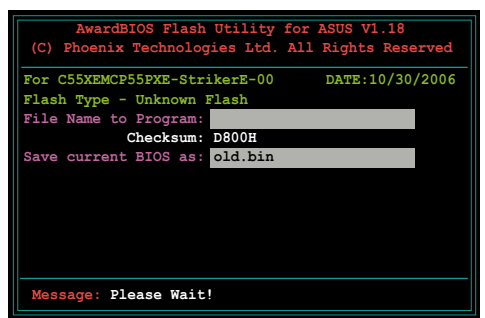

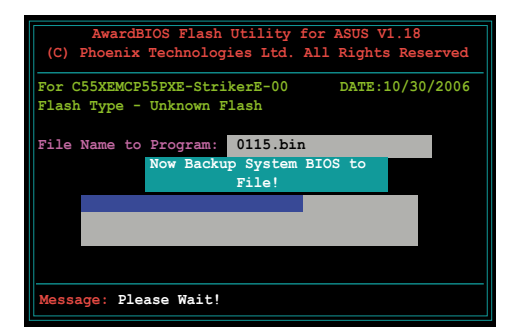

# **4.2 BIOS-Setupprogramm**

Dieses Motherboard unterstützt einen programmierbaren Low-Pin Count (LPC)- Chip, den Sie mit dem im Abschnitt "4.1 Verwalten und Aktualisieren des BIOS" beschriebenen Dienstprogramm aktualisieren können.

Verwenden Sie das BIOS-Setupprogramm zum Installieren eines Motherboards, zur Neukonfiguration des Systems oder bei einer "Run Setup"-Aufforderung. Dieser Abschnitt erklärt das Konfigurieren des Systems mit diesem Programm.

Auch wenn Sie nicht aufgefordert werden das Setupprogramm auszuführen, möchten Sie die Konfiguration Ihres Computers u.U. später ändern. Sie möchten z.B. die Kennwortfunktion aktivieren oder Einstellungen der Energieverwaltung ändern. Hierfür müssen Sie Ihr System mit dem BIOS-Setup-Programm neu konfigurieren, damit der Computer diese Änderungen erkennt und sie im CMOS-RAM des LPC-Chips ablegt.

Das Setupprogramm befindet sich im auf dem LPC-Chip des Motherboards. Beim Starten des Computers erhalten Sie Gelegenheit, dieses Programm auszuführen. Rufen Sie das Setupprogramm durch Drücken der <Entf>-Taste während des Einschaltselbsttests (POST) auf; sonst setzt POST seine Testroutinen fort.

Möchten Sie das Setup-Programm nach dem POST aufrufen, dann starten Sie bitte das System neu durch Drücken von <Strg> + <Alt> + <Entf> oder durch Drücken der Reset-Taste am Gehäuse. Sie können das System auch neu starten, indem Sie es aus- und wieder einschalten. Machen Sie das nur, wenn die ersten zwei Optionen misslungen sind.

Das Setup-Programm ist für eine möglichst bequeme Bedienung entworfen. Es ist ein menügesteuertes Programm, in dem Sie mit Hilfe der Navigationstasten durch unterschiedliche Untermenüs rollen und die vorab festgelegten Optionen auswählen können.

- Die Standard-BIOS-Einstellungen dieses Motherboards sind für die meisten Konditionen geeignet, um eine optimale Leistung sicherzustellen. Laden Sie bitte die Standardeinstellungen, wenn das System nach Änderung der BIOS-Einstellungen unstabil geworden ist. Wählen Sie hierzu das Element **Standardeinstellungen laden** im Beenden-Menü. Siehe Abschnitt "4.7 Beenden-Menü".
- Die in diesem Abschnitt angezeigten BIOS-Setup-Bildschirme dienen nur als Referenz und können u.U. von dem, was Sie auf dem Bildschirm sehen, abweichen.
- Besuchen Sie die ASUS-Webseite (www.asus.com), um die neueste BIOS-Datei für Ihr Motherboard herunterzuladen.

#### **Menüelemente Menüleiste Konfigurationsfelder Allgemeine Hilfe Phoenix-Award BIOS CMOS Setup Utility Main Extreme Tweaker Select Menu System Time 15 : 30 : 36 System Date Sat, Jan 21 2006 Language [English] Item Specific Help Legacy Diskette A: [1.44M, 3.5 in.] Change the day, month, year and century. Primary IDE Master** [ST321122A]<br>**Primary IDE Slave** [ASUS CDS520/A] **Primary IDE Slave**<br> **SATA1 SATA1 EXECUTE:**  $\begin{bmatrix} \text{INOD} \\ \text{SATA1} \end{bmatrix}$  **[None]** þ ï **SATA2 [None]** j **SATA3 [None]**<br> **SATA4 [None]**<br> **SATA4 [None] SATA4** [None]<br>SATA4 [None] [None] [None] ï SATA5 **[Mone]** [None] **SATA6 [None] HDD SMART Monitoring [Disabled] Installed Memory 512MB Usable Memory 511MBF1:Help** ↑↓ **: Select Item -/+: Change Value F5: Setup Defaults ESC: Exit** →←**: Select Menu Enter: Select SubMenu F10: Save and Exit**

# **4.2.1 BIOS-Menübildschirm**

**Untermenüelemente Legendenleiste**

## **4.2.2 Menüleiste**

Oben im Bildschirm gibt es eine Menüleiste mit folgenden Optionen:

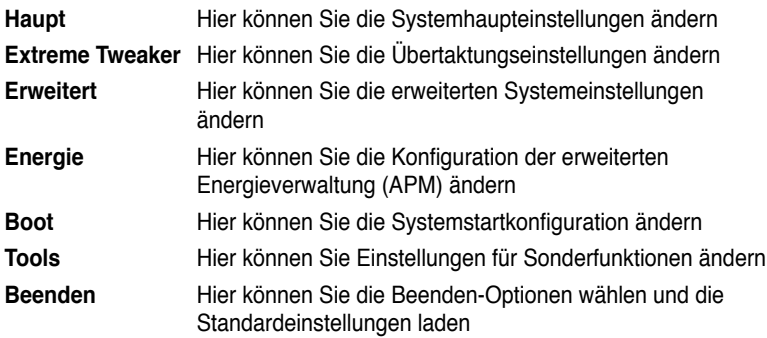

Wählen Sie mit Hilfe der Rechts- oder Links-Pfeiltaste auf der Tastatur das gewünschte Element in der Menüleiste aus. Das gewählte Element wird markiert.

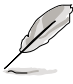

• Die in diesem Kapitel gezeigten BIOS-Setup-Anzeigen sind nur zur Orientierung gedacht und können sich u.U. von den tatsächlichen Darstellungen auf Ihrem Bildschirm unterscheiden.

• Besuchen Sie die ASUS-Website (www.asus.com), um die neuesten BIOS-Informationen herunterzuladen.

# **4.2.3 Legendenleiste**

Am unteren Rand des Setup-Bildschirms befindet sich eine Legendenleiste. Mit Hilfe der dort aufgeführten Tasten können Sie sich durch die einzelnen Menüs bewegen. In der folgenden Tabelle werden die Tasten der Legendenleiste und ihre jeweiligen Funktionen beschrieben.

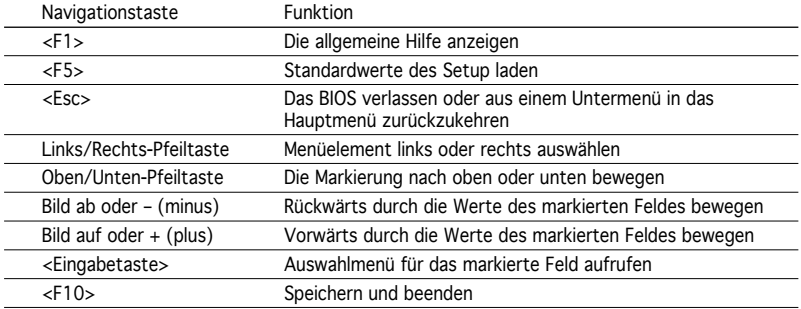

# **4.2.4 Menüelemente**

Wenn ein Element auf der Menüleiste markiert ist, werden die speziellen Elemente für dieses Menü angezeigt. Wenn Sie z.B. Haupt gewählt haben, werden die Elemente des Haupt-Menüs angezeigt.

Die anderen Elemente (Erweitert, Energie, Boot, Tools, und Beenden) auf der Menüleiste haben ihre eigenen Menüelemente.

## **4.2.5 Untermenüelemente**

Ein gefülltes Dreieck vor einem Element auf dem Menübildschirm bedeutet, dass das Element ein Untermenü enthält. Wählen Sie das gewünschte Element aus und drücken dann die <Eingabetaste>, um sein Untermenü anzeigen zu lassen.

## **4.2.6 Konfigurationsfelder**

In diesen Feldern stehen die Werte der Menüelemente. Sie können den Wert in dem Feld neben einem Element ändern, wenn das Element benutzereinstellbar ist. Sie können kein Element, das nicht benutzereinstellbar ist, wählen.

Ein einstellbarer Wert steht in Klammen und wird hervorgehoben, wenn das entsprechende Element gewählt wird. Um den Wert innerhalb eines Feldes zu ändern, wählen Sie bitte das entsprechende Element und drücken dann die <Eingabetaste>, um eine Liste von Optionen anzeigen zu lassen. Siehe "4.2.7 Popup-Fenster".

# **4.2.7 Pop-up-Fenster**

Wählen Sie ein Menüelement und drücken Sie die <Eingabetaste>, um ein Popup-Fenster mit den jeweiligen Konfigurationsoptionen anzuzeigen.

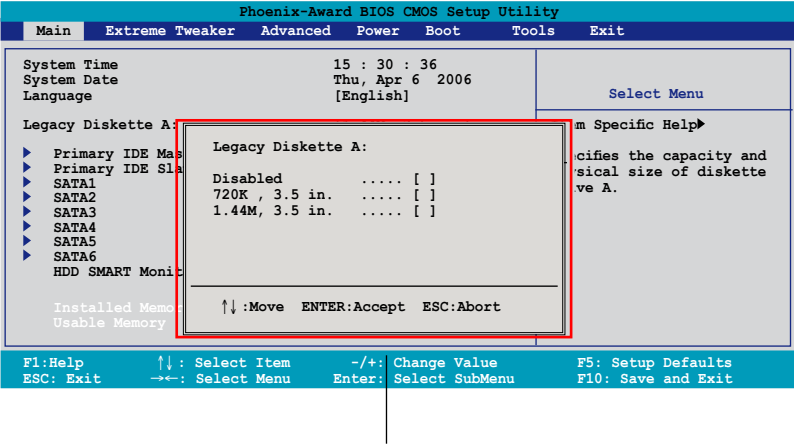

**Pop-up-Menü**

# **4.2.8 Allgemeine Hilfe**

In der oberen rechten Ecke des Menübildschirms steht eine Kurzbeschreibung des gewählten Elements.

# **4.3 Haupt-Menü**

Das Haupt-Menü erscheint und gibt Ihnen einen Überblick über die Grundinformationen zum System, wenn Sie das BIOS Setupprogramm öffnen.

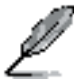

Im Abschnitt "4.2.1 BIOS-Menübildschirm" finden Sie Informationen zu Menüelementen und Navigationsanweisungen.

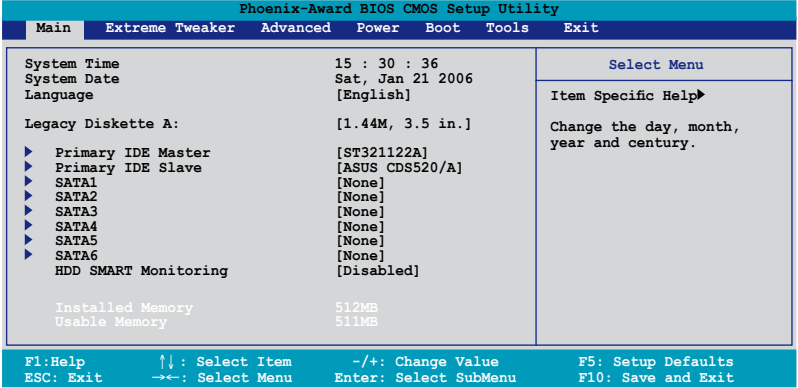

# **4.3.1 System Time [xx:xx:xx]**

Hier können Sie die Systemzeit einstellen.

# **4.3.2 System Date [Day xx/xx/xxxx]**

Hier können Sie das Systemdatum einstellen.

# **4.3.3 Language [English]**

Hier können Sie eine BIOS-Sprache aus den verfügbaren Optionen auswählen. Konfigurationsoptionen: [English] [French] [Deutsch] [Chinese (Trad.)] [Chinese (Simp.)] [Japanese]

# **4.3.4 Legacy Diskette A [1.44M, 3.5 in.]**

Hier können Sie den Typ des installierten Diskettenlaufwerks einstellen. Konfigurationsoptionen: [Disabled] [720K , 3.5 in.] [1.44M, 3.5 in.]

# **4.3.5 Primäre IDE Master/Slave**

Das BIOS erkennt automatisch die vorhandenen IDE-Geräte, wenn Sie das BIOS-Setupprogramm aufrufen. Jedes IDE-Gerät hat jeweils ein Untermenü. Wählen Sie ein Gerät und drücken anschließend die <Eingabetaste>, um die Informationen zu dem IDE-Gerät anzeigen zu lassen.

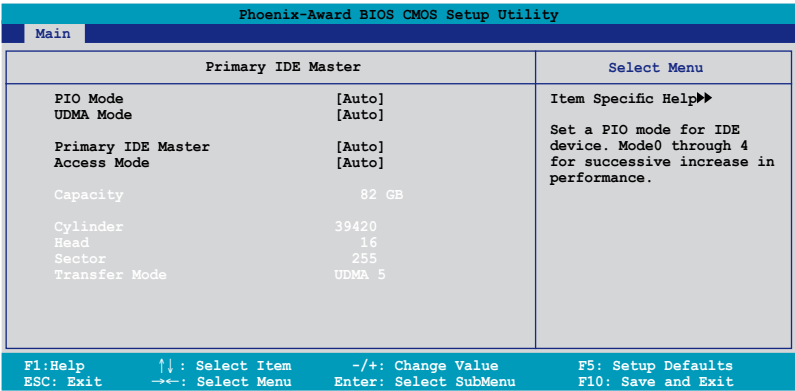

Die Werte neben den mit gedämpfter Farbe dargestellten Elementen (Kapazität, Zylinder, Lese-/Schreibkopf, Sektor und Transfermodus) werden vom BIOS automatisch ermittelt und sind nicht vom Benutzer einstellbar. "N/A" wird angezeigt, wenn kein IDE-Gerät in diesem System installiert wurde.

# **PIO Mode [Auto]**

Legt den PIO-Modus für das IDE-Gerät fest. Konfigurationsoptionen: [Auto] [Mode 0] [Mode 1] [Mode 2] [Mode 3] [Mode 4]

## **UDMA Mode [Auto]**

Aktiviert oder deaktiviert den UDMA-Modus. Konfigurationsoptionen: [Disabled] [Auto]

## **Primary IDE Master/Slave [Auto]**

Wenn Sie [Auto] wählen, wird das IDE-Laufwerk automatisch erkannt. Bei erfolgreicher automatischer Erkennung füllt das BIOS automatisch die passenden Werte für die anderen Felder in diesem Untermenü aus. Falls das Laufwerk bereits auf einem anderen System formatiert wurde, erkennt das BIOS evtl. falsche Parameter. Wählen Sie [Manual], um die Parameter des IDE-Laufwerks manuell einzugeben. Wenn kein Laufwerk installiert ist, wählen Sie [None]. Konfigurationsoptionen: [None] [Auto] [Manual]

## **Access Mode [Auto]**

Mit der Standardeinstellung [Auto] können IDE-Festplatten automatisch erkannt werden. Wählen Sie [CHS], wenn Sie die IDE Primäre Master/Slave auf [Manual] eingestellt haben. Konfigurationsoptionen: [CHS] [LBA] [Large] [Auto]

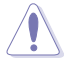

Bevor Sie eine Festplatte konfigurieren, vergewissern Sie sich, dass Sie über die richtigen Konfigurationsinformationen des Festplattenherstellers verfügen. Bei falschen Einstellungen kann es passieren, dass das System die installierte Festplatte nicht erkennt.

#### **Capacity**

Zeigt die automatisch erkannte Festplattenkapazität an. Dieses Element kann vom Benutzer nicht verändert werden.

#### **Cylinder**

Zeigt die Anzahl der Festplattenzylinder an. Dieses Element kann vom Benutzer nicht verändert werden.

#### **Head**

Zeigt die Anzahl der Lese-/Schreibköpfe der Festplatte an. Dieses Element kann vom Benutzer nicht verändert werden.

#### **Sector**

Zeigt die Anzahl der Sektoren pro Spur an. Dieses Element kann vom Benutzer nicht verändert werden.

#### **Transfer Mode**

Zeigt den Transfermodus an. Dieses Element kann vom Benutzer nicht verändert werden.

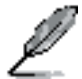

Benutzen Sie nach der Eingabe der IDE-Festplatteninformationen ins BIOS ein Hilfsprogramm, wie z.B. FDISK, um die neue IDE-Festplatte zu partitionieren und zu formatieren. Dies ist notwendig, damit Daten von der Festplatte gelesen oder auf die Festplatte geschrieben werden können. Stellen Sie sicher, dass die Festplattenpartition aktiviert ist.

# **4.3.6 SATA1/2/3/4/5/6**

Das BIOS erkennt automatisch die angeschlossenen Serial ATA-Geräte. Für jedes Gerät wird ein eigenes Untermenü angezeigt. Wählen Sie das Element für ein Gerät an, und drücken anschließend die <Eingabetaste>, um die SATA-Gerätinformationen anzeigen zu lassen.

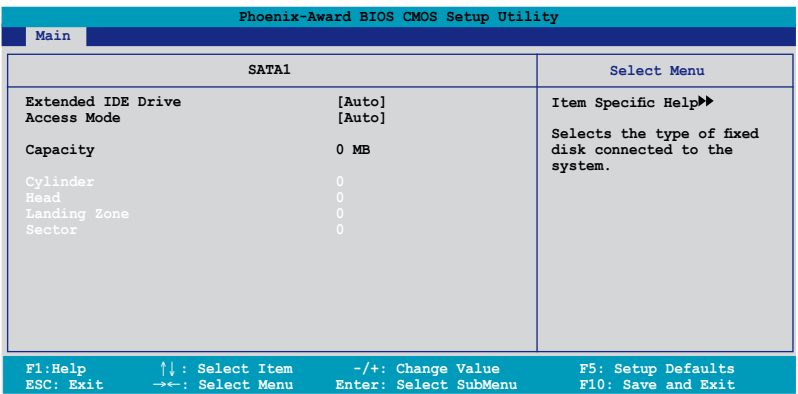

Die Werte neben den mit gedämpfter Farbe dargestellten Elementen (Kapazität, Zylinder, Lese-/Schreibkopf, Sektor und Transfermodus) werden vom BIOS automatisch ermittelt und sind nicht vom Benutzer einstellbar. "N/A" wird angezeigt, wenn kein SATA-Gerät in diesem System installiert wurde.

## **Extended Drive [Auto]**

Legt den mit dem System verbundenen Festplattentyp fest. Konfigurationsoptionen: [None] [Auto]

## **Access Mode [Auto]**

Legt den Sektor-Adressmodus fest. Konfigurationsoptionen: [Large] [Auto]

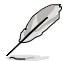

Bevor Sie eine Festplatte konfigurieren, vergewissern Sie sich, dass Sie über die richtigen Konfigurationsinformationen des Festplattenherstellers verfügen. Bei falschen Einstellungen kann es passieren, dass das System die installierte Festplatte nicht erkennt.

#### **Capacity**

Zeigt die automatisch erkannte Festplattenkapazität an. Dieses Element kann vom Benutzer nicht verändert werden.

#### **Cylinder**

Zeigt die Anzahl der Festplattenzylinder an. Dieses Element kann vom Benutzer nicht verändert werden.

#### **Head**

Zeigt die Anzahl der Lese-/Schreibköpfe der Festplatte an. Dieses Element kann vom Benutzer nicht verändert werden.

#### **Landing Zone**

Zeigt die Anzahl der Landezonen pro Spur an. Dieses Element kann vom Benutzer nicht verändert werden.

#### **Sector**

Zeigt die Anzahl der Sektoren pro Spur an. Dieses Element kann vom Benutzer nicht verändert werden.

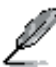

Benutzen Sie nach der Eingabe der IDE-Festplatteninformationen ins BIOS ein Hilfsprogramm, wie z.B. FDISK, um die neue IDE-Festplatte zu partitionieren und zu formatieren. Dies ist notwendig, damit Daten von der Festplatte gelesen oder auf die Festplatte geschrieben werden können. Stellen Sie sicher, dass die Festplattenpartition aktiviert ist.

# **4.3.7 HDD SMART Monitoring [Disabled]**

Hier können Sie die HDD Self-Monitoring Analysis and Reporting Technology (SMART)-Funktion aktivieren oder deaktivieren. Konfigurationsoptionen: [Disabled] [Enabled]

# **4.3.8 Installed Memory [xxx MB]**

Zeigt die Größe des installierten Speichers an.

# **4.3.9 Usable Memory [XXX MB]**

Zeigt die Größe der nutzbaren Speichers an.

# **4.4 Extreme Tweaker-Menü**

In diesem Menü können Sie Übertaktungselemente konfigurieren.

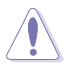

Lassen Sie beim Ändern der Elemente im Extreme Tweaker-Menü Vorsicht walten. Falsche Werte können zu Systemfehlfunktionen führen.

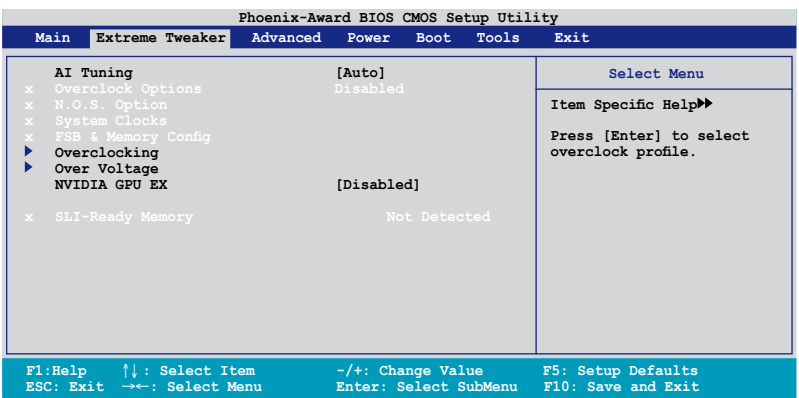

# **4.4.1 AI Tuning [Auto]**

Hier können Sie die CPU-Übertaktungsoptionen auswählen, um eine gewünschte CPU-Frequenz zu bestimmen. Wählen Sie eine der voreingestellten Übertaktungskonfigurationsoptionen aus.

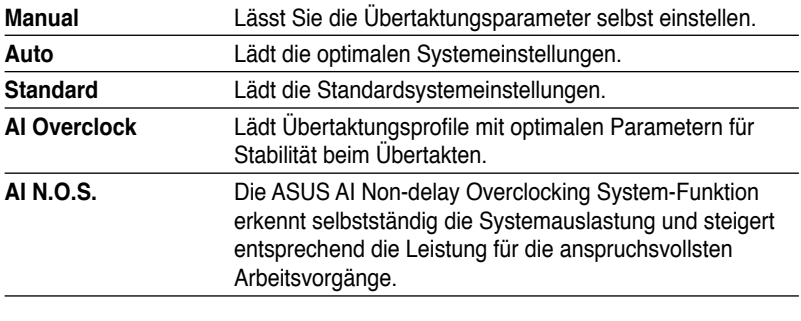

Das folgende Element ist nur vom Benutzer einstellbar, wenn **AI Tuning** auf [AI Overclock] eingestellt ist.

# **Overclock Options [Disabled]**

Hier können Sie die Übertaktungsoptionen festlegen.

Konfigurationsoptionen: [Disabled] [Overclock 5%] [Overclock 10%] [Overclock 15%] [Overclock 20%] [FSB 960/800] [FSB 1280/800] [FSB 1000/667] [FSB 1333/667] [FSB 1200/800]

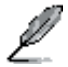

Das folgende Element ist nur vom Benutzer einstellbar, wenn **AI Tuning** auf [Manual] eingestellt ist.

#### **Systemtakt**

In diesem Untermenü können Sie die Frequenz-bezogenen Elemente einstellen. Wählen Sie ein Element, und drücken Sie die <Eingabetaste>, um es zu ändern.

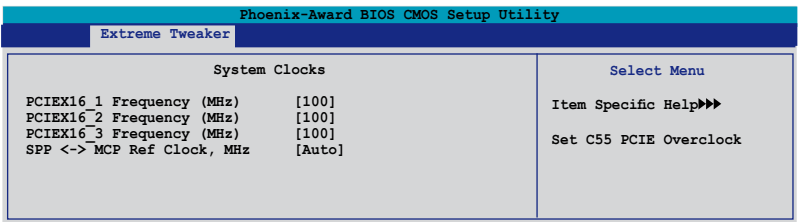

PCIEX16\_1 Frequency (MHz) [100]

Hier können Sie PCIEX16\_1 Übertaktungsfrequenz festlegen. Konfigurationsoptionen: [100 MHz]~[200 MHz]

PCIEX16\_2 Frequency (MHz) [100] Hier können Sie PCIEX16\_2 Übertaktungsfrequenz festlegen. Konfigurationsoptionen: [100 MHz]~[200 MHz]

PCIEX16\_3 Frequency (MHz) [100] Hier können Sie PCIEX16\_3 Übertaktungsfrequenz festlegen. Konfigurationsoptionen: [100 MHz]~[200 MHz]

SPP <-> MCP Ref Clock, MHz [Auto] Konfigurationsoptionen: [Auto] [200.0 MHz] [200.5 MHz] [201.0 MHz] [201.5 MHz]...[500.0 MHz]

## **FSB & Memory-Konfiguration**

In diesem Untermenü können Sie die Frequenz-bezogenen Elemente einstellen. Wählen Sie ein Element, und drücken Sie die <Eingabetaste>, um es zu ändern.

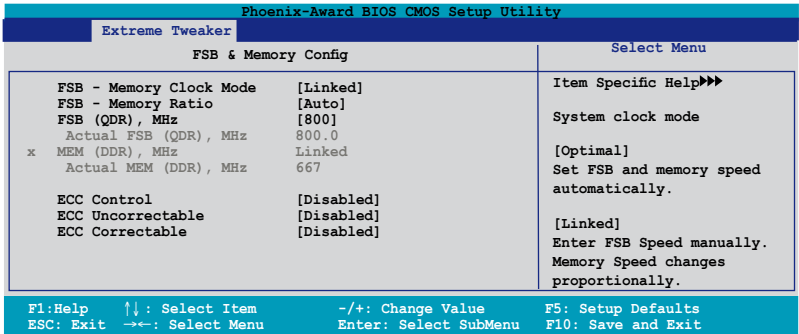

#### FSB - Memory Clock Mode [Auto]

Hier können Sie den Systemtaktmodus festlegen. Konfigurationsoptionen: [Auto] [Linked] [Unlinked]

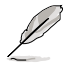

Die folgenden Elemente werden vom Benutzer einstellbar, wenn das Element **FSB-Memory Clock Mode** auf [Linked] eingestellt ist.

#### FSB - Memory Ratio [Auto]

Konfigurationsoptionen: [Auto] [1:1] [5:4] [3:2] [Sync Mode] FSB (QDR), MHz [800] Konfigurationsoptionen: [533 MHz]~[2600 MHz]

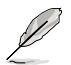

Die folgenden Elemente werden vom Benutzer einstellbar, wenn das Element **FSB-Memory Clock Mode** auf [Unlinked] eingestellt ist.

FSB (QDR), MHz [800] Konfigurationsoptionen: [533]~[3000] MEM (DDR), MHz [667] Konfigurationsoptionen: [400]~[1400] ECC Control [Disabled] Konfigurationsoptionen: [Disabled] [Auto] ECC Uncorrectable [Disabled] Konfigurationsoptionen: [Disabled] [No Notify] [MCERR] [NMI] [SCI] [SMI] ECC Correctable [Disabled]

Konfigurationsoptionen: [Disabled] [No Notify] [MCERR] [NMI] [SCI] [SMI]

# **4.4.2 Overclocking**

This sub-menu allows you to adjust the system frequency-related items. Select an item, then press <Enter> to edit.

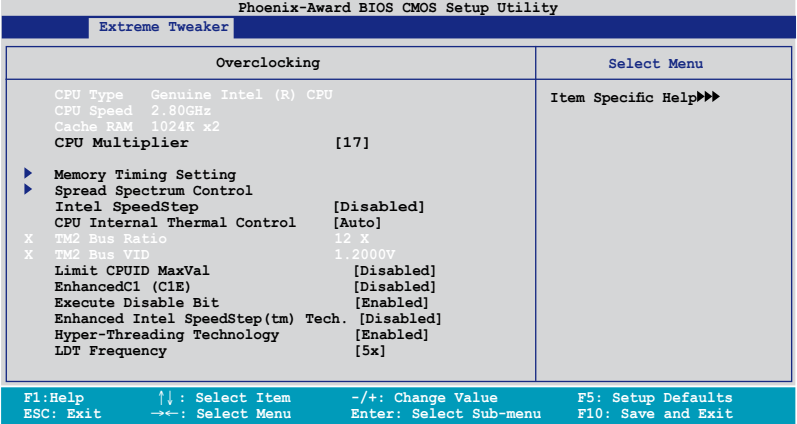

# **CPU Multiplier [17]**

Konfigurationsoptionen: [6]~[50]

## **Memory Timing-Einstellung**

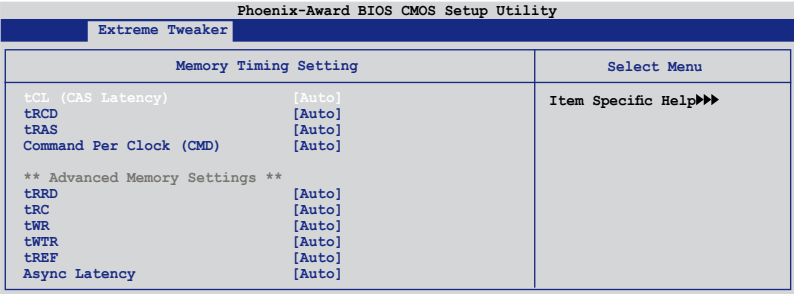

tCL (CAS Latency) [Auto] Konfigurationsoptionen: [Auto] [1] [2] [3] [4] [5] [6]

tRCD [Auto]

Konfigurationsoptionen: [Auto] [1] [2] [3] [4] [5] [6] [7]

tRP [Auto]

Konfigurationsoptionen: [Auto] [1] [2] [3] [4] [5] [6] [7]

tRAS [Auto]

Konfigurationsoptionen: [Auto] [1] [2] [3] [4] [5] [6] [7]...[31]

Command Per Clock (CMD) [Auto] Konfigurationsoptionen: [Auto] [1 clock] [2 clock]

tRRD [Auto] Konfigurationsoptionen: [Auto] [1] [2] [3] [4] [5] [6] [7]...[15]

tRC [Auto] Konfigurationsoptionen: [Auto] [1] [2] [3] [4] [5] [6] [7]...[31]

tWR [Auto] Konfigurationsoptionen: [Auto] [1] [2] [3] [4] [5] [6] [7]

tWTR [Auto] Konfigurationsoptionen: [Auto] [1] [2] [3] [4] [5] [6] [7]...[15]

tREF [Auto] Konfigurationsoptionen: [Auto] [1] [2]

Async Latency [Auto]

Konfigurationsoptionen: [Auto] [1.00nS] [1.25nS] [1.50nS] [1.75nS] [2.00nS] [2.25nS] [2.50nS]

## **Spread Spectrum Control**

**Select Menu Item Specific Help Spread Spectrum Control CPU Spread Spectrum [Disabled] PCIE Spread Spectrum [Down Spread] MCP PCIE Spread Spectrum [Down Spread] SATA Spread Spectrum [Disabled]**<br>
LDT Spread Spectrum **[Disabled]** LDT Spread Spectrum **Phoenix-Award BIOS CMOS Setup Utility Extreme Tweaker**

> CPU Spread Spectrum [Disabled] Konfigurationsoptionen: [Disabled] [Center Spread] [UP Spread]

**PCIE Spread Spectrum [Down Spread]** Konfigurationsoptionen: [Disabled] [Down Spread]

MCP PCIE Spread Spectrum [Down Spread] Konfigurationsoptionen: [Disabled] [Down Spread]

SATA Spread Spectrum [Disabled] Konfigurationsoptionen: [Disabled] [Enabled]

LDT Spread Spectrum [Disabled] Konfigurationsoptionen: [Disabled] [Center] [Down]

## **Intel SpeedStep [Disabled]**

Dieses Element ist nur vom Benutzer einstellbar, wenn [AI Tuning] auf [Standard], [Auto], oder [AI N.O.S.] eingestellt ist. Konfigurationsoptionen: [Auto] [Disabled]

## **CPU Internal Thermal Control [Auto]**

Konfigurationsoptionen: [Auto] [Disabled]

#### **Limit CPUID MaxVal [Disabled]**

Konfigurationsoptionen: [Disabled] [Enabled]

### **Enhanced C1 (CIE) [Disabled]**

Konfigurationsoptionen: [Disabled] [Enabled]

#### **Execute Disable Bit [Enabled]**

Konfigurationsoptionen: [Disabled] [Enabled]

#### **Enhanced Intel SpeedStep(tm) Tech. [Disabled]**

Konfigurationsoptionen: [Disabled] [Enabled]

### **Hyper-Threading Technology [Enabled]**

Konfigurationsoptionen: [Disabled] [Enabled]

## **LDT Frequency [5x]**

Konfigurationsoptionen: [1x] [2x] [3x] [4x] [5x]

# **4.4.3 Over Voltage**

In diesem Untermenü können Sie die Spannungs-bezogenen Elemente einstellen. Wählen Sie ein Element, und drücken Sie die <Eingabetaste>, um es zu ändern.

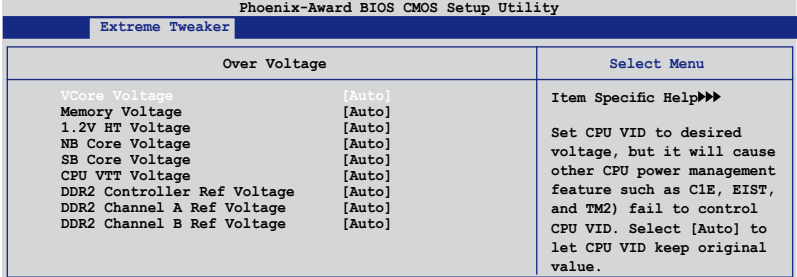

#### VCore Voltage [Auto]

Konfigurationsoptionen: [Auto] [1.90000V] [1.89375V] [1.88750V] [1.88125V] [1.87500V]...[0.83750V] [0.83125V]

#### Memory Voltage [Auto]

Konfigurationsoptionen: [Auto] [1.850V] [1.875V] [1.900V]...[3.400V] [3.425V]

1.2V HT Voltage [Auto] Konfigurationsoptionen: [Auto] [1.20V] [1.25V] [1.30V]...[1.90V] [1.95V]

NB Core Voltage [Auto] Konfigurationsoptionen: [Auto] [1.20V] [1.25V] [1.30V]...[2.70V] [2.75V]

SB Core Voltage [Auto]

Konfigurationsoptionen: [Auto] [1.50V] [1.55V] [1.60V] [1.65V] [1.70V] [1.75V] [1.80V] [1.85V]

CPU VTT Voltage [Auto] Konfigurationsoptionen: [Auto] [1.20V] [1.25V] [1.30V] [1.35V]...[1.50V] [1.55V]

DDRII Controller Ref Voltage [Auto]

Konfigurationsoptionen: [Auto] [DDR2\_Vol/2] [DDR2\_Vol/2-30mv] [DDR2 Vol/2-20mv] [DDR2\_Vol/2-10mv] [DDR2\_Vol/2+10mv] [DDR2\_Vol/2+20mv] [DDR2\_Vol/2+30mv]

DDR2 Channel A Ref Voltage / DDR2 Channel B Ref Voltage [Auto] Legt die DDR2 Controller/ChannelA/B Ref-Spannung fest. Konfigurationsoptionen: [Auto] [DDR2\_Vol/2] [DDR2\_Vol/2-30mv] [DDR2 Vol/2-20mv] [DDR2\_Vol/2-10mv] [DDR2\_Vol/2+10mv] [DDR2\_Vol/2+20mv] [DDR2\_Vol/2+30mv]

# **4.4.4 NVIDIA GPU Ex [Disabled]**

Aktivier oder deaktiviert den optimierten NVIDIA Ex-Grafiktreiber. Konfigurationsoptionen: [Auto] [Disabled]

# **4.4.5 SLI-Ready Memory [Disabled]**

Hier können Sie das SPD-Profil für SLI-bereite Speichermodule festlegen. Die Konfigurationsoptionen können je nach installiertem Modultyp variieren. Konfigurationsoptionen: [Disabled] [Optimal] [High Performance] [High Frequency]

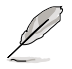

Das folgende Element ist nur vom Benutzer einstellbar, wenn **SLI-Ready Memory** auf Enabled eingestellt ist.

# **4.4.6 SLI-Ready Memory CPUOC [CPUOC 0%]**

Konfigurationsoptionen: [CPUOC 0%] [CPUOC 1%]~[CPUOC 14%] [CPUOC MAX]

# **4.5 Erweitert-Menü**

Die Elemente im Erweitert-Menü gestatten Ihnen, die Einstellung für die CPU und andere Systemgeräte zu ändern.

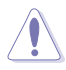

Beim Einstellen der Elemente im Erweitert-Menü ist Vorsicht geboten. Falsche Werte können zu einer Systemfunktionsstörung führen.

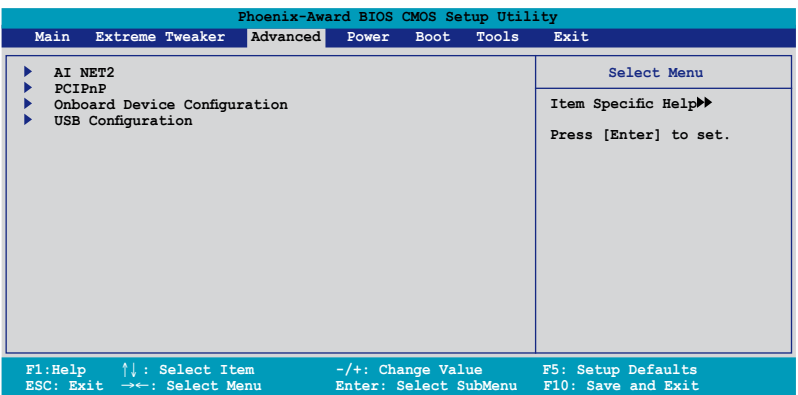

# **4.5.1 AI NET2**

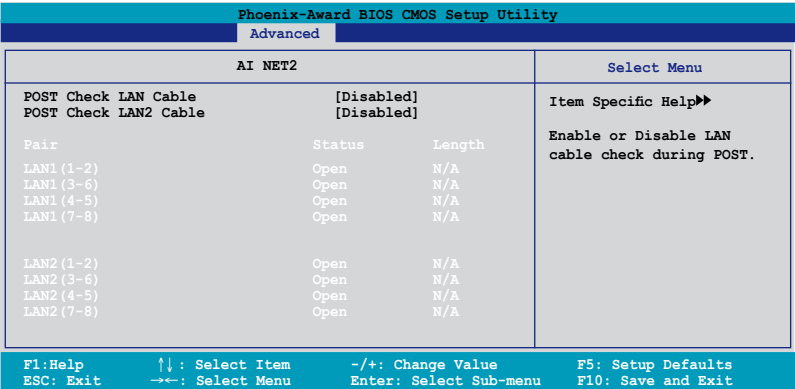

#### **POST Check LAN Cable [Disabled] POST Check LAN2 Cable[Disabled]**

Hier aktivieren oder deaktivieren Sie die Prüfung des LAN/LAN2-Kabels während des Einschaltselbsttests (POST). Konfigurationsoptionen: [Disabled] [Enabled]

# **4.5.2 PCIPnP**

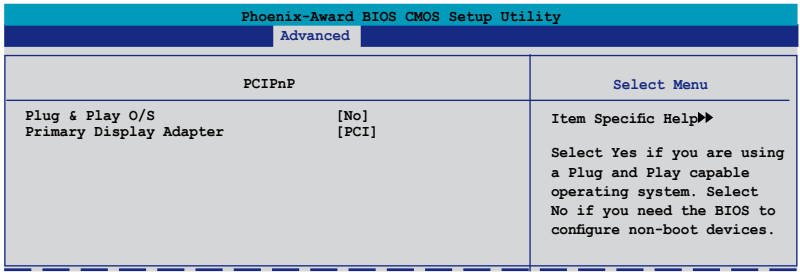

### **Plug & Play O/S [No]**

BIOS konfiguriert alle Geräte des Systems, wenn [No] gewählt wurde. Wenn Sie ein Plug&Play-Betriebssystem verwenden und [Yes] gewählt haben, dann konfiguriert das Betriebssystem die Plug&Play-Geräte, die für das Starten des Systems nicht benötigt werden. Konfigurationsoptionen: [No] [Yes]

## **Primary Display Adapter [PCI]**

Hier können Sie den Grafik-Controller als primäres Boot-Gerät festlegen. Konfigurationsoptionen: [PCI] [PCI-E]

# **4.5.3 Onboard-Gerätekonfiguration**

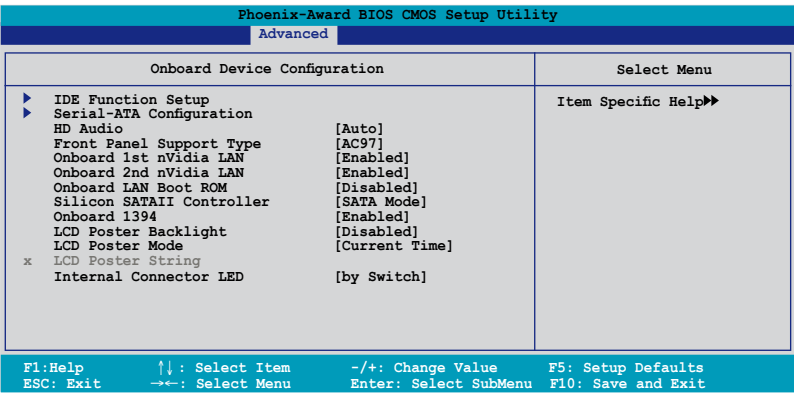

#### **IDE Function Setup**

Dieses Untermenü enthält zur IDE-Funktion zugehörige Elemente. Wählen Sie ein Element an und drücken Sie die <Eingabetaste>, um es zu verändern.

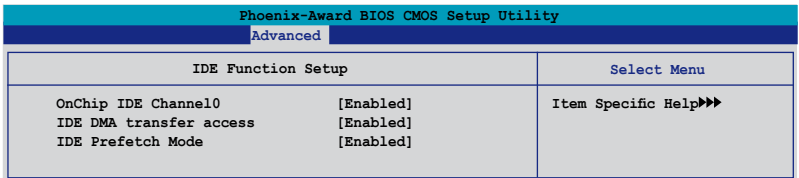

#### OnChip IDE Channel0 [Enabled]

Aktiviert oder deaktiviert den onchip IDE-Kanal0-Controller . Konfigurationsoptionen: [Disabled] [Enabled]

IDE DMA transfer access [Enabled] Aktiviert oder deaktiviert den IDE DMA-Übertragungszugriff. Konfigurationsoptionen: [Disabled] [Enabled]

IDE Prefetch Mode [Enabled]

Aktiviert oder deaktiviert den IDE PIO-Vorablese-Modus. Konfigurationsoptionen: [Disabled] [Enabled]

## **Serial-ATA-Konfiguration**

In diesem Untermenü können Sie die Serial ATA-Einstellungen verändern. Wählen Sie ein Element an und drücken Sie die <Eingabetaste>, um es zu verändern.

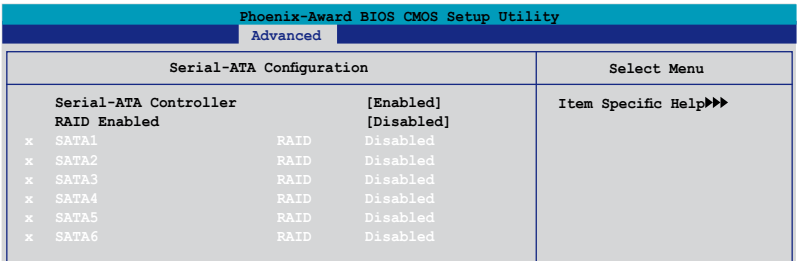

#### Serial-ATA Controller [Enabled]

Aktiviert oder deaktiviert den integrierten Serial ATA-Controller. Konfigurationsoptionen: [Disabled] [Enabled]

#### **RAID Enabled [Disabled]**

Aktiviert oder deaktiviert den integrierten RAID-Controller. Bei Einstellung auf [Enabled] werden die folgenden Elemente einstellbar. Konfigurationsoptionen: [Disabled] [Enabled]

#### SATA1/2/3/4/5/6 [Disabled]

Aktiviert oder deaktiviert die RAID-Funktion auf dem SATA 1~6-Laufwerk. Konfigurationsoptionen: [Disabled] [Enabled]

## **HD Audio [Auto]**

Hier können Sie die High-Definition Audiofunktion einstellen oder deaktivieren. Konfigurationsoptionen: [Auto] [Disabled]

## **Front Panel Support Type [HD Audio]**

Hier können Sie den Fronttafelaudioanschluss (AAFP)-Modus je nach Unterstützung des Fronttafelaudiomoduls auf Legacy AC'97 oder High-Definition Audio einstellen. Konfigurationsoptionen: [AC97] [HD Audio]

## **Onboard 1st/2nd Nvidia LAN [Enabled]**

Hier können Sie den integrierten NVIDIA® LAN-Controller aktivieren oder deaktivieren. Konfigurationsoptionen: [Disabled] [Enabled]

## **OnBoard nVidia LAN Boot ROM [Disabled]**

Hier können Sie das optionale ROM im integrierten LAN-Controller aktivieren oder deaktivieren. Konfigurationsoptionen: [Enabled] [Disabled]

#### **Silicon SATAII Controller [SATA Mode]**

Hier können Sie die Funktion des erweiterten SATA II-Controllers aktivieren oder deaktivieren. Konfigurationsoptionen: [Disabled] [SATA Mode] [RAID Mode]

# **Onboard 1394 [Enabled]**

Hier können Sie die Unterstützung für das integrierte 1394-Gerät aktivieren oder deaktiveren. Konfigurationsoptione: [Disabled] [Enabled]

## **LCD Poster Backlight [Disabled]**

Hier können Sie die LCD-Anzeigenbeleuchtung aktivieren oder deaktivieren. Konfigurationsoptionen: [Disabled] [Enabled]

## **LCD Poster Mode [Current Time]**

Hier können Sie den Modus der LCD-Anzeige festlegen. Konfigurationsoptionen: [Current Time] [User String]

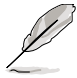

Das folgende Element ist nur vom Benutzer einstellbar, wenn **LCD Poster Mode** auf [User String] eingestellt ist.

### **LCD Poster String**

Hier können Sie eine Zeichenkette für die LCD-Anzeige eingeben.

#### **Internal Connector LED [by Switch]**

Konfigurationsoptionen: [Always On] [by Switch]

#### **USB-Konfiguration**

Die Elemente in diesem Menü gestatten Ihnen, die USB-verwandten Funktionen einzustellen. Wählen Sie das gewünschte Element aus und drücken anschließend die <Eingabetaste>, um die Konfigurationsoptionen anzeigen zu lassen.

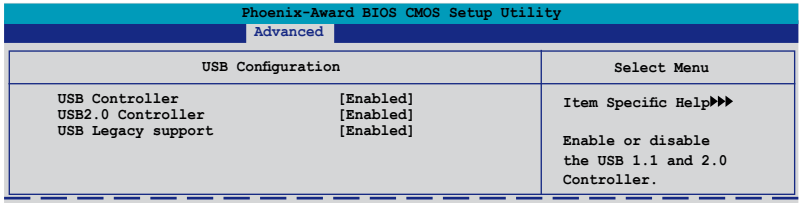

#### USB Controller [Enabled]

Hier können Sie den integrierten USB-Controller aktivieren oder deaktivieren. Konfigurationsoptionen: [Disabled] [Enabled]

#### USB 2.0 Controller [Enabled]

Hier können Sie den USB 2.0-Controller aktivieren oder deaktivieren. Konfigurationsoptionen: [Disabled] [Enabled]

#### **USB Legacy Support [Enabled]**

Hier können Sie die Unterstützung für USB-Geräte auf älteren Betriebssystemen aktivieren oder deaktivieren. Konfigurationsoptionen: [Disabled] [Enabled]

# **4.6 Energie-Menü**

Die Elemente im Energie-Menü gestatten Ihnen, die Einstellungen für das ACPI und APM (Advanced Power Management) zu ändern. Wählen Sie das gewünschte Element aus und drücken Sie anschließend die <Eingabetaste>, um die Konfigurationsoptionen anzeigen zu lassen.

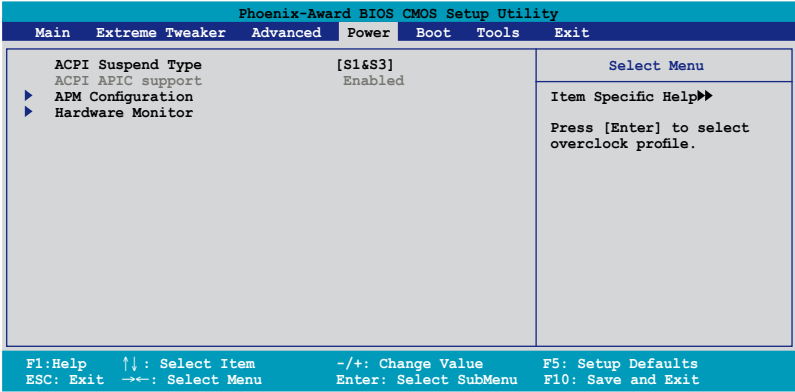

# **4.6.1 ACPI Suspend Type [S1&S3]**

Hier können Sie den ACPI (Advanced Configuration and Power Interface)-Status im System-Suspend-Modus einstellen. Konfigurationsoptionen: [S1 (POS)] [S3(STR)] [S1&S3]

# **4.6.2 ACPI APIC Support [Enabled]**

Hier können Sie die ACPI (Advanced Configuration and Power Interface)- Unterstützung in der ASIC (Application-Specific Integrated Circuit) aktivieren oder deaktivieren. Der ACPI APIC-Tabellenzeiger wird in der RSDT-Zeigerliste einbezogen, wenn [Enabled] gewählt wurde. Konfigurationsoptionen: [Disabled] [Enabled]

# **4.6.3 APM-Konfiguration**

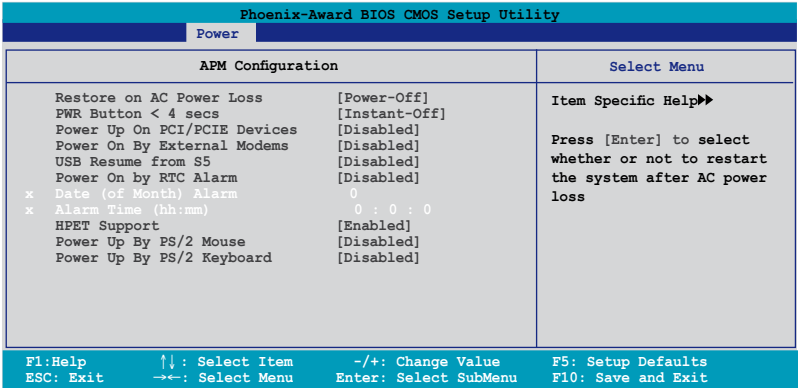

#### **Restore on AC Power Loss [Power-Off]**

Aktiviert oder deaktiviert die Restore on AC Power Loss-Funktion. Konfigurationsoptionen: [Power-On] [Power-Off]

### **PWR Button < 4 secs [Instant-Off]**

Hier können Sie das Ereignis nach Drücken des Netzschalters für mehr als 4 Sekunden festlegen. Konfigurationsoptionen: [Suspend] [Instant-Off]

# **Power On By PCI/PCIE Devices [Disabled]**

Legt fest, ob das PME über ein S5 von PCI/PCIE-Geräten und dem NV Onboard LAN geweckt werden kann. Konfigurationsoptionen: [Disabled] [Enabled]

#### **Power On By External Modems [Disabled]**

Hier können Sie entscheiden, ob der im Soft-off-Modus befindliche Computer eingeschaltet wird, wenn das externe Modem einen Anruf empfängt. Konfigurationsoptionen: [Disabled] [Enabled]

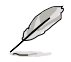

Der Computer kann erst Daten empfangen oder senden, wenn er und seine Anwendungen voll in Betrieb sind. Daher kann eine Verbindung nicht gleich hergestellt werden. Wird ein externes Modem bei ausgeschaltetem Computer aus- und wieder eingeschaltet, wird eine Initiierungszeichenkette ausgelöst, die das System einschaltet

#### **USB Resume from S5 [Disabled]**

Hier können Sie festlegen, ob das System von einer USB-Tastatur oder -Maus aus dem S5-Status aufgeweckt werden kann. Konfigurationsoptionen: [Disabled] [Enabled]

## **Restore on AC Power Loss [Power-Off]**

Aktiviert oder deaktiviert die Restore on AC Power Loss-Funktion. Konfigurationsoptionen: [Power-On] [Power-Off]

#### **PWR Button < 4 secs [Instant-Off]**

Hier können Sie das Ereignis nach Drücken des Netzschalters für mehr als 4 Sekunden festlegen. Konfigurationsoptionen: [Suspend] [Instant-Off]

#### **Power On By PCI/PCIE Devices [Disabled]**

Legt fest, ob das PME über ein S5 von PCI/PCIE-Geräten und dem NV Onboard LAN geweckt werden kann. Konfigurationsoptionen: [Disabled] [Enabled]

#### **Alarm Time (hh:mm:ss) [Disabled]**

So legen Sie die Weckzeit fest:

- 1. Markieren Sie dieses Element und drücken Sie die <Eingabetaste>, um ein Pop-up-Menü für das Stundenfeld zu öffnen.
- 2. Geben Sie einen Wert ein (Min=0, Max=23) und drücken Sie die <Eingabetaste>.
- 3. Gehen Sie mit <TAB> ins Minutenfeld und drücken Sie die <Eingabetaste>.
- 4. Geben Sie einen Wert ein (Min=0, Max=59) und drücken Sie die <Eingabetaste>.

## **HPET Support [Enabled]**

Konfigurationsoptionen: [Disabled] [Enabled]

#### **Power On By PS/2 Mouse [Disabled]**

Bei Einstellung auf [Enabled] können Sie das System über eine PS/2-Maus einschalten. Diese Funktion benötigt eine ATX-Stromversorgung, die mindestens 1A auf der +5VSB-Leitung ausweist. Konfigurationsoptionen: [Disabled] [Enabled]

#### **Power On By PS/2 Keyboard [Disabled]**

Hier können Sie festlegen, ob das System sich durch bestimmte Tasten an der Tastatur einschalten lässt. Diese Funktion benötigt eine ATX-Stromversorgung, die mindestens 1A auf der +5VSB-Leitung ausweist. Konfigurationsoptionen: [Disabled] [Space Bar] [Ctrl-ESC] [Power Key]

# **4.6.4 Hardware-Überwachung**

Die Elemente in diesem Untermenü zeigen die vom BIOS automatisch ermittelten Hardware-Überwachungswerte an. Wählen Sie ein Element aus, und drücken Sie dann die <Eingabetaste>, um die Konfigurationsoptionen anzeigen zu lassen.

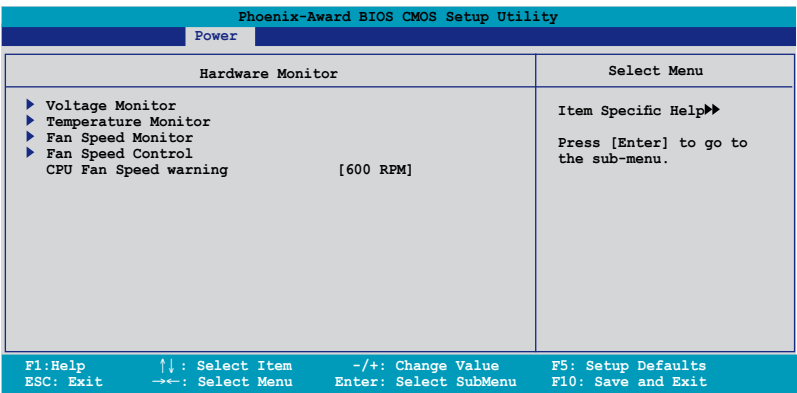

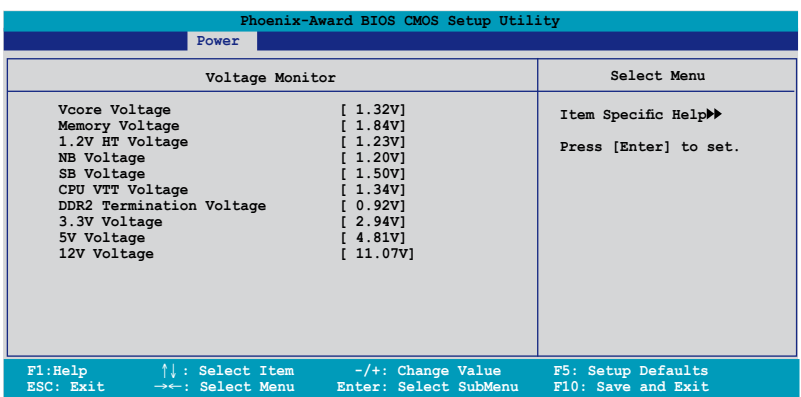

Vcore / 3.3V / 5V / 12V Voltage +1.2V HT / +1.5V Voltage VTT CPU / DDR2 Termination /DDR2 Voltage +1.4V / DDR2 Voltage

Die integrierte Hardware-Überwachung erkennt automatisch die Spannungsausgabe über die integrierten Spannungsregler.

#### **Temperaturüberwachung**

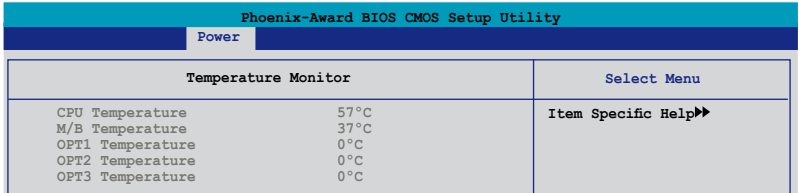

#### CPU, M/B, OPT1/2/3 Temperature

Die integrierte Hardware-Überwachung erkennt automatisch die Temperaturen von Motherboard, CPU und OPT1/2/3, und zeigt sie an. Diese Elemente sind nicht vom Benutzer einstellbar.

#### **Lüftergeschwindigkeitsüberwachung**

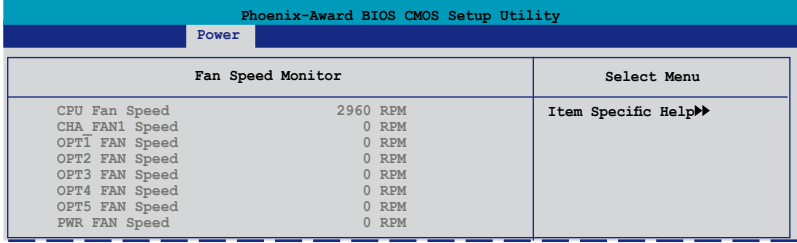

#### CPU FAN / CHA \_FAN1 Speed

#### OPT1/2/3/4/5 FAN Speed

#### PWR FAN Speed

Die integrierte Hardware-Überwachung erkennt automatisch die Lüftergeschwindigkeit der CPU-, Gehäuse- und OPT1/2/3/4/5-Lüfter und zeigt sie in Umdrehungen pro Minute (rotations per minute, RPM) an. Wenn diese Lüfter nicht korrekt an das Motherboard angeschlossen wurden, wird 0 angezeigt. Diese Elemente sind nicht vom Benutzer einstellbar.

## **Lüftergeschwindigkeitskontrolle**

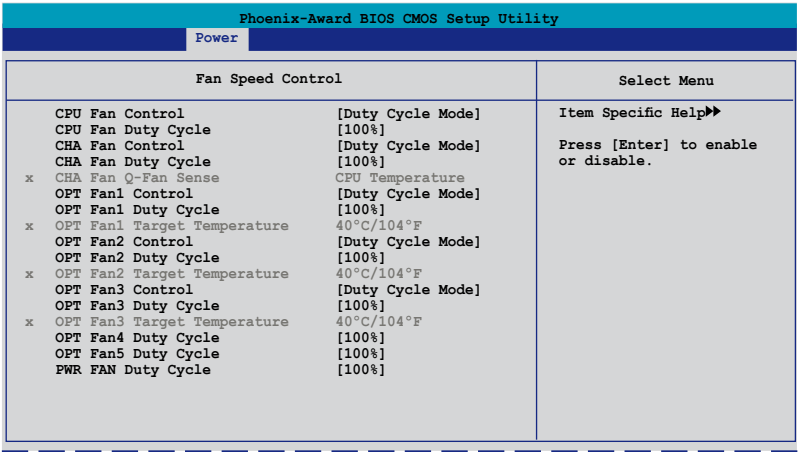

#### CPU / CHA / OPT Fan1, 2, 3, Fan Control

#### [Duty Cycle Mode]

Hier können Sie den Lüftergeschwindigkeitskontrollmodus an. Konfigurationsoptionen: [Duty Cycle Mode] [Q-FAN Mode]

#### CPU / CHA / PWR / OPT Fan1, 2 , 3 , 4, 5 Fan Duty Cycle [100%]

Hier können Sie den Arbeitszyklus des Lüfters einstellen. Wenn **Fan Control** auf Q-FAN Mode eingestellt ist, kann dieses Element nicht konfiguriert werden. Konfigurationsoptionen: [60%] [70%] [80%] [90%] [100%]

#### CHA Fan Q-Fan Sense [CPU Temperature]

Ermöglicht es dem Q-Fan, die CPU/MB-Temperatur zu erkennen und die Lüftergeschwindigkeit dementsprechend einzustellen. Wenn das vorherige Element auf Q-FAN Mode eingestellt ist, können diese Elemente vom Benutzer eingestellt werden.

Konfigurationsoptionen: [CPU Temperature] [MB Temperature]

#### OPT Fan1/2/3 Target Temperature [40ºC/104ºF]

Ermöglicht es dem Q-Fan, dieTemperatur der mit dem OPT Fan1/2/3 verbundenen Lüfter zu erkennen und die Lüftergeschwindigkeit dementsprechend einzustellen. Wenn die Elemente OPT Fan1/2/3 Control auf Q-FAN Mode eingestellt sind, können diese Elemente vom Benutzer eingestellt werden.

Konfigurationsoptionen: [10ºC/50ºF] [15ºC/59ºF] [20ºC/68ºF] [25ºC/77ºF] [30ºC/86ºF] [35ºC/95ºF] [40ºC/104ºF] [45ºC/113ºF] [50ºC/122ºF] [55ºC/131ºF] [60ºC/140ºF] [65ºC/149ºF] [70ºC/158ºF] [75ºC/167ºF] [80ºC/176ºF] [85ºC/ 185ºF]

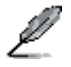

Zur Nutzung dieser Funktion müssen die Temperatursensorkabel an die optionalen Lüfter angeschlossen werden.

### **CPU Fan Speed warning [600 RPM]**

Hier können Sie die CPU-Lüfterwarnfunktion einstellen, die eine Warnmeldung ausgibt, wenn die Geschwindigkeit des CPU-Lüfters nicht hoch genug ist. Wenn Sie dieses Element auf [Disabled] einstellen, warnt Sie das System selbst dann nicht, wenn kein Lüfter installiert ist oder der vorhandene Lüfter fehlerhaft arbeitet. Konfigurationsoptionen: [Disabled] [600 RPM] [1200 RPM] [1600 RPM]

# **4.7 Boot-Menü**

Die Elemente im Boot-Menü gestatten Ihnen, die Systemstartoptionen zu ändern. Wählen Sie das gewünschte Element aus und drücken Sie anschließend die <Eingabetaste>, um das Untermenü anzeigen zu lassen.

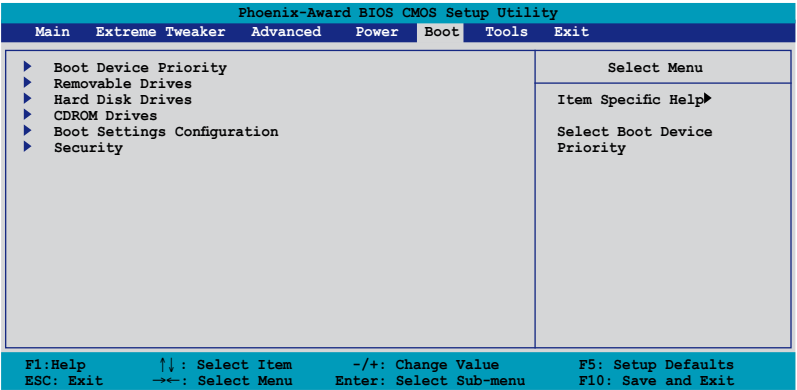

# **4.7.1 Bootgerätepriorität**

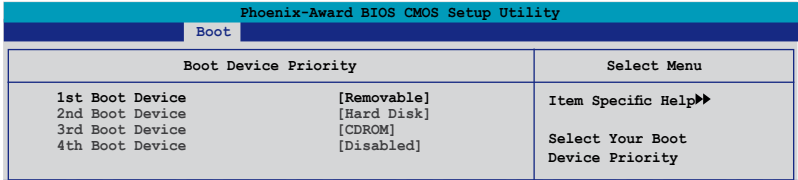

#### **1st ~ 4th Boot Device [Removable]**

Diese Elemente bestimmen die Bootgerätepriorität der verfügbaren Geräte. Die Anzahl der auf diesem Bildschirm angezeigten Geräte hängt von der Anzahl der in diesem System installierten Geräte ab.

Konfigurationsoptionen: [Removable] [Hard Disk] [CDROM] [Disabled]

# **4.7.2 Entfernbare Laufwerke**

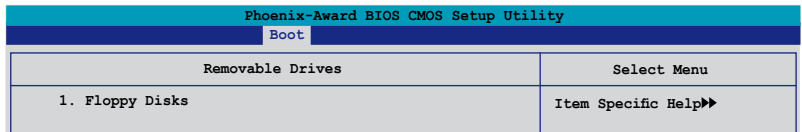

#### **1. Floppy Disks**

Hier können Sie ein entfernbares Laufwerk zuweisen, welches an das System angeschlossen werden kann.

## **4.7.3 Festplatten**

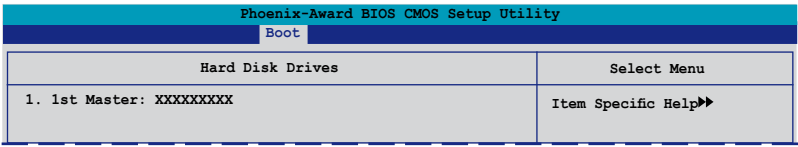

## **1. 1st Master: XXXXXXXXX**

Hier können Sie an das System angeschlossene Festplatten zuweisen.

# **4.7.4 CDROM Drives**

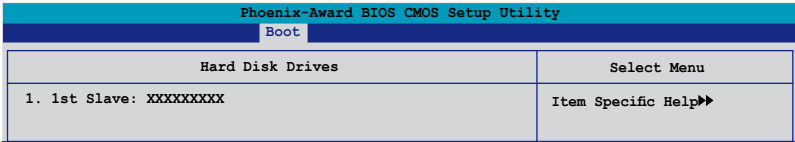

### **1. 1st Slave: XXXXXXXXX**

Hier können Sie die an das System angeschlossenen optischen Laufwerke zuweisen.
# **4.7.5 Booteinstellungskonfigurationen**

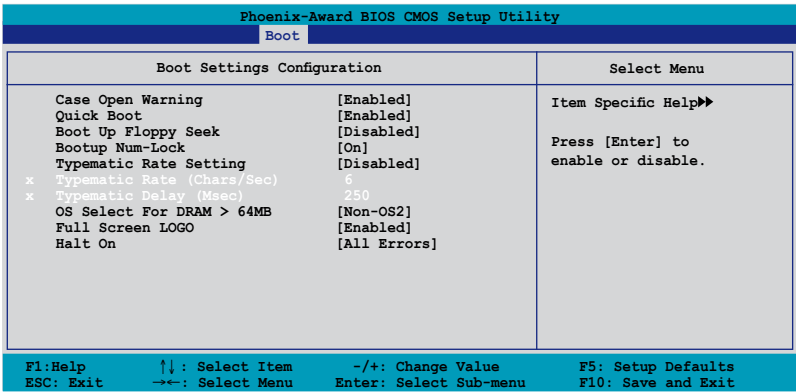

## **Case Open Warning [Enabled]**

Aktiviert oder deaktiviert die Gehäuseöffnungsstatusfunktion. Bei der Einstellung auf [Enabled] wird der Gehäuseöffnungsstatus gelöscht. Details siehe Abschnitt "2.7.2 Interne Anschlüsse". Konfigurationsoptionen: [Disabled] [Enabled]

## **Quick Boot [Enabled]**

Diese Funktion beschleunigt den Start des Systems, indem manche Einschaltselbsttests (POST) ausgelassen werden. Das BIOS führt alle POST-Elemente aus, wenn [Disabled] gewählt wurde. Konfigurationsoptionen: [Disabled] [Enabled]

## **Boot Up Floppy Seek [Disabled]**

Aktiviert oder deaktiviert die Diskettensuchfunktion beim Systemstart. Konfigurationsoptionen: [Disabled] [Enabled]

#### **Bootup Num-Lock [On]**

Hier können Sie den Num-Lock-Status beim Systemstart festlegen. Konfigurationsoptionen: [Off] [On]

#### **Typematic Rate Setting [Disabled]**

Hier können Sie das Tastenanschlagstempo festlegen. Aktivieren Sie dieses Element, um die Tastenwiederholungsrate (Zeichen/Sek) und die Verzögerung bis zum Einsetzen der Wiederholung (ms) einstellen zu können. Konfigurationsoptionen: [Disabled] [Enabled]

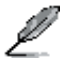

Die Elemente **Typematic Rate (Chars/Sec)** und **Typematic Delay (Msec)** sind nur vom Benutzer konfigurierbar, wenn das Element **Typematic Rate Setting** auf [Enabled] eingestellt ist.

# **Typematic Rate (Chars/Sec) [6]**

Hier können Sie das Wiederholungstempo bei gehaltener Taste festlegen. Konfigurationsoptionen: [6] [8] [10] [12] [15] [20] [24] [30]

# **Typematic Delay (Msec) [250]**

Hier können Sie die Verzögerung einstellen, bevor Buchstaben beginnen, sich bei zu wiederholen. Konfigurationsoptionen: [250] [500] [750] [1000]

## **OS Select for DRAM > 64MB [Non-OS2]**

Stellen Sie dieses Element nur auf [OS2] ein, wenn Sie OS/2-Betriebs-system mit einem installierten Arbeitsspeicher von mehr als 64 KB verwenden. Konfigurationsoptionen: [Non-OS2] [OS2]

## **Full Screen LOGO [Enabled]**

Hier können Sie die Vollbildlogoanzeigefunktion aktivieren oder deaktivieren. Konfigurationsoptionen: [Disabled] [Enabled]

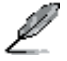

Vergewissern Sie sich, dass dieses Element auf [Enabled] eingestellt ist, wenn Sie die ASUS MyLogo™3-Funktion verwenden wollen.

# **Halt On [All Errors]**

Erlaubt Ihnen, den Fehlermeldungstyp festzulegen. Konfigurationsoptionen: [All Errors] [No Errors] [All, But Keyboard] [All, But Diskette] [All, But Disk/Key]

# **4.7.6 Sicherheit**

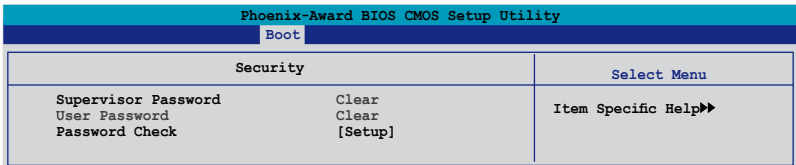

#### **Supervisor Password User Password**

In diesen Feldern können Sie Passwörter festlegen:

So legen Sie ein Passwort fest:

- 1. Wählen Sie ein Element und drücken Sie die <Eingabetaste>.
- 2. Geben Sie ein Passwort bestehend aus einer Kombination von maximal acht (8) alphanumerischen Zeichen ein, und drücken Sie die <Eingabetaste>.

3. Bestätigen Sie das Passwort, wenn das System Sie dazu auffordert, indem Sie genau die gleichen Zeichen erneut eingeben, und drücken Sie die <Eingabetaste>. Im Passwortfeld wird [Set] angezeigt.

So löschen Sie das Passwort:

1. Wählen Sie das Passwortfeld und drücken Sie zweimal die <Eingabetaste>. Die folgende Nachricht erscheint:

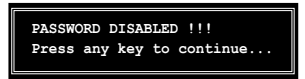

2. Drücken Sie eine Taste, um fortzufahren. Im Passwortfeld wird [Clear] angezeigt.

#### **Hinweis zu Passwörtern**

Das Supervisor-Passwort wird benötigt, um Unbefugten den Zugriff auf das BIOS Setup-Programm zu verweigern. Das User-Passwort wird benötigt, um Unbefugten den Systemstart zu verhindern.

#### **Passwort vergessen?**

Wenn Sie Ihr Passwort vergessen haben, können Sie es durch Löschen des CMOS Real Time Clock (RTC) RAM zurücksetzen. Die RAM-Daten, die das Passwort enthalten, werden über die integrierte Knopfbatterie mit Strom versorgt. Eine Anleitung zum Löschen des CMOS RAM finden Sie in Abschnitt "2.6 Jumper".

#### **Password Check**

Hier können Sie festlegen, ob beim Aufrufen des BIOS oder beim Systemstart ein Passwort abgefragt wird. Wählen Sie [Setup], wenn ein Passwort vor dem BIOS-Zugriff abgefragt werden soll. Wählen Sie [System], wenn ein Passwort vor dem Systemstart abgefragt werden soll.

Konfigurationsoptionen: [Setup] [System]

# **4.8 Tools-Menü**

Die Elemente im Tools-Menü gestatten Ihnen, die Einstellungen für besondere Funktionen zu verändern. Wählen Sie das gewünschte Element aus und drücken Sie anschließend die <Eingabetaste>, um das Untermenü anzeigen zu lassen.

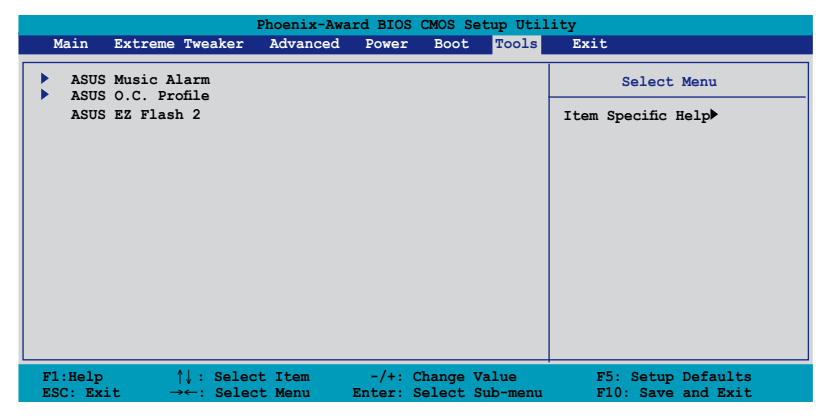

# **4.8.1 ASUS Music Alarm**

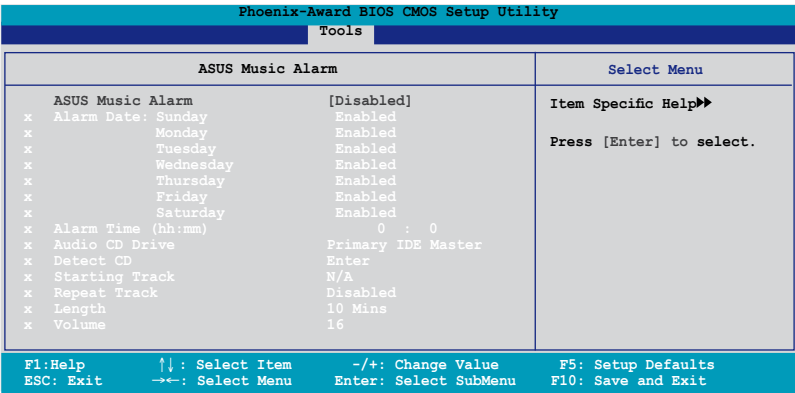

# **ASUS Music Alarm [Disabled]**

Aktiviert oder deaktiviert die ASUS Music Alarm-Funktion. Konfigurationsoptionen: [Disabled] [Enabled]

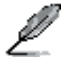

Die folgenden Elemente lassen sich nur vom Benutzer einstellen, wenn der ASUS Music Alarm aktiviert ist.

## **Alarm Day: Sunday/Monday/Tuesday/Wednesday/Thursday/Friday/ Saturday [Enabled]**

Hier können Sie die Weckfunktion für einen bestimmten Tag aktivieren oder deaktivieren. Konfigurationsoptionen: [Disabled] [Enabled]

# **Alarm Time (hh:mm) 0 : 0**

Hier können Sie die Weckzeit festlegen. Drücken Sie <Tab>, um ein Feld auszuwählen, und geben Sie mit <+> oder <-> die Werte ein.

## **Audio CD Drive [Primary IDE Master]**

Hier können Sie die Verbindungskonfiguration für das optische Laufwerk, von dem die Weckmusik gespielt werden soll, auswählen. Konfigurationsoptionen: [Primary IDE Master] [Primary IDE Slave]

## **Detect CD**

Drücken Sie die <Eingabetaste>, um nach der CD-Titelnummer zu suchen.

## **Starting Track**

Hier können Sie den Starttitel von der CD auswählen, die als Weckmusik gespielt werden soll.

#### **Repeat Track [Disabled]**

Hier können Sie die Titel-Wiederholfunktion aktivieren oder deaktivieren. Konfigurationsoptionen: [Disabled] [Single] [All]

## **Duration [10 Mins]**

Hier können Sie die Länge des Weckalarms festlegen. Konfigurationsoptionen: [10 Mins] [20 Mins] [30 Mins] [1 Hour]

## **Volume [16]**

Hier können Sie die Lautstärke des Weckalarms festlegen. Konfigurationsoptionen:  $[01] \sim [32]$ 

# **4.8.2 ASUS O.C. Profile**

Mit diesem Element können Sie mehrere BIOS-Einstellungen speichern oder laden.

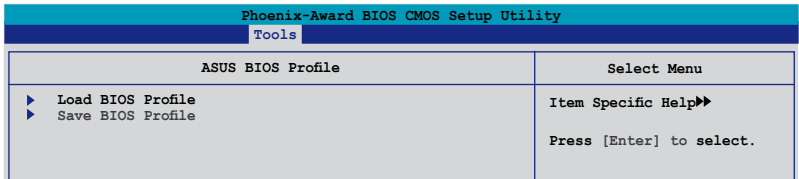

## **Load BIOS Profile**

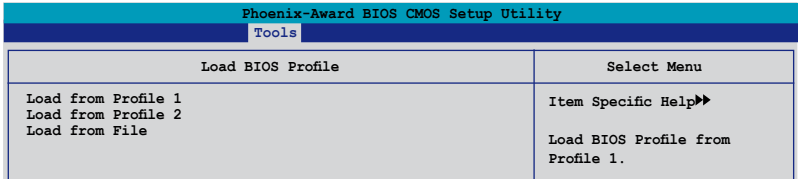

## **Load from Profile 1/2**

Hier können Sie die zuvor im BIOS Flash gespeicherten BIOS-Einstellungen laden. Drücken Sie die <Eingabetaste>, um die Datei zu laden.

#### **Load from File**

Hier können Sie die zuvor auf eine externe Festplatte/Diskette/USB-Speicherdisk gespeicherte BIOS-Datei im FAT32/16/12-Format laden. Folgen Sie den nachstehenden Anweisungen, um die BIOS-Datei zu laden.

- 1. Legen Sie das Speichermedium mit der "xxx.CMO"-Datei ein.
- 2. Schalten Sie das System ein.
- 3. Öffnen Sie das BIOS-Setupprogramm und gehen Sie ins "Tools"-Menü. Wählen Sie "Load from File." Drücken Sie die <Eingabetaste>, und der Einstellungsbildschirm wird angezeigt.
- 4. Wechseln Sie mit <Tab> zwischen den Laufwerken, bis Sie die richtige "xxx.CMO"-Datei finden, und drücken Sie die <Eingabetaste>.
- 5. Eine Nachricht erscheint, wenn der Ladevorgang beendet ist.
	- Es wird empfohlen, nur BIOS-Aktualisierungen mit der gleichen Speicher- /CPU-Konfiguration und BIOS-Version zu laden.
	- Nur die the "xxx.CMO"-Datei kann geladen werden.

#### **Save BIOS Profile**

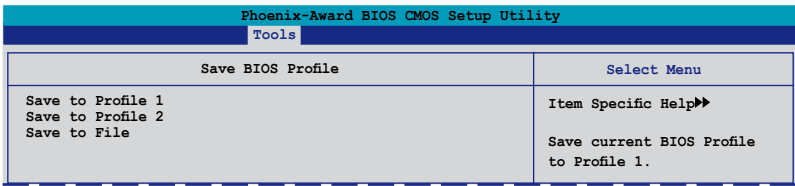

#### **Save to Profle 1/2**

Hier können Sie die aktuelle BIOS-Datei ins BIOS Flash speichern. Drücken Sie die <Eingabetaste>, um die Datei zu speichern.

#### **Save to File**

Hier können Sie die aktuelle BIOS-Datei auf einer externen Festplatte/ Diskette/USB-Speicherdisk im FAT32/16/12-Format speichern. Folgen Sie den nachstehenden Anweisungen, um die BIOS-Datei zu speichern.

- 1. Legen Sie ein Speichermedium mit genügend Speicherplatz ein.
- 2. Schalten Sie das System ein.
- 3. Öffnen Sie das BIOS-Setupprogramm und gehen Sie ins "Tools"-Menü. Wählen Sie "Save to File." Drücken Sie die <Eingabetaste>, und der Einstellungsbildschirm wird angezeigt.
- 4. Wechseln Sie mit <Tab> zwischen den Laufwerken, bis Sie die richtige "xxx.CMO"-Datei finden, und drücken Sie die <Eingabetaste>.
- 5. Geben Sie den Dateinamen ein, und drücken Sie die <Eingabetaste>.
- 6. Eine Nachricht erscheint, wenn der Speicherprozess beendet ist.

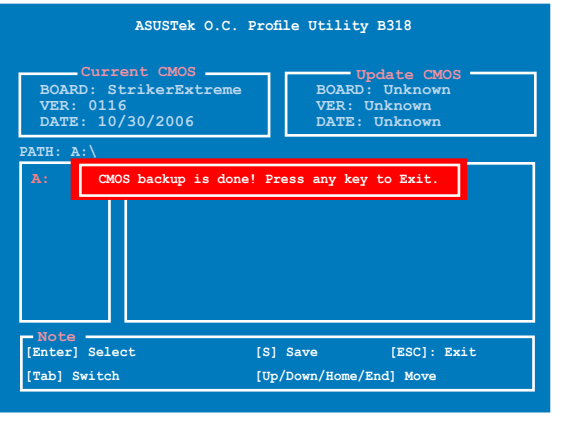

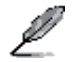

Die BIOS-Datei wird als "xxx.CMO" gespeichert.

# **4.8.3 ASUS EZ Flash 2**

Hier können Sie ASUS EZ Flash 2 ausführen. Wenn Sie die <Eingabetaste> drücken, erscheint eine Bestätigungsnachricht. Wählen Sie mit der linken/rechten Pfeiltaste zwischen [Yes] oder [No] und drücken Sie die <Eingabetaste>, um Ihre Wahl zu bestätigen.

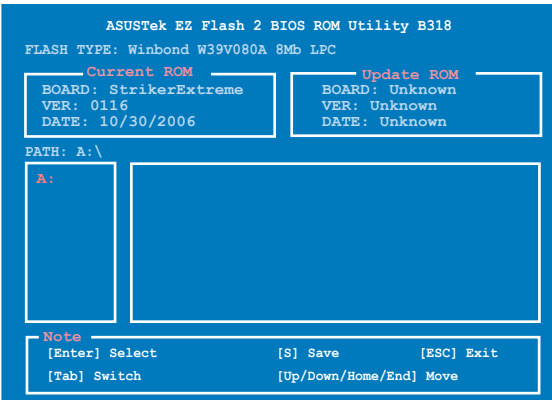

# **4.9 Beenden-Menü**

Die Elemente im Beenden-Menü gestatten Ihnen, die optimalen oder abgesicherten Standardwerte für die BIOS-Elemente zu laden, sowie Ihre Einstellungsänderungen zu speichern oder zu verwerfen.

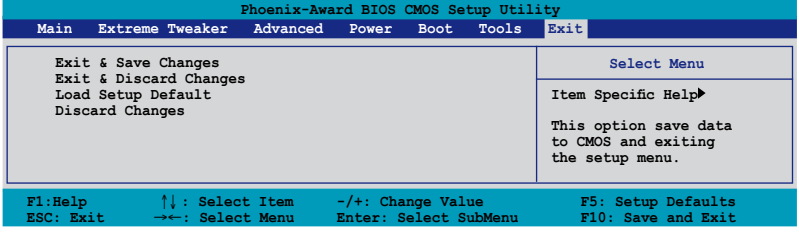

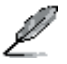

Mit <Esc> wird dieses Menü nicht sofort beendet. Wählen Sie eine der Optionen aus diesem Menü oder drücken Sie <F10>, um das Setup zu beenden.

## **Exit & Save Changes**

Sobald Sie mit dem Auswählen fertig sind, wählen Sie diese Option aus dem Beenden-Menü, damit die ausgewählten Werte im CMOS-RAM gespeichert werden. Das CMOS-RAM wird, unabhängig davon ob der PC aus- oder eingeschaltet ist, von einer integrierten Batterie mit Strom versorgt. Bei Wahl dieser Option erscheint ein Bestätigungsfenster. Wählen Sie [Ok], um Änderungen zu speichern und das Setup zu beenden.

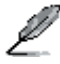

Wenn Sie das Setup-Programm ohne Speichern der Änderungen beenden, fragt Sie eine Meldung, ob Sie die Änderungen nicht zuvor speichern möchten. Durch Drücken der <Eingabetaste> werden Änderungen beim Beenden gespeichert.

## **Exit & Discard Changes**

Wählen Sie diese Option nur, wenn Sie die Änderungen im Setup-Programm nicht speichern möchten. Wenn Sie andere Elemente als Datum, Uhrzeit und Kennwort geändert haben, erfragt das BIOS vor dem Beenden des Setups eine Bestätigung.

## **Load Setup Defaults**

Diese Option belegt jeden einzelnen Parameter in den Setup-Menüs mit den Standardwerten. Bei Wahl dieser Option oder Drücken der Taste <F5> erscheint ein Bestätigungsfenster. Wählen Sie [Ok], um die Standardwerte zu laden. Wählen Sie [Exit & Save Changes] oder ändern Sie andere Punkte, bevor Sie die Werte in das beständige RAM speichern.

## **Discard Changes**

Diese Option ignoriert Ihre Änderungen und stellt die zuvor gespeicherten Werte wieder her. Bei Wahl dieser Option erscheint eine Bestätigung. Wählen Sie Ok, um Änderungen zu ignorieren und zuvor gespeicherte Werte wieder zu laden.

Support-DVD, die dem Motherboard-Paket beigelegt ist.

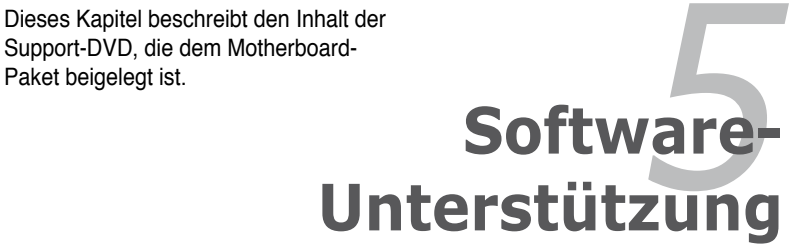

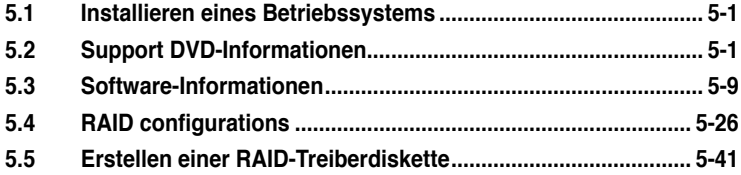

# **5.1 Installieren eines Betriebssystems**

Dieses Motherboard unterstützt Windows® 2000/2003 Server/XP/64-Bit XP Betriebssysteme. Installieren Sie immer die neueste Betriebssystemversion und die dazugehörigen Updates, um die Funktionen Ihrer Hardware zu maximieren.

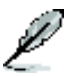

- Motherboard-Einstellungen und Hardware-Optionen variieren. Benutzen Sie nur die Einstellungsprozeduren, die in diesem Kapitel beschrieben sind. Beziehen Sie sich auf die Dokumentation Ihres Betriebssystems für detaillierte Informationen.
- Für eine bessere Kompatibilität und Systemstabilität vergewissern Sie sich bitte, dass Windows® 2000 Service Pack 4 oder Windows® XP Service Pack 2 oder neuere Versionen installiert sind, bevor Sie die Treiber installieren.

# **5.2 Support-CD-Informationen**

Die mitgelieferte Support-CD enthält die Treiber, Anwendungs-Software und Hilfsprogramme, die Sie installieren können, um alle Motherboard-Funktionen nutzen zu können.

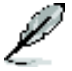

Der Inhalt der Support-CD kann jederzeit und ohne Ankündigung geändert werden. Bitte besuchen Sie für Updates die ASUS-Webseite (www.asus.com).

# **5.2.1 Ausführen der Support-CD**

Legen Sie die Support-CD in das optische Laufwerk. Die CD zeigt automatisch das Treibermenü an, wenn Autorun auf ihrem Computer aktiviert ist.

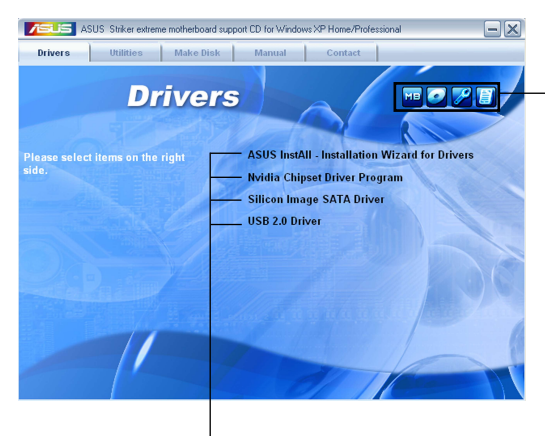

**Klicken Sie auf ein Element, um die Support-DVD-/Motherboard-Informationen anzuzeigen.**

**Klicken Sie zur Installation auf das entsprechende Element.**

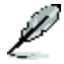

Wenn Autorun NICHT aktiviert ist, durchsuchen Sie den Inhalt der Support-DVD, um die Dateie ASSETUP.EXE im BIN-Verzeichnis zu finden. Doppelklicken Sie auf ASSETUP.EXE, um die DVD auszuführen.

# **5.2.2 Drivers-Menü**

Das **Drivers**-Menü zeigt die verfügbaren Gerätetreiber, wenn das System installierte Geräte erkennt. Installieren Sie die nötigen Treiber, um die Geräte zu aktivieren.

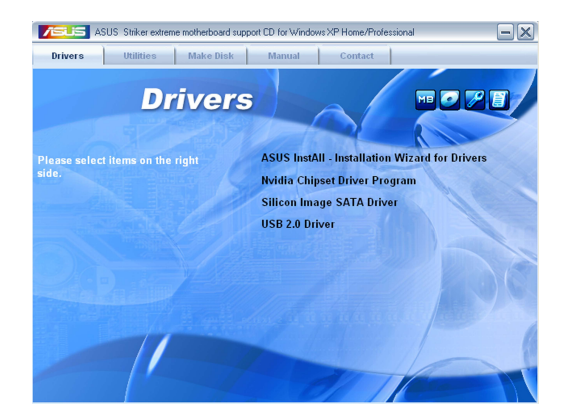

## **ASUS InstAll-Drivers Installation Wizard**

Installiert alle Treiber über den Installationsassistenten.

## **Nvidia Chipset Driver Program**

Installiert die NVIDIA® Chipsatztreiber für den NVIDIA® nForce™ 680i SLI-Chipsatz.

## **Silicon Image SATA Driver**

Installiert den Silicon Image® Serial ATA RAID-Treiber.

## **USB 2.0 Driver**

Installiert den USB 2.0-Treiber.

# **5.2.3 Utilities-Menü**

Das **Utilities**-Menü zeigt die Anwendungen und andere Software, die das Motherboard unterstützt.

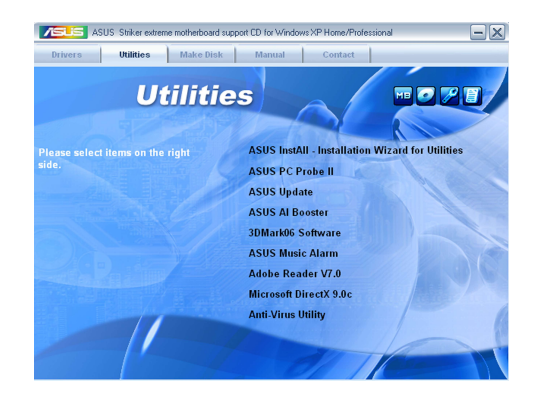

## **ASUS InstAll - Installation Wizard for Utilities**

Installiert alle Treiber über den Installationsassistenten.

## **ASUS PC Probe II**

Dieses Hilfsprogramm überwacht die Lüftergeschwindigkeit, Prozessortemperatur und die Systemspannung und alarmiert Sie, wenn ein Problem erkannt wird. Dieses Hilfsprogramm hilft Ihnen, Ihren Computer in bester Arbeitskondition zu halten.

## **ASUS Update**

Das ASUS Update-Hilfsprogramm gestattet Ihnen, das Motherboard-BIOS in der Windows®-Umgebung zu aktualisieren. Dieses Hilfsprogramm benötigt eine Internetverbindung, entweder durch ein Netzwerk oder einen Internet Service Provider (ISP).

#### **ASUS Ai Booster**

Die Anwendung ASUS AI Booster ermöglicht es Ihnen, in der Windows®- Umgebung Ihren Prozessor zu übertakten.

#### **3DMark06 Software**

Installiert die 3DMark06-Software.

#### **ASUS Music Alarm**

Der ASUS Music Alarm ist ein Audiowecker, der Sie mit Ihrer Lieblings-CD weckt.

## **Adobe Reader V7.0**

Installiert Adobe® Acrobat® Reader, um Ihnen das Öffen, Lesen und Drucken von Dokumenten im Portable Document Format (PDF) zu ermöglichen.

#### **Microsoft DirectX 9.0c**

Installiert den Microsoft® DirectX 9.0c-Treiber. Microsoft DirectX® 9.0c ist eine Multimediatechnologie, die Grafik und Sound von Computern verbessert. DirectX® verbessert die Multimediafunktionen Ihres Computers, so dass Sie TV-Programme und Filme genießen, Videos bearbeiten oder die neuesten Spiele ausführen können. Für Updates besuchen Sie bitte die Microsoft-Webseite (www.microsoft.com).

## **Anti-Virus Utility**

Das Anti-Virus-Hilfsprogramm sucht und identifiziert Viren auf Ihrem Computer, und entfernt gefundene Viren zuverlässig. Mehr Informationen siehe Online-Hilfe

# **5.2.4 Make Disk-Registerkarte**

Mit der Make Disk-Registerkarte können Sie NVIDIA® nForce™ 680i SLI- oder Silicon Image SATA RAID-Treiberdisketten erstellen.

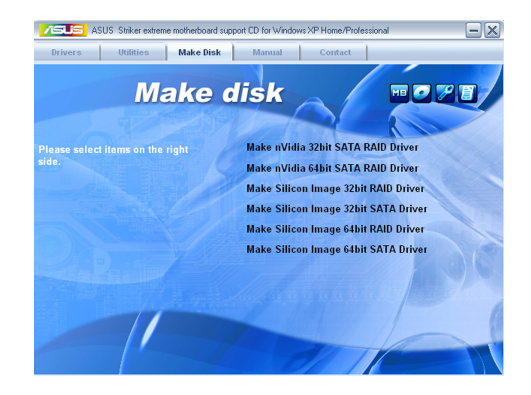

#### **Make nVidia 32bit SATA RAID Driver Make nVidia 64bit SATA RAID Driver**

Hier können Sie eine NVIDIA® Serial ATA RAID-Treiberdiskette für ein 32-/64-Bit-System erstellen.

## **Silicon Image 32bit RAID Driver Silicon Image 32bit SATA Driver**

Hier können Sie eine Silicon Image® Serial ATA/RAID-Treiberdiskette für ein 32- Bit-System erstellen.

## **Silicon Image 64bit RAID Driver Silicon Image 64bit SATA Driver**

Hier können Sie eine Silicon Image® Serial ATA/RAID-Treiberdiskette für ein 64- Bit-System erstellen.

# **5.2.5 Manuals-Menü**

Das **Manuals**-Menü enthält eine Liste von zuzsätzlichen Benutzerhandbüchern. Klicken Sie auf ein Element, um das Verzeichnis des Handbuches zu öffnen.

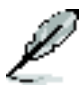

Die meisten Benutzerhandbücherdateien liegen im Portable Document Format (PDF) vor. Installieren Sie zuerst Adobe® Acrobat® Reader aus dem Menü **Utilities** bevor Sie diese Handbuchdatei öffnen.

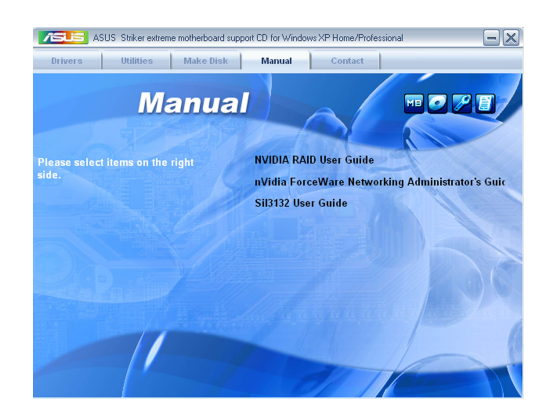

# **5.2.6 ASUS Kontaktdaten**

Klicken Sie auf den Tab **Contact**, um die ASUS Kontaktinformationen anzuzeigen. Sie finden diese Informationen auch auf der ersten Innenseite der Benutzeranleitung.

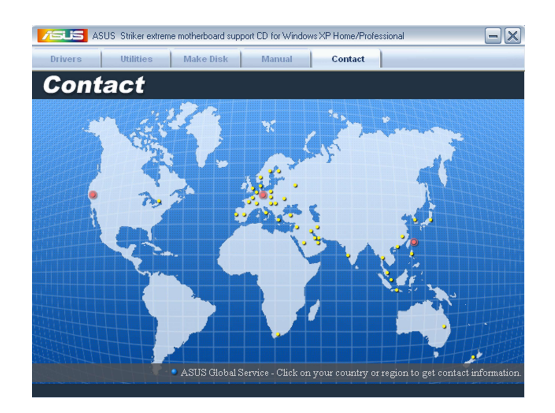

# **5.2.7 Weitere Informationen**

Die Elemente in der rechten oberen Ecke liefern Ihnen zusätzliche Informationen zum Motherboard und dem Inhalt der Support-CD. Klicken Sie auf ein Symbol, um die entsprechenden Informationen anzuzeigen.

#### **Motherboard Info**

Zeigt die allgemeinen Spezifikationen des Motherboards an.

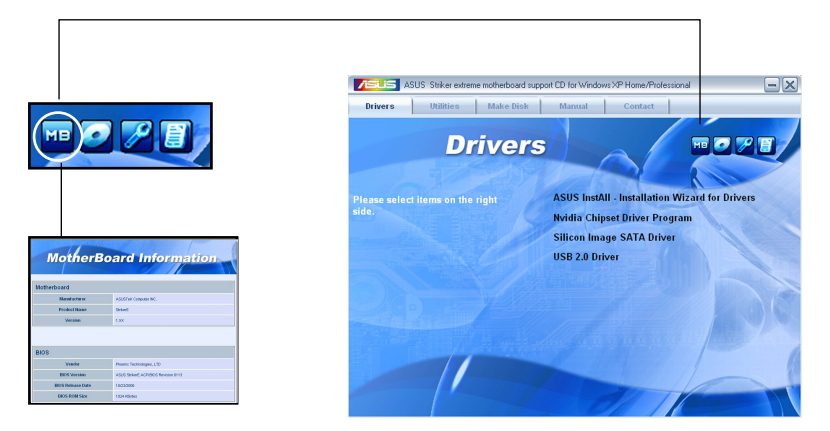

## **CD durchsuchen**

Zeigt den Inhalt der Support-DVD in einem Fenster an.

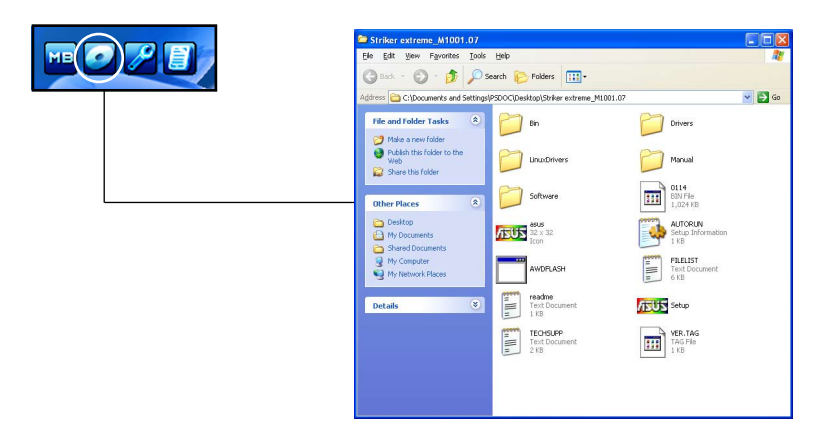

## **Formular für technische Unterstützung**

Zeigt das Formular für eine technische Unterstützungsanfrage an, welches bei technischen Anfragen ausgefüllt werden muss.

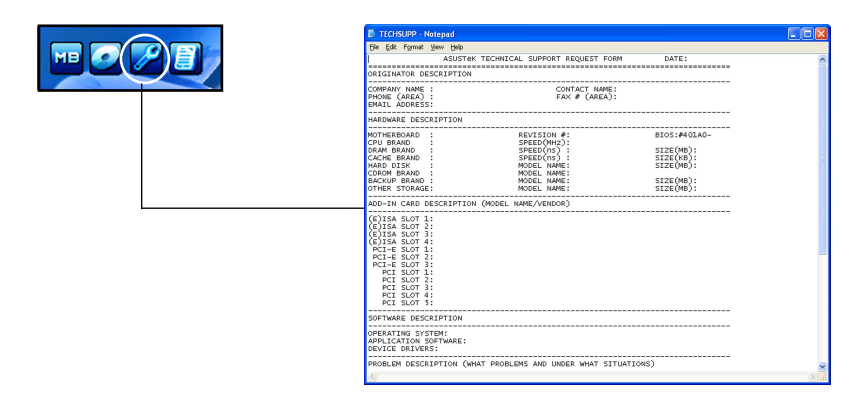

#### **Dateiliste**

Der Inhalt der Support-DVD wird mit Kurzbeschreibungen im Textformat dargestellt.

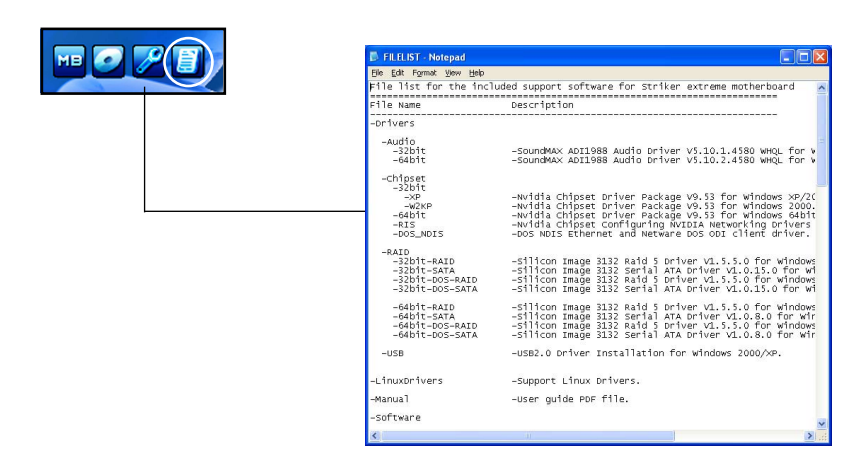

# **5.3 Software-Information**

Die meisten Anwendungen auf der Support-CD besitzen Assistenten, die Sie in geeigneter Weise durch die Installation. Sehen Sie für mehr Informationen in der Online-Hilfe oder den Readme-Dateien, die bei der Software enthalten sind.

# **5.3.1 ASUS MyLogo3™**

Das Hilfsprogramm ASUS MyLogo3™ ermöglicht Ihnen, das Boot-Logo Ihren Wünschen anzupassen. Das Boot-Logo ist das Bild, welches während des Power-On Self-Tests (POST) erscheint. ASUS MyLogo3™ wird automatisch mit dem ASUA Update-Hilfsprogramm von der Support-CD installiert. Siehe Abschnitt " 5.2.3 Utilities-Menü" für mehr Details.

- Bevor Sie ASUS MyLogo3™ benutzen, machen Sie mit dem Hilfsprogramm Award BIOS Flash eine Sicherungskopie Ihrer originalen BIOS-Datei, oder beziehen Sie die neueste BIOS-Version von der ASUS-Webseite. Siehe Abschnitt "4.1.4 Aktualisieren des BIOS."
	- Vergewissern Sie sich, dass das BIOS-Element **Full Screen Logo** auf [Enabled] gesetzt ist, wenn Sie ASUS MyLogo3 benutzen möchten. Siehe Abschnitt "4.7.5 Boot-Einstellungen konfigurieren."
	- Sie können ein eignenes Boot-Logo-Bild im GIF oder BMP-Format erstellen.
	- Die Dateigröße sollte weniger als 150kb betragen.

Starten von ASUS MyLogo3™:

- 1. Starten Sie das ASUS Update-Hilfsprogramm. Beziehen Sie sich auf Abschnitt "4.1.1 ASUS Update-Programm" für mehr Details.
- 2. Wählen Sie die Optionen aus der Liste und klicken Sie dann auf **Next**.
- 3. Markieren Sie die Option **Launch MyLogo,** um das Sytem-Boot-Logo zu ersetzen bevor Sie das BIOS aktualisieren und klicken Sie dann auf **Next**.
- 4. Wählen Sie **Update BIOS from a file** in der Liste und klicken Sie dann auf **Next**.
- 5. Wenn Sie dazu aufgefordert werden, suchen Sie die neue BIOS-Datei und klicken Sie dann auf **Next**. Es erscheint das ASUS MyLogo3-Fenster.
- 6. Wählen Sie in der linken Fensterhälfte das Verzeichnis, welches das Bild, das Sie als Boot-Logo verwenden möchten, enthält.

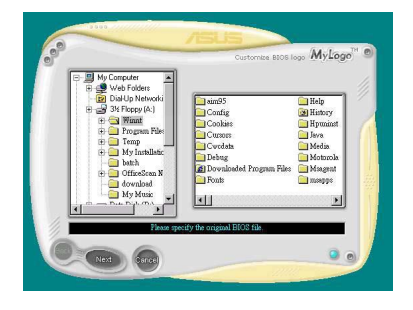

7. Wenn die Logo-Bilder in der rechten Fensterhälfte erscheinen, wählen Sie ein Bild aus, um es durch Anklicken zu vergrößern.

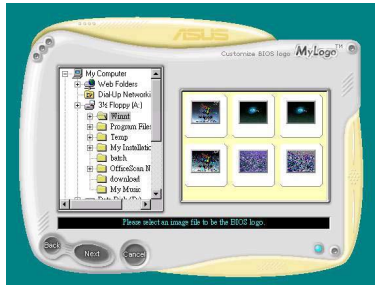

8. Stellen Sie das Boot-Logo auf Ihre gewüschte Größe ein, indem Sie einen Wert im Feld **Ratio** auswählen.

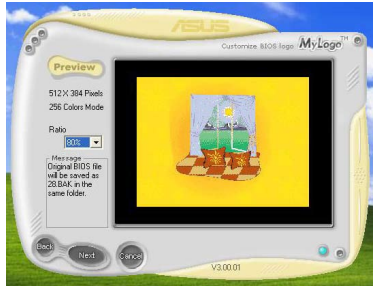

- 9. Wenn der Bildschirm zum ASUS Utility-Hilfsprogramm zurückgekehrt ist, flashen Sie das originale BIOS, um das neue Boot-Logo zu laden.
- 10. Nach dem Flashen des BIOS starten Sie Ihren Computer neu, um das neue Boot-Logo während des POST anzuzeigen.

# **5.3.2 SoundMAX® High Definition Audio-Hilfsprogramm**

ADI AD1988B High Definition Audio CODEC bietet durch das SoundMAX® Audio-Hlfsprogramm mit AudioESP™-Software 8-Kanal-Audio-Fähigkeiten, um die ultimative Audioerlebnisse am PC zu liefern. Die Software ist ausgestattet mit hochqualitativer Audio Synthes/Rendering, 3D Sound-Positionierung und fortgeschrittenen Spracheingabetechnologien.

Folgen Sie dem Installationsassistenten, um den ADI AD1988B Audio-Treiber von der Motherboard-Support-DVD zu installieren, um die SoundMAX® Audio-Programm zu aktivieren.

- Für diese Einstellung müssen Sie 4-, 6- oder 8-Kanal-Lautsprecher benutzen.
- SoundMAX® erfordert Microsoft® Windows® 2000/XP oder neuere Versionen. Vergewissern Sie sich, dass eines dieser Betriebssysteme installiert ist, bevor Sie SoundMAX® installieren.
- Die Buchsenumbelegung funktioniert nur an High Definition-Fronttafel-Audioanschlüssen.

Wenn das SoundMAX® Audio-Hilfsprogramm richtig installiert wurde, erscheint das SoundMAX® -Symbol in der Startleiste.

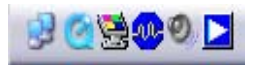

Doppelklicken Sie in der Startleiste auf das SoundMAX® -Symbol, um das SoundMAX® -Kontrollpanel anzuzeigen.

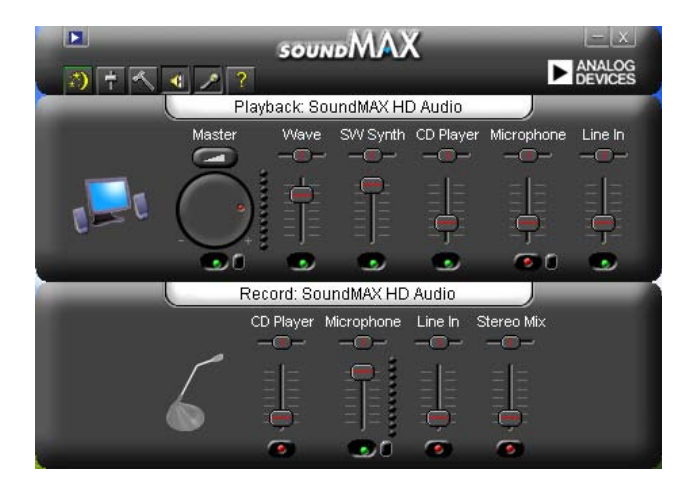

# **Audio-Einstellungsassistent**

Durch Klicken auf das  $\ket{\cdot}$  -Symbol im SoundMAX<sup>®</sup>-Kontrollpanel können Sie einfach Ihre Audio-Einstellungen konfigurieren. Folgen Sie dazu einfach den nachhfolgenden Bildschirmanweisungen und genießen Sie das High Definition Audio-Erlebnis.

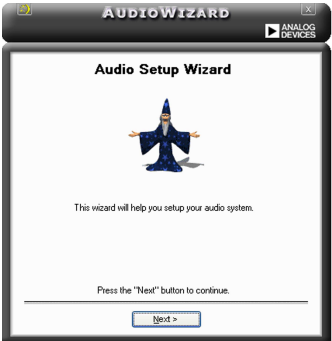

# **Buchsenkonfiguration**

Diese Anzeige hilft Ihnen, die Audioanschlüsse ihres Computers, entsprechend der installierten Audio-Geräte zu konfigurieren.

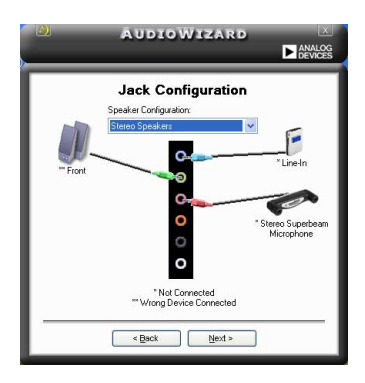

## **Lautstärke regeln**

Diese Anzeige hilft Ihnen, die Lautstärke zu regeln. Klicken Sie auf **Test**, um die vorgenommenen Änderungen anzuhören.

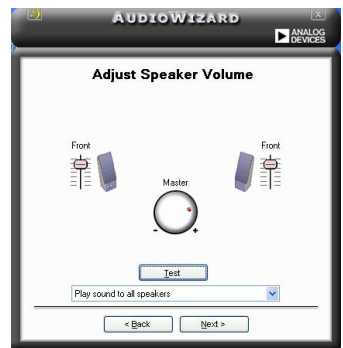

# **Mikrofonlautstärke regeln**

Diese Anzeige hilft Ihnen, die Mikrofonlautstärke einzustellen. Sie werden aufgefordert, den vorgegebenen Text vorzulesen, damit der AudioWizard die Lautstärke einstellen kann, während Sie sprechen.

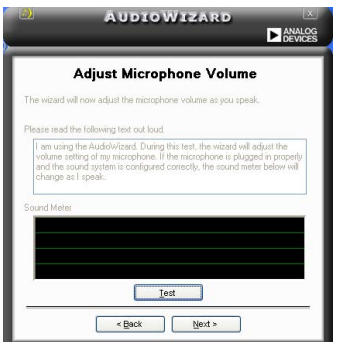

# **Audio-Eigenschaften**

Klicken Sie auf das  $\sim$ -Symbol, um auf die Eigenschaftenseite zu gelangen. Auf dieser Seite können Sie die verschiedenen Audioeinstellungen verändern.

#### **Allgemeine Optionen**

Klicken Sie auf den Tab **General**, um Ihre Wiedergabe- und Aufnahmegeräte zu wählen und die AudioESP™-Funktion und den digitalen Ausgang zu aktivieren/ deaktivieren.

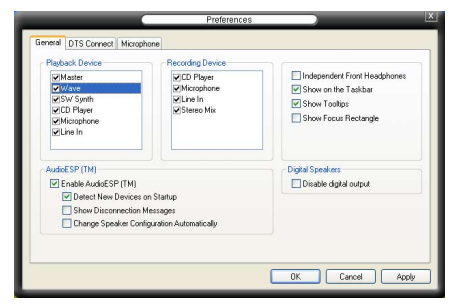

#### **DTS**

Diese Funktion besteht aus zwei Elementen: DTS-Interactive und DTS NEO:PC. DTS-Interactive kodiert Ihr Stereo- oder Ihren Mehrkanal-Sound in ein DTS-Audio-Signal und sendet es von Ihrem PC zu einem beliebigen DTS-fähigem System.

DTS NEO:PC verwandelt Ihr Stereo-Audio, z.B. MP3, WMA, CD und andere Soundformate in ein überzeugendes Audio-Mehrkanalerlebnis.

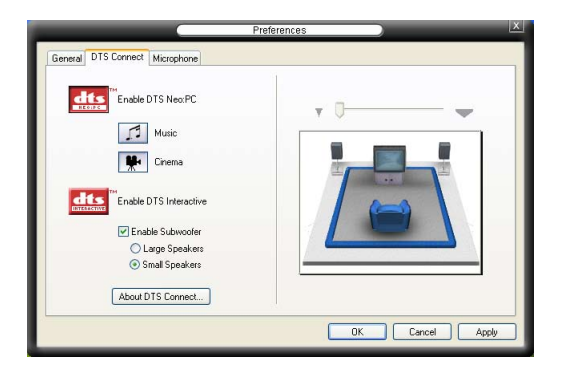

#### **Mikrofonoptionen**

Mit dem Klick auf den Tab **Listening Environment** haben Sie die Möglichkeit, Ihre Mikrofoneingangseinstellungen zu optimieren.

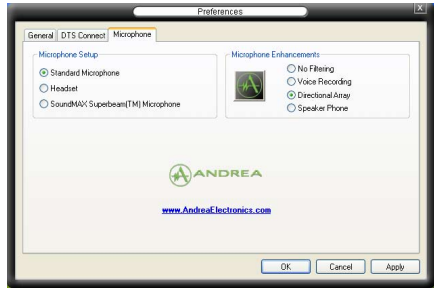

#### **Erweiterte Mikrofonfunktionen**

#### Sprachaufnahme

Aktiviert die Geräuschfilterfunktion. Erkennt sich wiederholende oder statische Geräusche wie z.B. Computerlüfter, Klimaanlagen und andere Hintergrundgeräusche und entfernt diese während der Aufnahme im eingehenden Audio-Stream. Aktivieren Sie diese Funktion für eine bessere Aufnahmequalität.

#### Gerichtete Anordnung

Empfängt nur die Töne im Empfangskegel und entfernt alle Interferenzen, inklusive die der benachbarten Lautsprecher und Echos. Sie können diese Funktion aktivieren, um während Online-Spielen, MSN oder Skype einen klareren Sound zu senden.

#### Speaker Phone

Diese fortgeschrittene echofreie Technik hilft Ihnen, Echos zu reduzieren und deren Effekte bei den Sprachaufnahmegeräten zu minimieren. Sie können diese Funktion aktivieren, wenn Sie Konferenzanrufen führen, um die Echos bei den anderen Teilnehmern zu reduzieren.

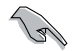

Die gerichtete Anordnung und Speaker Phone arbeiten nur mit dem ASUS Array Nic.

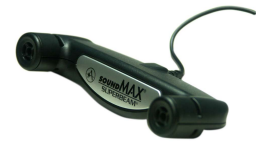

# **5.3.3 ASUS PC Probe II**

Das Programm PC Probe II überwacht die wichtigsten Komponenten des Computers und informiert Sie, falls Probleme entdeckt werden. PC Probe II erkennt unter anderem die Lüfterdrehzahlen, die CPU-Temperatur und Systemspannungen. Da PC Probe II auf Software basiert, können Sie mit der Überwachung beginnen, sobald der Computer eingeschaltet wird. Mit Hilfe dieses Programms werden optimale Betriebsbedingungen für Ihren Computer garantiert.

#### **PC Probe II Installieren**

So installieren Sie PC Probe II auf Ihrem Computer:

1. Legen Sie die Support-DVD in das optische Laufwerk ein. Falls auf Ihrem Computer die Autorun-Funktion aktiviert ist, wird der **Treiberinstallation**-Registerreiter angezeigt.

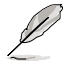

Falls Autorun auf Ihrem Computer nicht aktiviert ist, suchen Sie auf der Support-DVD nach der Datei setup.exe im Ordner ASUS PC Probe II. Doppelklicken Sie auf die setup.exe-Datei, um die Installation zu beginnen.

- 2. Klicken Sie auf den **Utilities**-Registerreiter, und dann auf **ASUS PC Probe II**.
- 3. Folgen Sie den Anweisungen auf dem Bildschirm, um die Installation zu fertig zu stellen.

#### **PC Probe II starten**

Sie können PC Probe II direkt nach der Installation oder jederzeit vom Windows® Desktop aus starten.

Um PC Probe II vom Windows® Desktop aus zu starten, klicken Sie **Start > Programme > ASUS > PC Probe II > PC Probe II v1.xx.xx**. Das PC Probe II Hauptfenster wird angezeigt.

Wenn das Programm gestartet ist, erscheint das PC Probe II-Symbol in der Windows®-Taskleiste. Klicken Sie dieses Symbol, um das Programm zu schließen oder wieder herzustellen.

#### **PC Probe II verwenden**

#### **Hauptfenster**

Im PC Probe II-Hauptfenster können Sie den aktuellen Status Ihres Systems überprüfen und die Programmeinstellungen verändern. Standardmäßig wird im Hauptfenster das Feld **Preference (Eigenschaften)** angezeigt. Sie können das Feld schließen oder wieder herstellen,

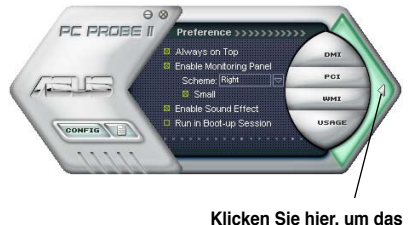

**Eigenschaften-Fenster zu schließen**

indem Sie auf das Dreieck an der rechten Seite des Hauptfensters klicken.

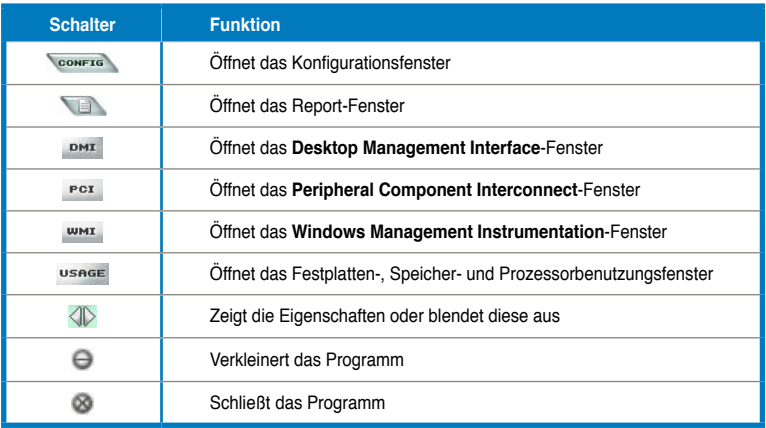

#### Sensorenalarm

Wenn ein Systemsensor ein Problem feststellt, färbt sich der rechte Rand des Hauptfensters rot, wie in den folgenden Abbildungen gezeigt wird.

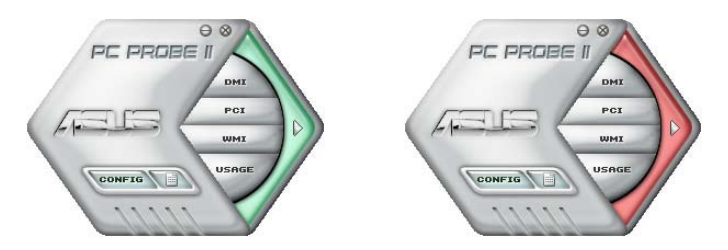

Wenn die jeweilige Anzeige für diesen Überwachungsbereich angezeigt wird, färbt sich diese ebenfalls rot. Genaueres hierzu im Abschnitt über die **Überwachungsanzeigen**.

## **Preference (Eigenschaften)**

In diesem Feld des Hauptfensters können Sie die Programmeigenschaften verändern. Klicken Sie das Kästchen vor der jeweiligen Eigenschaft an, um sie zu aktivieren oder zu deaktivieren.

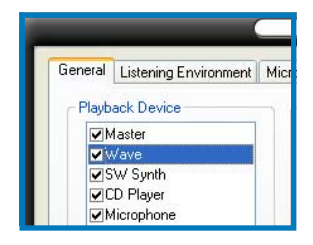

## **Hardwareüberwachungsanzeigen**

Die Hardwareüberwachungsanzeigen geben die jeweiligen Werte wieder, die von Systemsensoren für Lüfterdrehzahlen, CPU-Temperatur und Spannungen ermittelt werden.

Die Hardwareüberwachungsanzeigen können in zwei verschiedenen Modi angezeigt werden: sechseckig (groß) und rechteckig (klein). Wenn Sie die Option "Enable Monitoring Panel" (Überwachungsanzeige aktivieren) unter **Preference** anwählen, erscheinen die Überwachungsanzeigen auf Ihrem Computerdesktop.

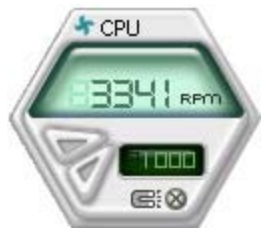

**Große Anzeige**

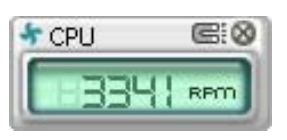

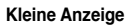

#### Position der Überwachungsanzeigen verändern

Um die Position der Überwachungsanzeigen auf dem Desktop zu verändern, klicken Sie auf den nach unten zeigenden Pfeil in den **Scheme**-Optionen und wählen Sie eine Position aus der Liste. Klicken Sie auf **OK**, wenn Sie fertig sind.

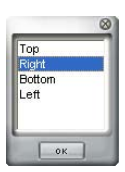

Bewegen der Überwachungsanzeigen Alle Überwachungsanzeigen werden durch einen magnetischen Effekt gemeinsam bewegt. Wenn Sie eine Überwachungsanzeige von der Gruppe lösen wollen, klicken Sie auf das Magnetsymbol. Jetzt können Sie die Anzeige unabhängig von den anderen verschieben.

CPLI

Verändern der Sensorgrenzwerte Sie können die Sensorgrenzwerte in der Überwachungsanzeige mit Hilfe der hier dargestellten Schaltflächen oder über das **Config**-Fenster verändern.

In der kleinen, rechteckigen Version der Überwachungsanzeige lassen sich die Sensorgrenzwerte nicht verändern.

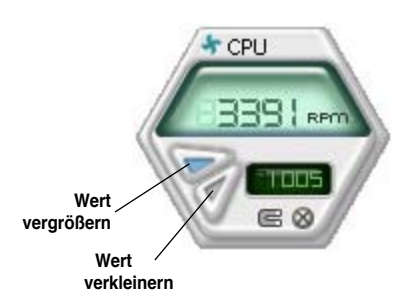

#### Überwachungsalarm

Die Überwachungsanzeige wird rot, wenn ein Komponentenwert seine Grenzen über- oder unterschreitet. Siehe hierzu die folgenden Abbildungen.

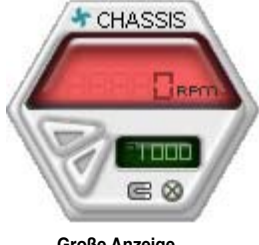

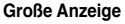

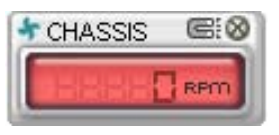

**Kleine Anzeige**

#### **WMI Browser**

Klicken Sie **WMI**, um den WMI (Windows Management Instrumentation)-Browser anzuzeigen. Dieser Browser zeigt Informationen zur Verwaltung von Windows® an. Klicken Sie ein Element von der linken Seite an, um es auf der rechten Seite anzuzeigen. Klicken Sie das Plus-Zeichen (+) vor dem Element **WMI Information** an, um die verfügbaren Informationen anzuzeigen.

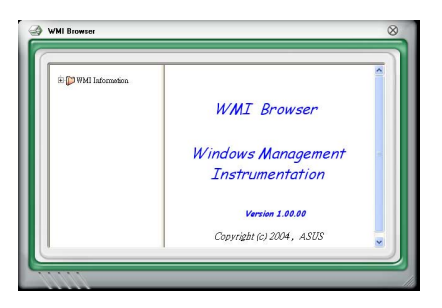

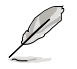

Sie können den Browser vergrößern oder verkleinern, indem Sie das Fenster an der rechten unteren Ecke ziehen.

#### **DMI Browser**

Klicken Sie DMI um den DMI (Desktop Management Interface)- Browser anzuzeigen. Dieser Browser gibt Desktop- und Systeminformationen wieder. Klicken Sie das Plus-Zeichen (+) vor dem Element **DMI Information** an, um die verfügbaren Informationen anzuzeigen.

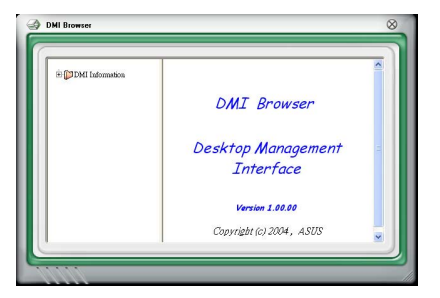

#### **PCI Browser**

Klicken Sie P<sup>ct</sup>um den PCI (Peripheral Component Interconnect)- Browser anzuzeigen. Dieser Browser liefert Informationen zu den in Ihrem System installierten PCI-Geräten. Klicken Sie das Plus-Zeichen (+) vor dem Element **PCI Information** an, um die verfügbaren Informationen anzuzeigen.

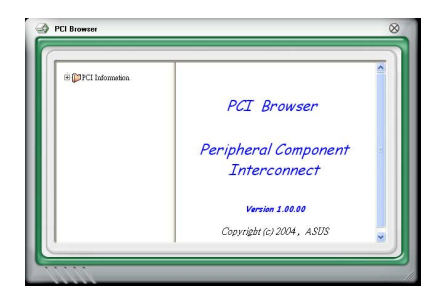

#### **Usage**

Der **Usage**-Browser zeigt Informationen zu CPU-, Festplatten und Speicherauslastung in Echtzeit an. Klicken Sie Usage, um den Usage-Browser anzuzeigen.

#### CPU-Auslastung

Der **CPU**-Registerreiter zeigt in einem Diagramm die CPU-Auslastung in Echtzeit an. Wenn für die CPU Hyper-Threading aktiviert ist, wird die Auslastung der zwei logischen Prozessoren in zwei verschiedenen Diagrammen angezeigt.

#### Festplattenspeicherauslastung

Der **Hard Disk** (Festplatten)- Registerreiter zeigt den freien und den belegten Festplattenspeicher an. Auf der linken Seite werden alle logischen Laufwerke aufgelistet. Klicken Sie ein Festplattenlaufwerk, um dessen Informationen auf der rechten Seite anzuzeigen. Das Tortendiagramm im

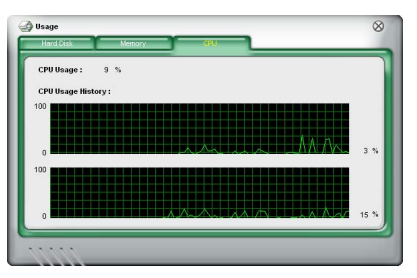

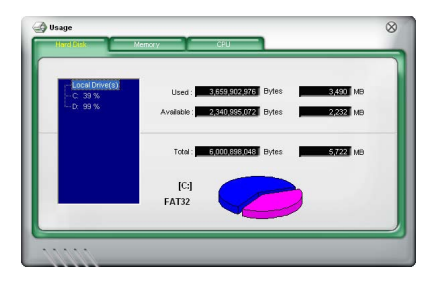

unteren Teil des Fensters zeigt den belegten (blau) und verfügbaren (rosa) Festplattenplatz an.

Speicherauslastung Der Memory (Speicher)- Registerreiter zeigt den belegten und verfügbaren physischen Speicher an. Das Tortendiagramm im unteren Teil des Fensters zeigt belegten (blau) und den verfügbaren (rosa) physischen Speicher an.

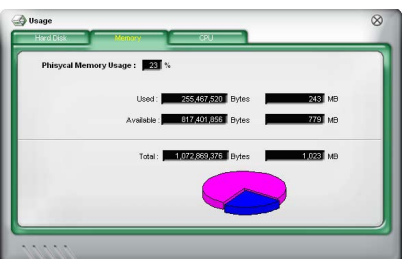

#### **PC Probe II konfigurieren**

Klicken Sie **Superts**, um die Sensorengrenzwerte anzusehen und zu verändern.

Im **Config**-Fenster sind zwei Registerreiter: **Sensor/Threshold (Sensorgrenzwerte)** und **Preference (Eigenschaften)**. Der **Sensor/ Threshold**-Registerreiter ermöglicht Ihnen, die Sensoren zu aktivieren, oder die Sensorengrenzwerte einzustellen. Der **Preference**-Registerreiter lässt Sie Sensoralarme einstellen oder die Temperaturskala verändern.

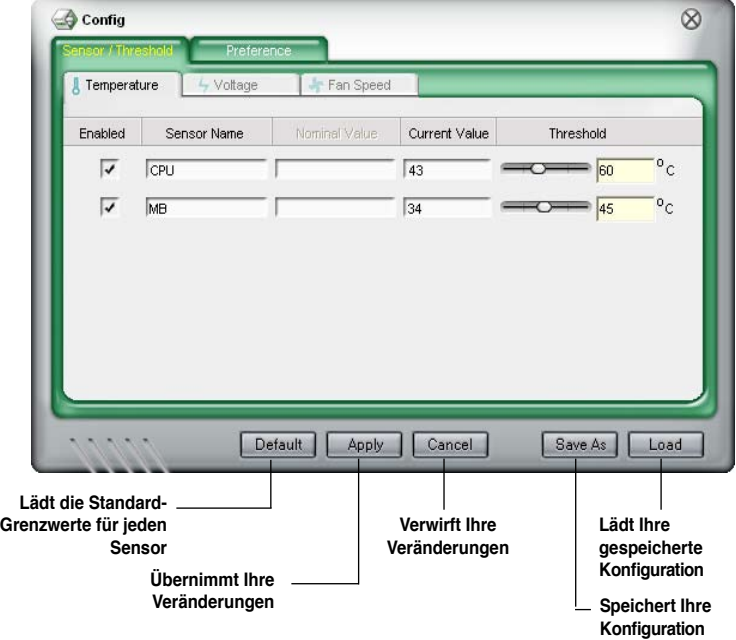

# **5.3.4 ASUS Music Alarm**

Dieses Motherboard ist mit einer Audio-Alarm-Uhr ausgestattet, die ASUS Music Alarm genannt wird. ASUS Music Alarm weckt Sie persönlich mit Ihrer Lieblingsmusik auf, selbst wenn das System ausgeschaltet ist. Der Onboard Audio CODEC unterstützt diese Funktion, welche ein optisches Laufwerk (CD-ROM, CD-RW, oder DVD-ROM) erfordert.

- Vergewissern Sie sich, dass das Netzkabel in einer geerdeten Steckdose steckt, damit das System die Bereitschaftsstromversorgung erhält.
	- ASUS Music Alarm unterstützt nur Audio-CDs.
	- ASUS Music Alarm arbeitet nicht, wenn Sie eine zusätzliche Soundkarte installiert und aktiviert haben.
	- Diese Funktion unterstützen nur IDE ATAPI-Geräte von der Southbridge.

#### **Hardware-Einstellung**

So stellen Sie die Hardware ein:

- 1. Verbinden Sie das analoge Audio-Kabel des optischen Laufwerkes mit dem 4-Pin-CD-Eingangsanschluss, der auf dem Motherboard gekennzeichnet ist.
- 2. Verbinden Sie die Lautsprecher oder die Kopfhörer mit dem Line-Out (hellgrün) -Anschluss am vorderen oder hinteren Audio-Anschluss. Sie können die Lautsprecher oder die Kopfhörer auch an der Ausgangsbuchse des optischen Laufwerkes anschließen.
- 3. Beziehen Sie sich auf die folgenden Abschnitte, um die entsprechenden Einstellungen im BIOS oder in Windows® vorzunehmen.

## **BIOS-Konfiguration**

So aktivieren Sie ASUS Music Alarm im BIOS:

- 1. Schalten Sie Ihr System ein.
- 2. Während des POST drücken Sie die <Del> (Entf)-Taste, um in das BIOS-Setup zu gelangen.
- 3. Gehen Sie in das Menü **Tools** und wählen Sie **ASUS Music Alarm** aus.
- 4. Setzen Sie das Element **ASUS Music Alarm** auf [Enabled]. Siehe Abschnitt "4.8.1 ASUS Music Alarm" für Details.

#### **Konfiguration des Betriebssystems**

So konfigurieren Sie ASUS Music Alarm in Windows®

- 1. Legen Sie die Support-CD in das optische Laufwerk ein.
- 2. Klicken Sie auf den Tab **Utilities** und wählen Sie **ASUS Music Alarm** aus, um das Hilfsprogramm zu installieren.
- 3. Legen Sie eine Audio-CD in das optische Laufwerk.
- 4. Starten Sie die Anwendung ASUS Music Alarm durch klicken auf **Start > ASUS > ASUS Music Alarm**. Es erscheint das Hauptfenster.

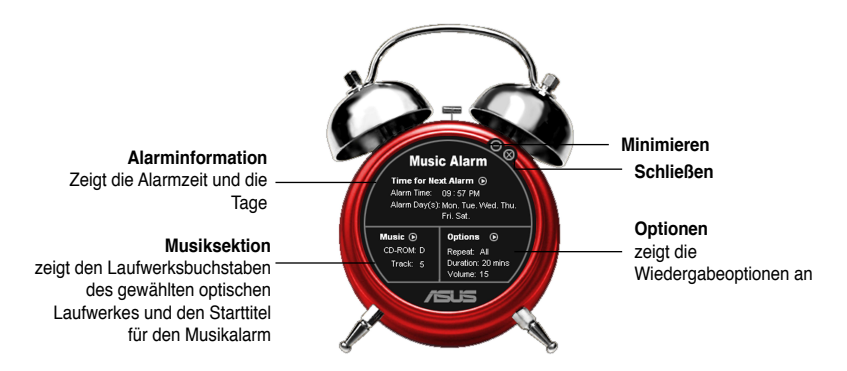

5. Klicken Sie in der Alarminformationssektion auf den Pfeil ((D) neben **Time for Next Alarm**. Es erscheint das Alarmzeiteinstellungspanel. Stellen Sie die Tage und die Uhrzeit des Alarms ein oder aktivieren/ deaktivieren Sie die Music Alarm-Funktion.

> Wenn Sie fertig sind, klicken Sie bitte auf **OK**.

- Music Alarm Disabled Sundav V Monday √ Tuesday / Wednesday I Thursday V Friday J Saturday Hour / Minute Hour:  $09 \rightarrow$ Minute: 57
- 6. Klicken Sie in der Musiksektion auf den Pfeil (O) neben **Music**. Es erscheint das Musiksektionspanel. Wählen Sie das optische Laufwek aus und dann den abzuspielenden Starttitel, der von Music Alarm abgespielt werden soll.

Wenn Sie fertig sind, klicken Sie bitte auf **OK**.

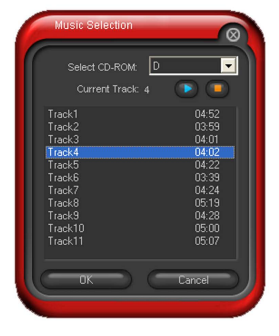

7. Klicken Sie in den Optionen auf den Pfeil (**D**) neben Options. Es erscheint das Optionenpanel. Deaktivieren oder wählen Sie den Wiederholmodus und legen dann die Länge der Zeit fest, die Music Alarm den Titel abspielen soll. Stellen Sie die gewünschte Lautstärke ein. Wenn Sie fertig sind, klicken Sie bitte

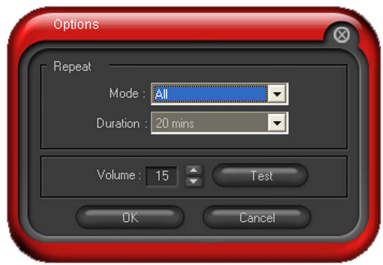

8. Nachdem Sie alle erforderlichen Einstellungen vorgenommen haben, schalten Sie das System aus.

#### **Einstellen der Lautstärke**

auf **OK**.

So stellen Sie, während Music Alarm ausgeführt wird, die Lautstärke ein:

• Benutzen Sie die <AUF> oder <AB> -Pfeiltasten, um die Lautstärke zu erhöhen oder zu verringern.

#### **Music Alarm ausschalten**

So schalten Sie Music Alarm aus:

• Drücken Sie eine beliebige Taste, um die Wiedergabe der CD zu stoppen und das System auuszuschalten.

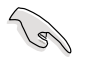

- Während Music Alarm ausgeführt wird, sind die System-Wake-Up-Funktionen (LAN, Tastatur, Maus, PCI/PCIE-Geräte, Modem) deaktiviert.
- Wenn das System nicht richtig verbunden ist oder kein optisches Laufwerk bzw. keine Audio-CD erkannt wird, wird ASUS Music Alarm automatisch deaktiviert/ausgeschaltet.
- Während der Music Alarm ausgeführt wird, sind die Funktionen an der Frontseite des optischen Laufwerkes automatisch deaktiviert.
- ASUS Music Alarm arbeitet nur, wenn das System ausgeschaltet ist.

# **5.3.5 Ai Booster**

Mit dem ASUS Ai Booster-Programm können Sie die Prozessorgeschwindigkeit unter WIndows® übertakten, ohne das BIOS dafür öffnen zu müssen.

Sobald Sie Ai Booster von der beigefügten Support-CD installiert haben, können Sie das Programm öffnen, indem Sie auf das Ai Booster-Symbol in der Windows® OS-Taskleiste klicken.

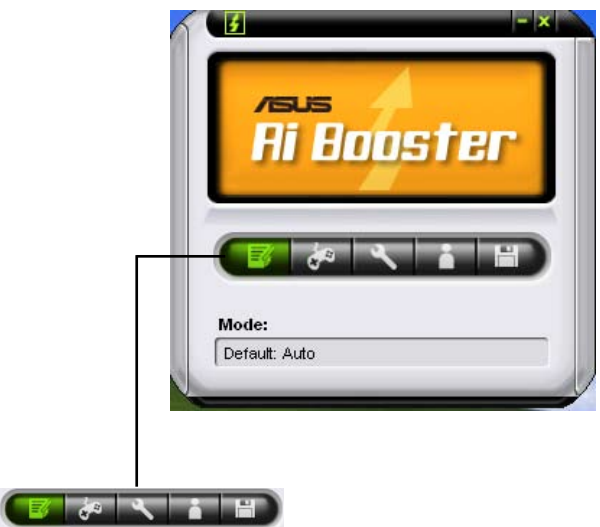

Mit Hilfe der Optionen in der Taskleiste können Sie die Standardeinstellungen nutzen, die CPU-/Arbeitsspeicher-/PCI-Frequenz manuell einstellen oder Ihre eigenen Übertaktungseinstellungen erstellen und benutzen.

# **5.4 RAID-Konfigurationen**

Das Motherboard ist mit zwei RAID-Controllern ausgestattet, mit denen Sie Serial ATA-Laufwerke als RAID-Sets konfigurieren können.

- Mit dem **Silicon Image® Sil3132** RAID-Controller können Sie RAID 1- und RAID 0-Sets auf externen Serial ATA-Festplatten erstellen.
- Die **NVIDIA® nForce™ 680i-SLI Southbridge** verfügt über einen Hochleistungs-SATA RAID-Controller, der RAID 0, RAID 1, RAID 0+1, RAID 5 und JBOD für sechs unabhängige Serial ATA-Kanäle unterstützt.

# **5.4.1 RAID-Definitionen**

**RAID 0** (*Data Striping*) veranlasst zwei identische Festplatten dazu, Daten in parallelen, versetzten Stapeln zu lesen. Die zwei Festplatten machen die selbe Arbeit wie eine einzige Festplatte, aber in einer höheren Datentransferrate, nämlich doppelt so schnell wie eine einzige Festplatte, und beschleunigen dadurch den Datenzugriff und die Speicherung. Für diese Konfiguration benötigen Sie zwei neue identische Festplatten.

**RAID 1** (*Data Mirroring*) kopiert ein identisches Daten-Image von einer Festplatte zu der zweiten. Wenn eine Festplatte versagt, dann leitet die Disk-Arrayverwaltungssoftware alle Anwendungen zur anderen Festplatte um, die eine vollständige Kopie der Daten der anderen Festplatte enthält. Diese RAID-Konfiguration verhindert einen Datenverlust und erhöht die Fehlertoleranz im ganzen System. Verwenden Sie zwei neue Festplatten oder verwenden Sie eine existierende Festplatte und eine neue für diese Konfiguration. Die neue Festplatte muss gleich so groß wie oder größer als die existierende Festplatte sein.

**RAID 0+1** kombiniert *data striping* and *data mirroring*, ohne dass Paritäten (redundante Daten) errechnet und geschrieben werden müssen. Die RAID 0+1- Konfiguration vereint alle Vorteile von RAID 0- und RAID 1-Konfigurationen. Für diese Konfiguration benötigen Sie vier neue Festplatten, oder eine bestehende und drei neue.

**RAID 5** schreibt sowohl Daten als auch Paritätsinformationen verzahnt auf drei oder noch mehr Festplatten. Zu den Vorteilen der RAID 5-Konfiguration zählen eine bessere Festplattenleistung, Fehlertoleranz und höhere Speicherkapazität. Die RAID 5-Konfiguration ist für eine Transaktionsverarbeitung, relationale Datenbank-Applikationen, Unternehmensressourcenplanung und sonstige Geschäftssysteme am besten geeignet. Für diese Konfiguration benötigen Sie mindestens drei identische Festplatten.

**JBOD** (*Spanning*) steht für Just a Bunch of Disks. Hier handelt es sich um die Festplatten, die noch nicht als ein RAID-Set konfiguriert sind. Diese Konfiguration speichert die selben Daten redundant auf mehreren Festplatten, die als eine einzige Festplatte im Betriebssystem erscheinen. Spanning bietet weder Vorteile gegenüber eine unabhängige Verwendung von separaten Festplatten noch Fehlertoleranz oder andere RAID-Leistungsvorteile an.
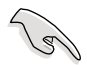

Wenn Sie das System von einer Festplatte aus einem RAID-Set booten möchten, kopieren Sie zuerst den RAID-Treiber von der Support-DVD auf eine Diskette, bevor Sie das Betriebssystem auf einer gewählten Festplatte installieren. Beziehen Sie sich auf Abschnitt "5.5 Erstellen einer RAID-Treiberdiskette" für mehr Details.

# **5.4.2 NVIDIA® RAID-Konfigurationen**

Dieses Motherboard verfügt über einen leistungsstarken SATA RAID-Controller, der in den NVIDIA® nForce™ 680i-SLI Southbridge-Chipsatz integriert ist. Er unterstützt RAID 0, RAID 1, RAID 0+1, RAID 5 und JBOD für sechs unabhängige Serial ATA-Kanäle.

#### **Installieren von Serial ATA (SATA)-Festplatten**

Das Motherboard unterstützt Ultra DMA 133/100/66- und Serial ATA-Festplatten. Installieren Sie bitte zur Erstellung eines Disk-Arrays identische Festplatten vom selben Modell und mit der selben Kapazität, um eine optimale Leistung zu erhalten.

So installieren Sie SATA-Festplatten für eine RAID-Konfiguration:

- 1. Bauen Sie die SATA-Festplatten in die Laufwerksfächer ein.
- 2. Verbinden Sie die SATA-Signalkabel.
- 3. Verbinden Sie ein SATA-Stromkabel mit dem Stromanschluss an jeder Festplatte.

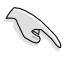

Ausführliche Informationen zu RAID-Konfigurationen entnehmen Sie bitte dem RAID-Controller-Benutzerhandbuch auf der Motherboard Support-DVD. Siehe Abschnitt "5.2.5 Manuals-Menü".

#### **Einstellen der RAID-Elemente im BIOS**

Vergessen Sie nach der Installation der Festplatten nicht, die notwendigen RAID-Elemente im BIOS einzustellen, bevor Sie Ihre RAID-Konfiguration(en) einrichten. So stellen Sie die RAID-Elemente im BIOS ein:

1. Starten Sie das System und drücken Sie während des POST <Entf>, um das

- BIOS-Setup-Programm aufzurufen.
- 2. Aktivieren Sie das Element **RAID Enabled** im BIOS. Details siehe Abschnitt "4.5.3 Onboard-Gerätekonfiguration > Serial-ATA-Konfiguration".
- 3. Wählen und aktivieren Sie die IDE- oder SATA-Festplatte(n), die Sie als RAID konfigurieren möchten. Details hierzu siehe Abschnitt "4.5.3 Onboard-Gerätekonfiguration > Serial-ATA-Configuration".
- 4. Speichern Sie Ihre Einstellungen und verlassen Sie das BIOS-Setup.

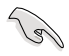

Vergessen Sie nicht, Ihre NVRAID-Einstellungen nach dem Löschen des CMOS erneut einzugeben, ansonsten erkennt das System Ihre RAID-Einstellungen nicht.

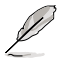

- Genauere Informationen zu NVIDIA® RAID-Konfiguration finden Sie im "NVIDIA® RAID Benutzerhandbuch" auf der Motherboard Support-DVD.
- Wenn Sie ein Windows 2000-Betriebssystem verwenden, vergewissern Sie sich, dass der Windows 2000 Service Pack 4 oder neuere Versionen installiert sind.

# **Aufrufen des NVIDIA® MediaShield RAID-Hilfsprogramms**

So rufen Sie das NVIDIA® RAID-Hilfsprogramm auf:

- 1. Starten Sie Ihren Computer.
- 2. Drücken Sie während des POST die <F10>-Taste, um das Hauptmenü des Hilfsprogramms aufzurufen.

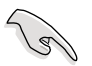

Die in diesem Abschnitt gezeigten RAID BIOS-Einstellungsbildschirme sind nur Beispiele und können von den Anzeigen auf Ihrem Bildschirm abweichen.

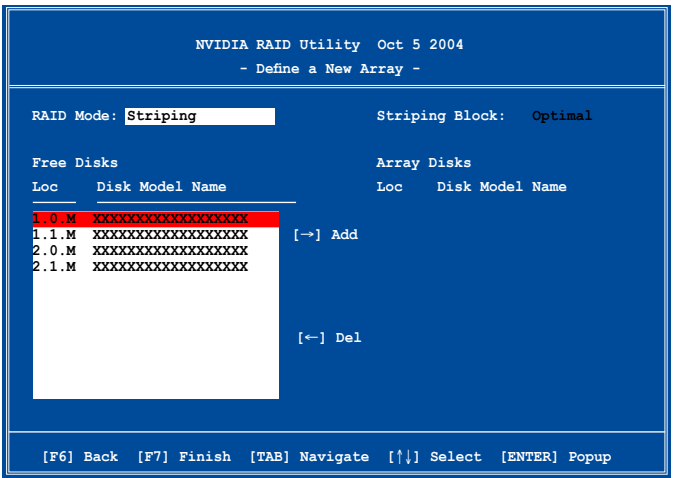

An der Unterseite des Bildschirmes befinden sich die Navigationstasten. Diese Tasten gestatten Ihnen, sich durch das Menü zu bewegen und Optionen auszuwählen.

## **Erstellen eines RAID-Laufwerkes**

So erstellen Sie ein RAID-Laufwerk:

1. Wählen Sie im NVIDIA® RAID-Hilfsprogramm **Define a New Array**-Menü, wählen Sie den RAID-Moidus und drücken Sie <Enter>. Es erscheint das folgende Untermenü.

Benutzen Sie die <Auf>- und <Ab>- Pfeiltasten, um einen RAID-Modus zu wählen und drücken Sie dann auf <Fnter>.

2. Drücken Sie <TAB>, wählen Sie den Striping Block und drücken Sie dann auf <Enter>. Es erscheint das folgende Untermenü:

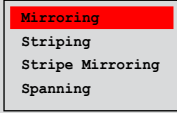

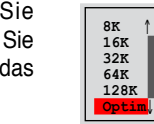

Wenn Sie **Striping** oder **Stripe Mirroring** ausgewählt haben, benutzen Sie die <Auf>- oder<Ab>-Pfeiltasten, um die Stripe-Größe für Ihr RAID 0-Array zu wählen und drücken Sie danach auf <Enter>.Die verfügbaren Werte befinden sich im Bereich von 8 KB bis 128 KB. Die Standardeinstellung ist 128 KB. Der Strip-Wert sollte basierend auf der geplanten Laufwerksbenutzung ausgewählt werden.

- 8 /16 KB geringe Laufwerksbenutzung
- 64 KB normale Laufwerksbenutzung
- 128 KB hohe Laufwerksbenutzung

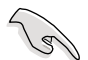

TIPP: Für Serversysteme empfehlen wir, eine niedrige Array-Blockgröße zu verwenden. Bei Multimedia-Computersystemen, die hauptsächlich für Audiound Videobearbeitung benutzt werden, empfehlen wir eine größeren Array-Blockgröße für optimale Leistung einzustellen.

- 3.` Drücken Sie <TAB>, um den Free-Disk-Bereich auszuwählen. benutzen Sie die <Links>- und <Rechts>-Pfeiltasten, um die Array-Laufwerke festzulegen.
- 4. Drücken Sie <F7>, um ein RAID-Set zu erstellen. Daraufhin erscheint die folgende Meldung.

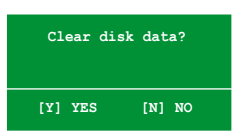

5. Drücken Sie <Y>, um die ausgewählten Festplatten zu löschen, oder <N>, um ohne Löschung der Festplatten fortzufahren. Es erscheint die folgende Bildschirmanzeige.

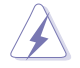

Beachten Sie, dass bei der Benutzung dieser Option alle Daten der RAID-Laufwerke gelöscht werden!

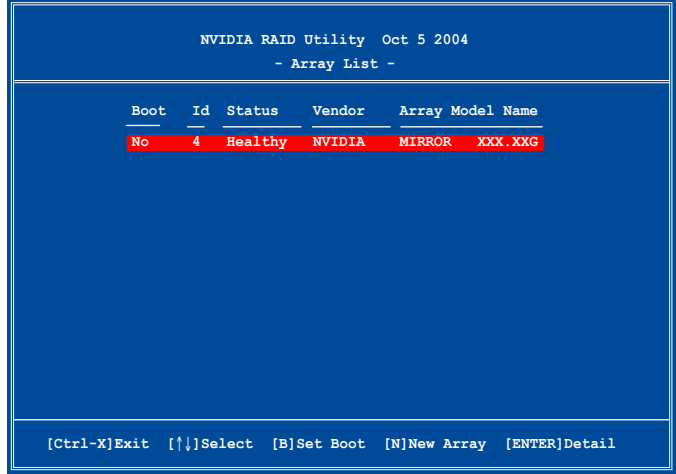

An der Unterseite des Bildschirms wird eine neue Gruppe von Navigationstasten angezeigt.

6. Drücken Sie <Ctrl+X>, um die Einstellungen zu speichern und das Programm zu verlassen.

#### **Wiederherstellung eines RAID-Arrays**

So stellen Sie ein RAID-Array wieder her:

1. Benutzen Sie im **Array List**-Menü die <Auf>- oder<Ab>-Pfeiltasten, um ein RAID-Array auszuwählen und drücken Sie dann auf <Enter>. Es erscheinen die Details des RAID-Arrays.

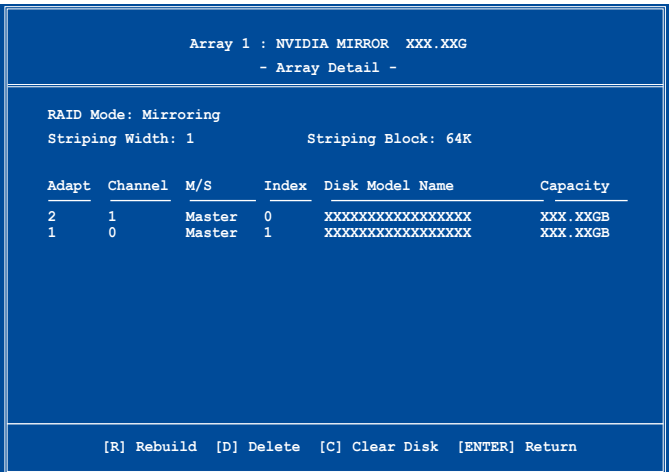

An der Unterseite des Bildschirms wird eine neue Gruppe von Navigationstasten angezeigt.

2. Drücken Sie <R>, um ein RAID-Array wiederherzustellen. Es erscheint der folgende Bildschirm.

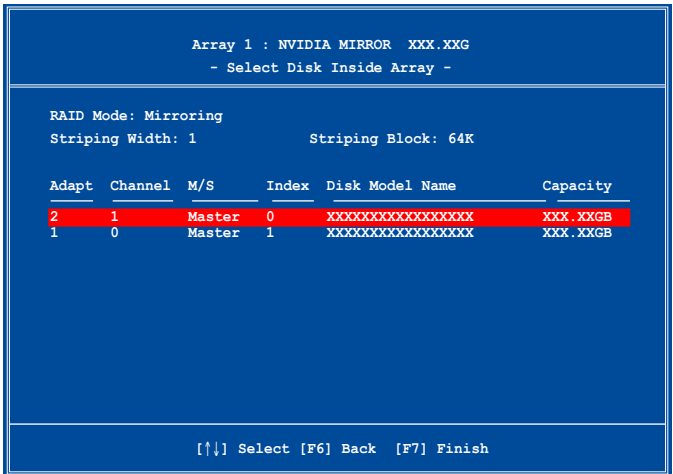

3. Benutzen Sie die <Auf>- oder<Ab>-Pfeiltasten, um ein RAID-Array zur Wiederherstellung auszuwählen, und drücken Sie dann auf <F7>. Es erscheint der folgende Bildschirm.

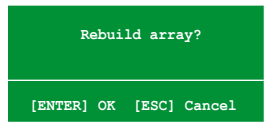

- 4. Drücken Sie auf <Enter>, um die Wiederherstellung des Arrays zu starten, oder drücken Sie auf <Esc>, um den Vorgang abzubrechen.
- 5. Nach dem Wiederherstellungsprozess erscheint das **Array List**-Menü.

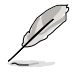

Um den Wiederherstellungsprozess fertig zu stellen, müssen Sie Window® XP öffnen und das NVIDIA-Programm ausführen.

## **Löschen eines RAID-Arrays**

So löschen Sie ein RAID-Array:

1. Benutzen Sie im **Array List**-Menü die <Auf>- oder<Ab>-Pfeiltasten, um ein RAID-Array auszuwählen und drücken Sie dann auf <Enter>. Es erscheinen die Details für dieses RAID-Array.

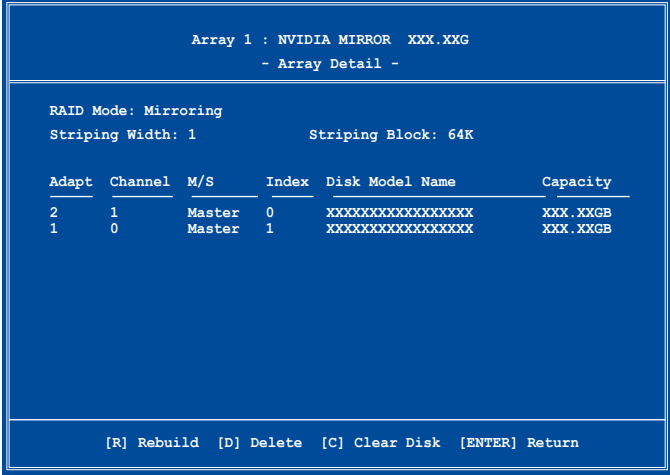

An der Unterseite des Bildschirms wird eine neue Gruppe von Navigationstasten angezeigt.

2. Drücken Sie <D>, um ein RAID-Array zu löschen. Es erscheint die folgende Meldung zur Bestätigung.

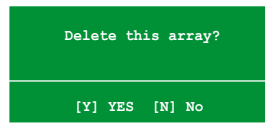

3. Drücken Sie <Y>, um das Array zu löschen, oder <N>, um den Vorgang abzubrechen.

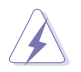

Beachten Sie, dass bei der Benutzung dieser Option alle Daten der RAID-Laufwerke gelöscht werden!

4. Wenn Sie **Yes** gewählt haben erscheint das **Define a New Array**-Menü.

#### **Löschen der Laufwerksdaten**

So löschen Sie die Laufwerksdaten:

1. Benutzen Sie im **Array List**-Menü, die <Auf>- oder<Ab>-Pfeiltasten, um ein RAID-Array auszuwählen und drücken Sie anschließend auf <Enter>. Es erscheinen die RAID-Array-Details.

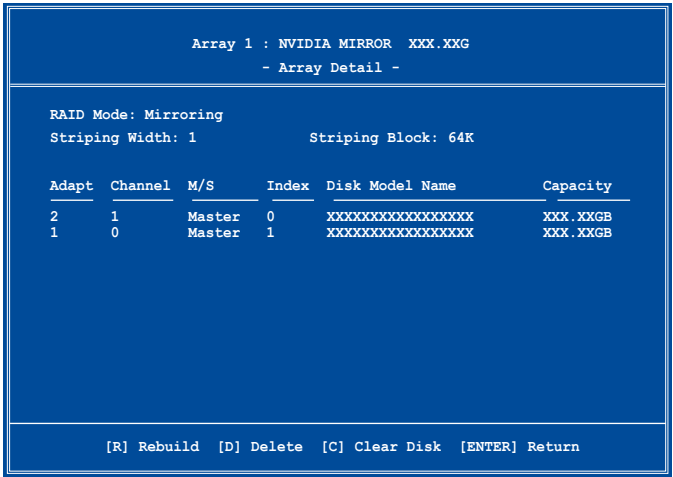

An der Unterseite des Bildschirms wird eine neue Gruppe von Navigationstasten angezeigt.

2. Drücken Sie <C>, um die Festplatte zu löschen. Es erscheint die Folgende Meldung zur Bestätigung.

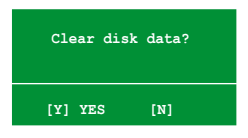

3. Drücken Sie auf <Y>, um die Daten auf der Festplattte zu löschen. oder drücken Sie auf <N>, um abzubrechen.

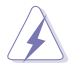

Beachten Sie, dass bei der Benutzung dieser Option alle Daten der RAID-Laufwerke gelöscht werden!

# **5.4.3 Silicon Image® RAID-Konfigurationen**

Mit dem Silicon Image® RAID-Controller können Sie RAID 1- und RAID 0-Sets auf externen Serial ATA-Festplatten erstellen. Verwenden Sie bitte das Silicon Image RAID-Dienstprogramm, um ein Disk-Array zu konfigurieren.

# **Installieren der External Serial ATA (E-SATA)-Festplatten**

So installieren Sie External SATA-Festplatten für eine RAID-Konfiguration:

- 1. Verbinden Sie ein Ende der E-SATA-Signalkabel mit den Anschlüssen an der Rücktafel.
- 2. Verbinden Sie das andere Ende der E-SATA-Signalkabel mit den externen SATA-Festplatten.

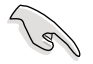

Die in diesem Abschnitt beschriebene Installationsprozedur ist nur zur Referenz gedacht; genauere Installationsinformationen entnehmen Sie bitte dem der Festplatte beigelegten Benutzerhandbuch.

## **Einstellen der RAID-Elemente im BIOS**

Sie müssen die notwendigen RAID-Elemente im BIOS einstellen, bevor Sie Ihre RAID-Konfiguration einrichten.

So stellen Sie die RAID-Elemente ein:

- 1. Rufen Sie das BIOS-Setupprogramm während des Einschaltselbsttests (POST) auf.
- 2. Stellen Sie das Element **Silicon Image Controller** unter **Erweitert > Onboard-Gerätekonfiguration** auf den RAID-Modus ein. Details siehe Abschnitt "4.5.3 Onboard-Gerätekonfiguration".
- 3. Speichern Sie Ihre Einstellungsänderung und beenden Sie das Setup.

#### **Starten des Silicon Image Array-Managementprogramms**

Starten Sie das Silicon Image Array-Managementprogramm unter Windows® XP, indem Sie auf **Start > Alle Programme > Silicon Image > Sam** klicken.

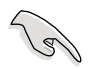

Details zur Silicon Image SATARaid™ RAID-Konfiguration finden Sie im "Sil3132 SATA RAID-Benutzerhandbuch" auf der Support-DVD des Motherboards.

#### **Starten des Silicon Image BIOS RAID-Konfigurationsprogramms**

So starten Sie das Silicon Image BIOS RAID-Konfigurationsprogramm:

- 1. Starten Sie den Computer neu.<br>2. Drücken Sie während des POS
- 2. Drücken Sie während des POST <Strg+S> oder <F4>.

**Sellent** 

Die Darstellung des RAID BIOS-Setup-Bildschirms ist nur zur Orientierung gedacht und weicht u.U. von der Darstellung der Flemente auf Ihrem Bildschirm ab.

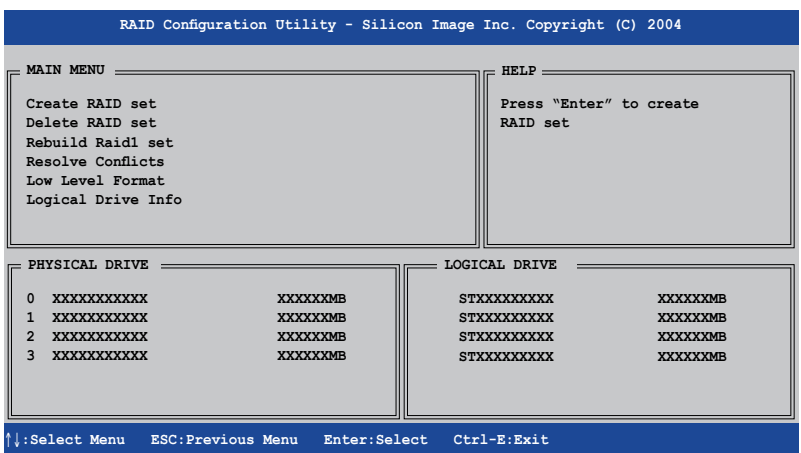

Mit dem Hauptmenü in der linken oberen Ecke können Sie einen der folgenden Vorgänge auswählen:

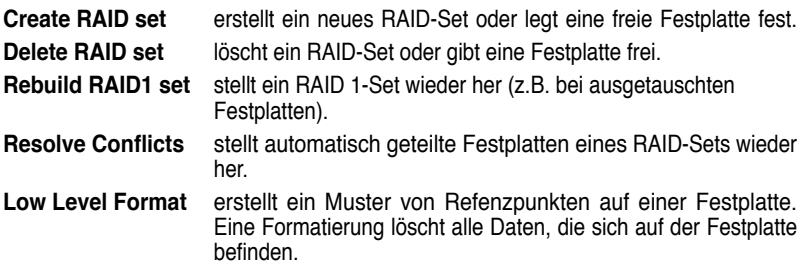

**Logical Drive Info** -zeigt die gegenwärtige Konfiguration eines RAID-Sets.

In der oberen rechten Ecke befindet sich das Hilfe-Feld. Der Text in diesem Feld beschreibt die Funktion jedes Menüelements. Unten auf dem Bildschirm ist das Legende-Feld. Die im Legende-Feld angezeigten Tasten erlauben Ihnen das Setupmenü zu navigieren und gewünschte Elemente auszuwählen. Folgend ist die Funktionsbeschreibung der Tasten, die Sie im Legende-Feld finden werden.

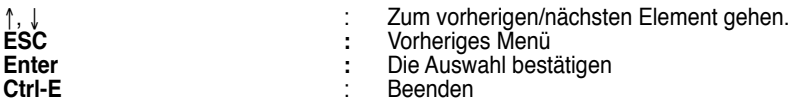

# **Erstellen eines RAID 0-Sets (Striped)**

So erstellen Sie ein RAID-Set:

1. Wählen Sie **Create RAID set** im Hauptmenü des Silicon Image - Konfigurationsprogramms und drücken Sie die <Eingabetaste>, um ein Untermenü zu öffnen.

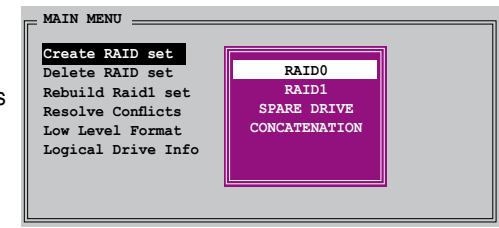

- 2. Wählen Sie **RAID 0** und drücken Sie die <Eingabetaste>. Dieses Fenster wird geöffnet:
- 3. Wählen Sie die gewünschte Konfigurationsmethode aus.

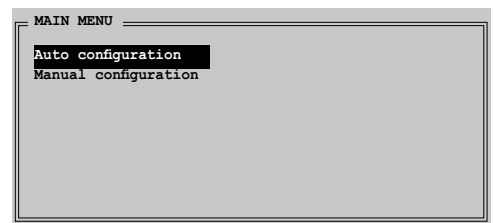

#### *Auto configuration*

- a. Wählen Sie **Auto configuration** aus und drücken Sie anschließend die <Eingabetaste>.
- b. Das Programm fordert Sie auf, die RAID-Größe einzugeben; benutzen Sie die Oben-/Unten-Pfeiltasten, um die RAID-Größe einzugeben und drücken Sie die <Eingabetaste>.
- c. Drücken Sie zum Bestätigen auf <Y> oder zum Zurückkehren zum Hauptmenü auf <N>.

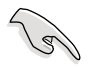

In der Standardeinstellung wird die Striping-Größe bei der automatischen Konfiguration auf 64K eingestellt und die logischen Laufwerke werden nach den installierten physischen Laufwerken eingerichtet.

#### *Manual configuration*

- a. Wählen Sie **Manual configuration** und drücken Sie die <Eingabetaste>. Das folgende Popup-Menü wird geöffnet.
- b. Benutzen Sie die Oben- /Unten-Pfeiltasten, um

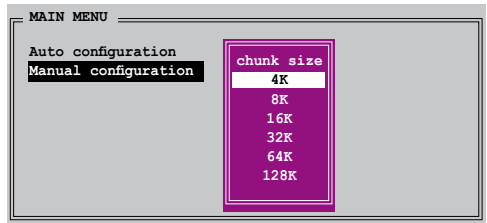

eine dem Laufwerk entsprechende Chunkgröße einzugeben und drücken Sie die <Eingabetaste>.

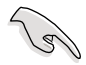

TIPP: Für Serversysteme empfiehlt sich eine kleinere Array-Blockgröße. Für Multimedia-Computersysteme, die hauptsächlich zur Audio- und Videobearbeitung verwendet werden, ist eine größere Array-Blockgröße für eine optimale Leistung zu empfehlen.

c. Verwenden Sie die Oben-/Unten-Pfeiltasten, um ein Laufwerk auszuwählen. Drücken Sie anschließend die <Eingabetaste>, um das erste Laufwerk des RAID-Sets einzustellen.

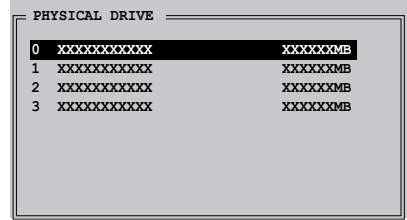

- d. Wiederholen Sie Schritt c, um das zweite, dritte und vierte Laufwerk einzustellen. Die Anzahl der verfügbaren Laufwerke hängt von der installierten und aktivierten physischen Laufwerke im System ab.
- e. Das Programm fordert Sie auf, die RAID-Größe einzugeben; benutzen Sie die Oben-/Unten-Pfeiltasten, um die RAID-Größe einzugeben und drücken Sie die <Eingabetaste>.
- f. Drücken Sie zum Bestätigen auf <Y> oder zum Zurückkehren zum Hauptmenü auf <N>.

#### **Erstellen eines RAID 1-Sets (Mirrored)**

So erstellen Sie ein RAID 1-Set:

- 1. Wählen Sie im Hauptmenü **Create RAID set** und drücken Sie die <Eingabetaste>, um das folgende Untermenü zu öffnen.
- **MAIN MENU Create RAID set Delete RAID set Rebuild Raid1 set Resolve Conflicts Low Level Format Logical Drive Info RAID0 RAID1** SPARE DRIVE **SPARE DRIVE CONCATENATION**
- 2. Wählen Sie **RAID 1** und drücken Sie die <Eingabetaste>. Dieses Fenster wird geöffnet:

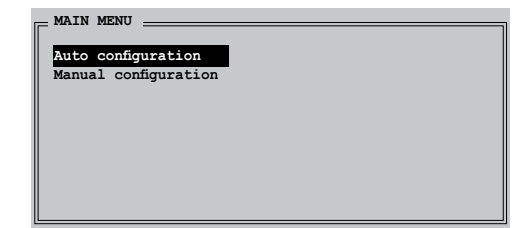

3. Wählen Sie die gewünschte Konfigurationsmethode aus.

#### **Automatische Konfiguration**

- a. Wählen Sie **Auto Configuration** aus und drücken Sie die <Eingabetaste>.
- b. Das Programm fordert Sie auf, die RAID-Größe einzugeben; benutzen Sie die Oben-/Unten-Pfeiltasten um die RAID-Größe einzugeben und drücken Sie die <Eingabetaste>.
- c. Drücken Sie zum Bestätigen auf <Y> oder zum Zurückkehren zum Hauptmenü auf <N>.
	- Bei der automatischen Konfiguration wird ein RAID 1-Set ohne Sicherungskopie der aktuellen Daten auf dem Quelllaufwerk erstellt.
		- Es ist ratsam, die manuelle Konfiguration zu verwenden, wenn Sie eine einzige Festplatte in ein RAID 1-Set einbinden möchten.

#### **Manuelle Konfiguration**

- a. Wählen Sie **Manual configuration** und drücken Sie die <Eingabetaste>. Die Auswahlleiste springt zu dem Physical drive-Menü.
- b. Verwenden Sie die Oben- /Unten-Pfeiltasten, um das *Quelllaufwerk* auszuwählen. Drücken Sie anschließend die <Eingabetaste>.
- c. Wiederholen Sie Schritt b, um das *Ziellaufwerk* auszuwählen.
- d. Nach dem Auswählen des Quell- und Ziellaufwerks wird das folgende Popup-Menü geöffnet. Wählen Sie eine Option, und drücken Sie die <Eingabetaste>.

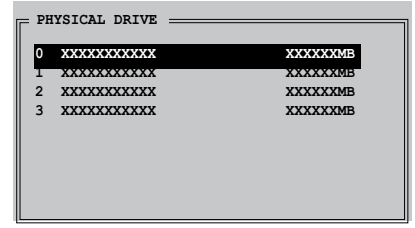

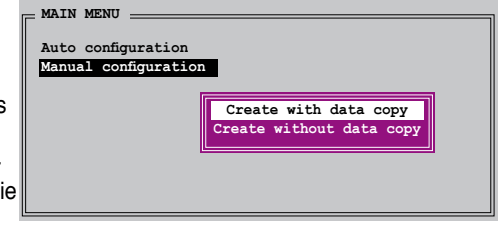

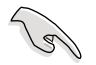

- Die **Create with data copy**-Option erlaubt Ihnen, die aktuellen Daten auf dem Quelllaufwerk zum Spiegellaufwerk zu kopieren.
- Wählen Sie **Create with data copy**, wenn Sie wichtige Daten auf Ihrem Quelllaufwerk haben.
- Die **Create without data copy**-Option deaktiviert die Diskkopiefunktion des Mirroring-Sets.
- Wenn Sie **Create without data copy** wählen, muss das RAID 1-Set neu partitioniert und neu formatiert werden, um die Konsistenz der Inhalte sicherzustellen.

e. Wenn Sie **Create with data copy**, wählen, erscheint das folgende Popup-Menü.

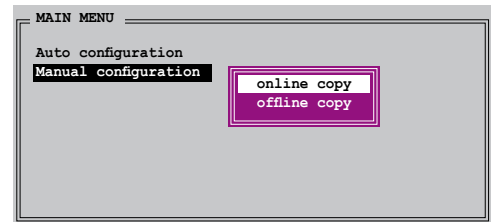

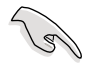

Die **online copy**-Option kopiert die Daten automatisch im Hintergrund zum Ziellaufwerk, während das Quelllaufwerk beschrieben wird. Die **Offline copy**-Option erlaubt Ihnen jetzt, den Inhalt des Quelllaufwerks zum Ziellaufwerk zu kopieren.

- f. Verwenden Sie die Oben-/Unten-Pfeiltasten, um die gewünschte Kopiermethode auszuwählen. Drücken Sie anschließend die <Eingabetaste>.
- g. Das Programm fordert Sie auf, die RAID-Größe einzugeben; benutzen Sie die Oben-/Unten-Pfeiltasten, um die RAID-Größe einzugeben und drücken Sie die <Eingabetaste>.
- h. Drücken Sie zum Bestätigen auf <Y> oder zum Zurückkehren zum Hauptmenü auf <N>.

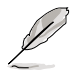

Der Kopiervorgang wird angezeigt, wenn Sie offline copy gewählt haben.

# **Erstellen eines CONCATENATION-Sets**

So erstellen Sie ein CONCATENATION-Set:

- 1. Wählen Sie **Create RAID set** im Hauptmenü und drücken Sie anschließend die <Eingabetaste>.
- 2. Wählen Sie **CONCATENATION** aus dem Untermenü und drücken Sie die <Eingabetaste>.

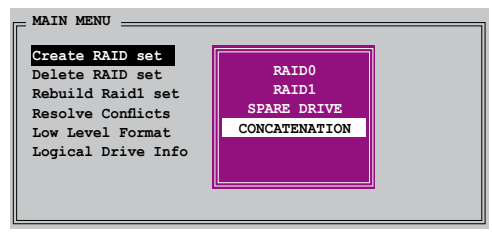

3. Die Auswahlleiste springt zum Physical Drive-Menü. Verwenden Sie die Oben-/Unten-Pfeiltasten, um ein Laufwerk auszuwählen. Drücken Sie anschließend die <Eingabetaste>, um das Laufwerk des RAID-Sets einzustellen.

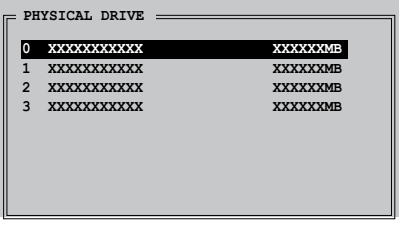

- 4. Das Programm fordert Sie auf, die RAID-Größe einzugeben; benutzen Sie die Oben-/Unten-Pfeiltasten, um die RAID-Größe einzugeben und drücken Sie die <Eingabetaste>.
- 5. Drücken Sie zum Bestätigen auf <Y> oder zum Zurückkehren zum Hauptmenü auf <N>.

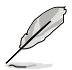

- Stellen Sie ein CONCATENATION-Set nur auf einem einzelnen Serial ATA-Laufwerk ein, sonst erkennt das System das Laufwerk nicht.
- Sie können in einer Windows®-Umgebung auch ein RAID-Set mit Hilfe des SATARAID5 GUI-Programms erstellen.

# **5.5 Erstellen einer RAID-Treiberdiskette**

Eine Diskette mit dem RAID-Treiber ist erforderlich, wenn Sie Windows® 2000/XP auf einem Laufwerk eines RAID-Sets installieren.

So erstellen Sie eine RAID-Treiberdiskette:

- 1. Legen Sie die Motherboard Support-DVD in das optische Laufwerk ein.
- 2. Wählen Sie den **Make Disk**-Registerreiter.
- 3. Wählen Sie aus dem **Make Disk**-Menü die RAID-Treiberdiskette aus, die Sie erstellen möchten

**Oder** 

Suchen Sie das Treiberdisketten-Programm auf der Support-DVD.

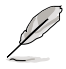

Details siehe Abschnitt "5.2.4 Make Disk-Menü".

- 4. Stecken Sie eine Diskette in das Diskettenlaufwerk ein.
- 5. Folgen Sie den Anweisungen auf dem Bildschirm, um den Prozess zu vervollständigen.
- 6. Aktivieren Sie den Schreibschutz der Diskette, um eine mögliche Computervireninfektion zu verhindern.

So installieren Sie den RAID-Treiber:

- 1. Während der Installation des Betriebssystems werden Sie aufgefordert, die F6-Taste zu drücken, um den SCSI- oder RAID-Treiber von einem Drittanbieter zu installieren.
- 2. Drücken Sie <F6> und stecken Sie dann die Diskette mit dem RAID-Treiber in das Diskettenlaufwerk ein.
- 3. Folgen Sie den Anweisungen auf dem Bildschirm, um den RAID-Treiber zu installieren.

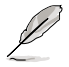

Aufgrund von Chipsatzbeschränkungen unterstützen die vom NVIDIA-Chipsatz unterstützten Serial ATA-Anschlüsse unter DOS keine Serial Optical Disk Drives (Serial ODD, Serielles optisches Laufwerk).

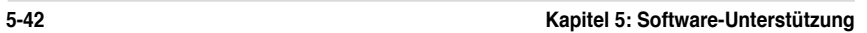

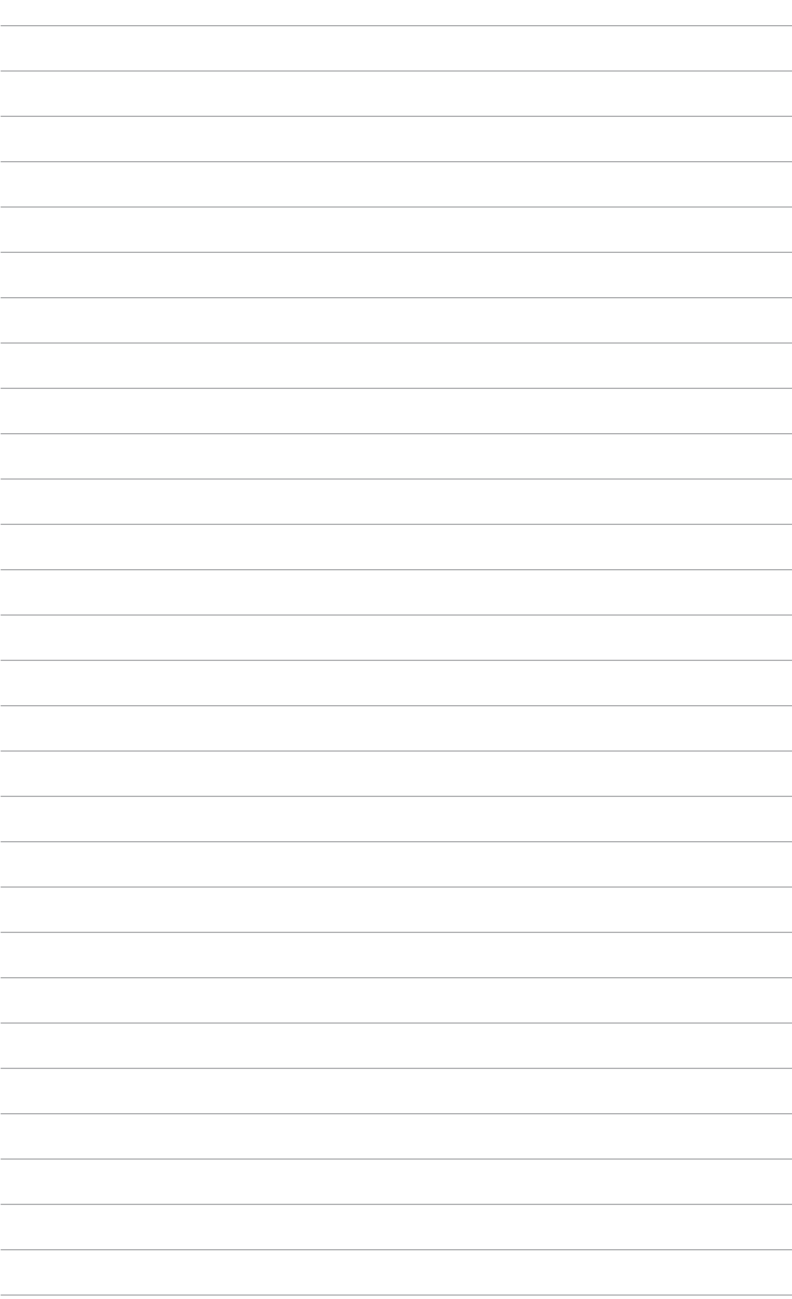

Dieses Kapitel erklärt Ihnen, wie SLI-fähige PCI Express-Grafikkarten installiert werden.

# *6* **Technologie-Kapitel 6: NVIDIA® SLI™ unterstützung**

# **Kapitelübersicht**

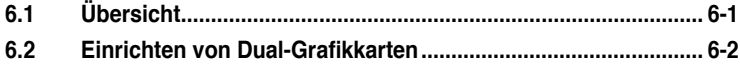

# **6.1 Übersicht**

Dieses Motherboard unterstützt die NVIDIA® SLI™ (Scalable Link Interface)- Technologie, mit der Sie zwei identische PCI Express™ x16-Grafikkarten installieren können. Folgen Sie der in diesem Abschnitt beschriebenen Installationsprozedur.

# **Voraussetzungen**

- Sie sollten über zwei von NVIDIA® zertifizierte, identische SLI-bereite Grafikkarten verfügen.
- Eine Liste qualifizierter, SLI-bereiter Grafikkarten für dieses Motherboard finden Sie auf der ASUS-Webseite (www.asus.com).
- Vergewissern Sie sich, dass Ihr Grafikkartentreiber die NVIDIA SLI-Technologie unterstützt. Die neuesten Treiber stehen auf der NVIDIA-Website (www.nvidia.com) zur Verfügung.
- Vergewissern Sie sich, dass Ihr Netzteil die von Ihrem System benötigte Minimalleistung erbringen kann. Details siehe "8. ATX-Stromanschlüsse" auf Seite 2-31.

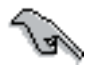

• Die NVIDIA SLI-Technologie unterstützt nur Windows® XP™ 32-Bit/64-Bit-Betriebssysteme.

• Eine Liste der zertifizierten Grafikkarten und unterstützten 3D-Anwendungen finden Sie auf der NVIDIA Zone-Website (**http://www.nzone.com**).

# **6.2 Einrichten von Dual-Grafikkarten**

# **6.2.1 Installieren von SLI-bereiten Grafikkarten**

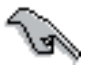

Installieren Sie nur identische SLI-bereite Grafikkarten, die von NVIDIA® zertifiziert sind. Grafikkarten verschiedenen Typs arbeiten nicht zufriedenstellend miteinander.

So installieren Sie die Grafikkarten:

1. Halten Sie zwei Grafikkarten bereit. Jede Grafikkarte sollte über vergoldete Kontaktstifte für die SLI-Verbindung verfügen.

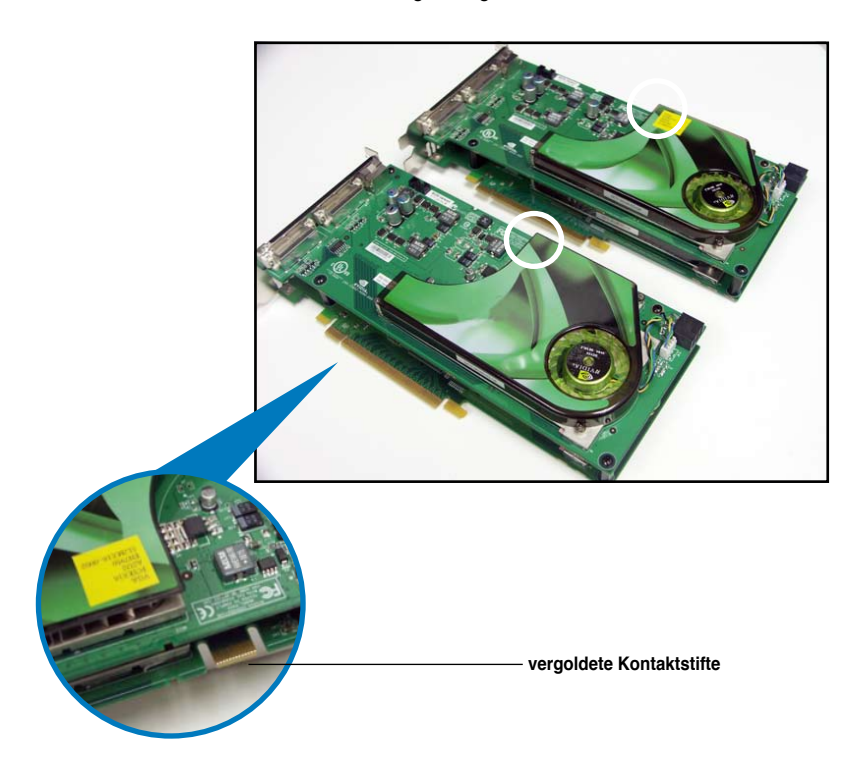

2. Entfernen Sie die zwei Metallabdeckungen, die den beiden PCI Express x16- Steckplätzen gegenüberliegen.

3. Stecken Sie eine der Grafikkarten in den blauen oder schwarzen Steckplatz (PCIEX16\_1). Vergewissern Sie sich, dass die Karte korrekt eingesteckt ist.

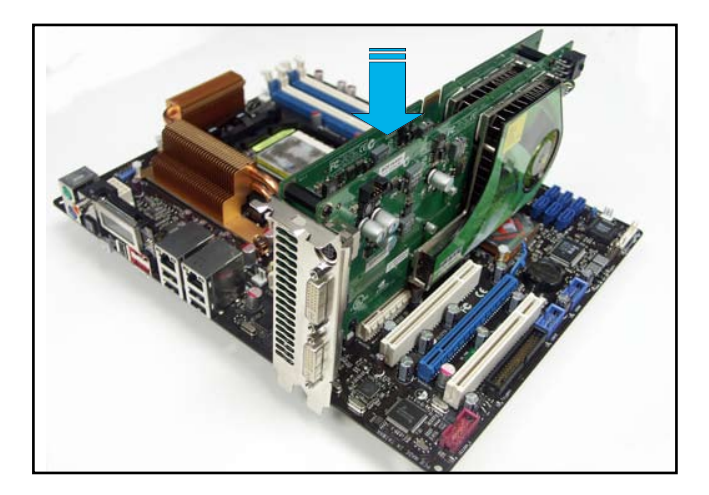

4. Stecken Sie die zweite Grafikkarte in den anderen Steckplatz (PCIEX16\_3). Vergewissern Sie sich, dass die Karte korrekt eingesteckt ist.

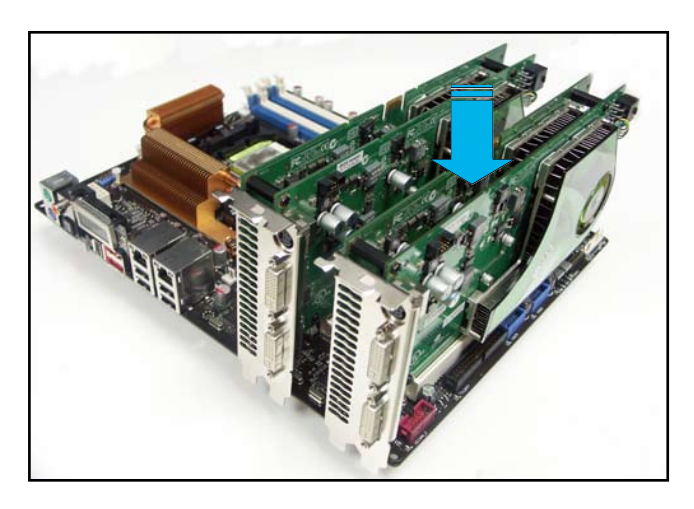

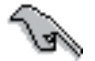

Falls nötig, verbinden Sie die PCI Express-Grafikkarten mit einer zusätzlichen Stromquelle.

5. Befestigen Sie die SLI-Verbindung mit den vergoldeten Kontaktstiften beider Grafikkarten. Vergewissern Sie sich, dass die Verbindung sicher befestigt ist.

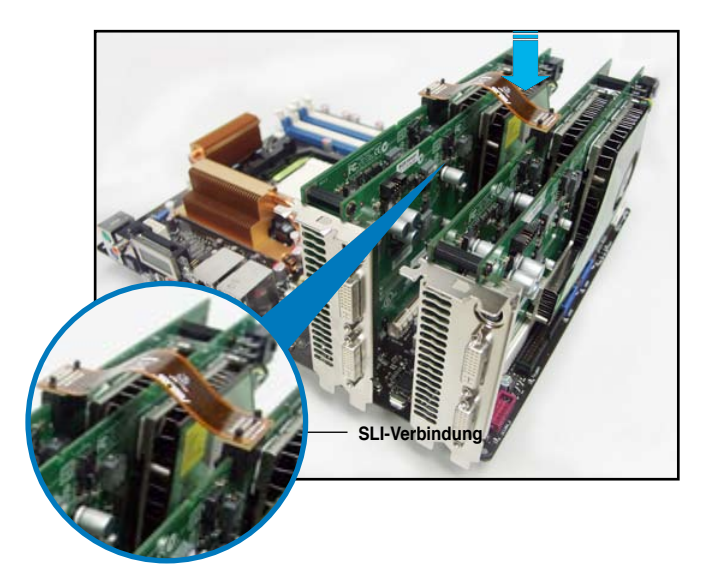

- 6. Wenn Sie zwei Grafikkarten mit einem 20-pol. ATX-Netzteil mit die zusätzliche Stromquelle des Netzteils mit der Grafikkarte zu verbinden. Die Stromanforderungen dualer Grafikkarten entnehmen Sie bitte der Netzteildokumentation.
- 7. Verbinden Sie ein VGA-Kabel oder ein DVI-I-Kabel mit der/den Grafikkarte/n.

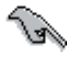

Es wird empfohlen, für eine optimale Umgebungstemperatur einen zusätzlichen Gehäuselüfter zu installieren.

# **6.2.2 Installieren der Gerätetreiber**

Informationen zur Installation der Gerätetreiber finden Sie in der in Ihrem Grafikkartenpaket enthaltenen Dokumentation.

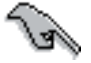

Vergewissern Sie sich, dass Ihr PCI Express-Grafikkartentreiber die NVIDIA SLI-Technologie unterstützt. Den neuesten Treiber können Sie auf der NVIDIA Website (www.nvidia.com) herunterladen.

# **6.2.3 Aktivieren der Multi-Grafikprozessor-Funktion unter Windows®**

Aktivieren Sie die Multi‑Graphics Processing Unit (Grafikprozessor, GPU)-Funktion in den NVIDIA nView-Eigenschaften, nachdem Sie Ihre Grafikkarten und die dazugehörigen Treiber installiert haben.

So aktivieren Sie die Multi-Grafikprozessor-Funktion:

- 1. Klicken Sie auf das NVIDIA-Einstellungen-Symbol in der Windows-Taskleiste.
- 2. Wählen Sie den **nView Desktop Manager** aus dem Pop-up-Menü, und klicken Sie auf **nView Properties** (nView-Eigenschaften).
- 3. Wählen Sie im nView Desktop Manager-Fenster den Desktop Management-Registerreiter.
- 4. Klicken Sie auf Properties (Eigenschaften), um das Display Properties (Eigenschaften von Anzeige)-Dialogfenster zu öffnen.

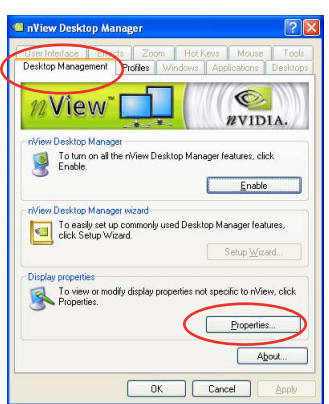

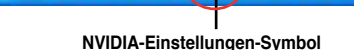

 $10:51 P M$ 

í.

j.

k,

rofessiona

vice Pack 2

10:53 PM

るれの家族の

2 nView Desktop Manag Screen Resolution Screen Refresh Rate

**III** Performance & Quality Settings **EL** Custom Color Settings

**III** Color Quality

[3] Rotation Settings Color Correction MIDIA Display

Exil

About NVIDIA settings...

5. In diesem Dialogfenster wählen Sie den Einstellungen-Registerreiter, und klicken Sie auf Erweitert.

- 6. Wählen Sie den NVIDIA GeForce-Registerreiter.
	- Plug and Play Monitor and NVIDIA GeForce 6600 GT ... 2 X Color Management GeForce 6600 GT Adapter and in Trackle Display - merry<br>If your screen resolution makes screen items too small to view<br>comfortably, you can increase the DPI to compensate. To change<br>font sizes only, click Cancel and go to the Appearance tab. DPI setting: Normal size (96  $\overline{\phantom{a}}$ Normal size (96 dpi) Compatibility-Some programs might not operate properly unless you restart the<br>computer after changing display settings. After I change display settings: ◯ Restart the computer before applying the new display settings Apply the new display settings without restarting  $\bigcirc$  Ask me before applying the new display settings Some games and other programs must be run in 256-color mode.<br>Learn more about <u>running programs in 256-color mode</u>. Cancel Apply Plug and Play Monitor and NVIDIA GeForce 6600 GT ... ? X
- 7. Klicken Sie auf den Schalter links, um das folgende Menü anzuzeigen, und wählen Sie dann das SLI multi-GPU-Element aus.

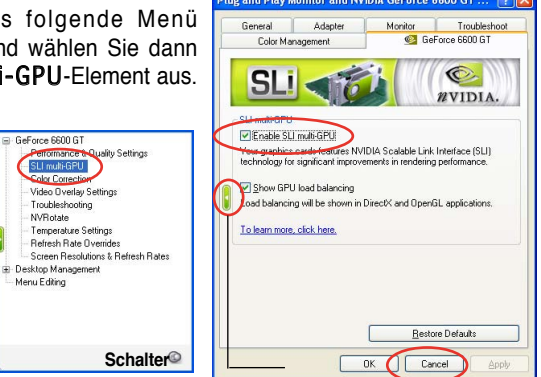

**Display Properties** 

Display

Themes Desktop Screen Saver Appearance Settings

Uispiay:<br>Plug and Play Monitor on NVIDIA GeForce 6600 GT

Less  $\boxed{\overline{\phantom{a}}\phantom{a}}$  More

1024 by 768 pixels

Color quality

Highest (32 hit) **TERRIT** 

Troubleshoot.

DK Cancel

Advanced

- 8. Haken Sie das Kästchen Enable SLI multi-GPU (SLI Multi-Grafikprozessoren aktivieren) an.
- 9. Klicken Sie OK, wenn Sie fertig sind.